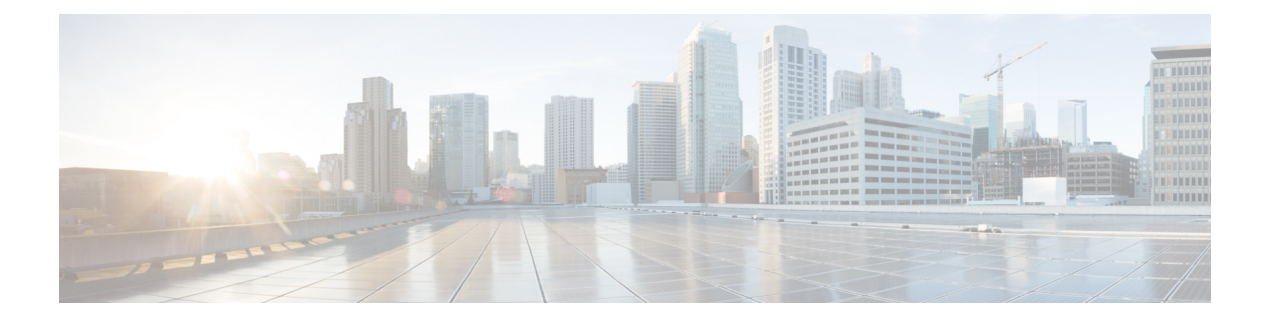

# **IKE** および **IPsec** ポリシーの設定

この章では、インターネットプロトコルセキュリティ(IPSec)およびInternetSecurityAssociation and Key Management Protocol(ISAKMP または IKE)標準を設定して、サイト間およびリモー トアクセスIPsecバーチャルプライベートネットワーク (VPN) を構築する方法について説明 します。これらのポリシーは、VPN トンネルを構築するために通常の IPsec および他のタイプ の IPsec ベースの VPN テクノロジーで使用されます。

トンネリングは、インターネットなどのパブリック TCP/IP ネットワークを使用して、リモー トユーザーとプライベートな企業ネットワークとの間でセキュアな接続を構築することを可能 にします。それぞれのセキュアな接続は、トンネルと呼ばれます。

IPsec ベースの VPN テクノロジーは、ISAKMP および IPsec トンネリング標準を使用して、ト ンネルの構築と管理を行います。ISAKMP と IPsec は、次を実現します。

- トンネル パラメータのネゴシエート。
- トンネルの確立。
- ユーザとデータの認証。
- セキュリティ キーの管理。
- データの暗号化と復号。
- トンネルを経由するデータ転送の管理。
- トンネルエンドポイントまたはルータとしてのインバウンドおよびアウトバウンドのデー タ転送の管理。

VPN 内のデバイスは、双方向トンネル エンドポイントとして機能します。プライベートネッ トワークからプレーンパケットを受信し、それらをカプセル化して、トンネルを作成し、それ らをトンネルの他端に送信できます。そこで、カプセル化が解除され、最終宛先へ送信されま す。また、パブリックネットワークからカプセル化されたパケットを受信し、それらをカプセ ル化解除して、プライベート ネットワーク上の最終宛先に送信することもできます。

ここでは、基本的な IKE および IPsec ポリシーと、その設定方法について説明します。

- IKE および IPsec 設定の概要 (2ページ)
- IKE について (6 ページ)
- IPsec プロポーザルについて (23 ページ)
- VPN グローバル設定 (41 ページ)
- サイト間 VPN での IKEv1 事前共有キー ポリシーについて (62 ページ)
- Public Key Infrastructure ポリシーについて (68 ページ)
- サイト間 VPN での IKEv2 認証の設定 (91 ページ)

# **IKE** および **IPsec** 設定の概要

インターネットキーエクスチェンジ (IKE)は、IPsec ピアを認証し、IPsec 暗号化キーをネゴ シエートして配信し、IPsecセキュリティアソシエーション(SA)を自動的に確立するために 使用されるキー管理プロトコルです。

IKE ネゴシエーションは 2 つのフェーズで構成されています。フェーズ 1 では、2 つの IKE ピ ア間のセキュリティアソシエーションをネゴシエートします。これにより、ピアはフェーズ2 で安全に通信できるようになります。フェーズ2のネゴシエーションでは、IKEによってIPsec などの他のアプリケーション用の SA が確立されます。両方のフェーズで接続のネゴシエー ション時にプロポーザルが使用されます。

IKE プロポーザルは、2 つのピア間の IKE ネゴシエーションを保護するためにこれらのピアで 使用されるアルゴリズムのセットです。IKE ネゴシエーションは、共通(共有)IKE ポリシー に合意している各ピアによって開始されます。このポリシーは、後続のIKEネゴシエーション を保護するために使用されるセキュリティ パラメータを示します。IKE Version 1(IKEv1; IKE バージョン 1) では、IKE プロポーザルには、単一のアルゴリズム セットと係数グループが含 まれています。各ピアにおいて、複数のポリシーをプライオリティ付きで作成して、少なくと も 1 つのポリシーがリモートピアのポリシーに一致するようにできます。IKEv1 と異なり、 IKEv2 プロポーザルでは、フェーズ 1 ネゴシエーション中にピアが選択できる複数のアルゴリ ズムと係数グループを選択できます。これによって、単一のIKEプロポーザルの作成が可能に なります(ただし、最も望ましいオプションにより高いプライオリティを設定するために、異 なるプロポーザルが必要になる可能性があります)。1 つの VPN あたり複数の IKE プロポー ザルを定義できます。

サイト間またはリモート アクセス VPN で通常の IPsec 接続を正常に確立するために必要な設 定を定義するよう、いくつかのポリシーを設定する必要があります。次の手順には、設定を行 うために必要な手順の概要が示されており、各手順の詳細情報が記載された他のトピックのリ ンクがあります。

#### 関連項目

- IKE について (6ページ)
- IPsec プロポーザルについて (23 ページ)
- サイト間 VPN での IKEv1 事前共有キー ポリシーについて (62 ページ)
- Public Key Infrastructure ポリシーについて (68 ページ)

ステップ1 [IKEプロポーザル (IKE Proposal) 1ポリシーを設定します。

[IKE Proposal] ポリシーでは、VPN 接続の確立に使用する IKE プロポーザル ポリシー オブジェクトを定義 します。IKE プロポーザル オブジェクトの定義時に、IKE ネゴシエーションの暗号化と完全性チェックに 使用するアルゴリズムと、暗号化アルゴリズムの実行に使用するデフィーヘルマン グループを選択しま す。IKEv1 では、事前共有キーまたは公開キー インフラストラクチャのいずれを使用するかも判別します が、IKEv2 では、IKE プロポーザルには、認証モードの指定は含まれていません。

ここでは、[IKE Proposal] ポリシーの設定方法について説明します。

- IKE プロポーザルの設定 (12 ページ)
	- [IKEv1 Proposal] ポリシー オブジェクトの設定 (14 ページ)
	- [IKEv2 Proposal] ポリシー オブジェクトの設定 (18 ページ)
- GET VPN の IKE [プロポーザルの設定](csm-user-guide-424_chapter29.pdf#nameddest=unique_986)
- ステップ **2** 認証モード設定を行います。

IKEv1プロポーザルで認証モードに選択した項目、およびIKEv2に使用するよう決定したモードによって、 認証モード設定を行うために必要な他のポリシーが制御されます。

- •事前共有キー:リモートアクセスIKEv1 IPsec VPNの場合は、[接続プロファイル(Connection Profiles)] ポリシーで事前共有キーを定義します。事前共有キーは、リモートアクセスVPNのIKEv2ではサポー トされません。サイト間VPNの場合は、使用しているIKEバージョンに基づいて[IKEv1事前共有キー (IKEv1 Preshared Keys)] または [IKEv2認証(IKEv2 Authentication)] ポリシーでキーを定義します。
- ここでは、事前共有キー設定について説明します。
	- [IPSec] タブ ([\[Connection](csm-user-guide-424_chapter31.pdf#nameddest=unique_1051) Profiles])
	- IKEv1 事前共有キー ポリシーの設定 (64 ページ)
	- サイト間 VPN での IKEv2 認証の設定 (91 ページ)
	- 公開キーインフラストラクチャ認証局サーバー: Certificate Authority (CA;認証局) サーバーを使用す るよう IKE を設定する場合は、[公開キーインフラストラクチャ(Public Key Infrastructure)] ポリシー を設定する必要があります。また、このポリシーを使用して、SSL VPNの公開キーインフラストラク チャを定義します。サイト間 VPN の場合は、使用している IKE バージョンに基づいて、ポリシーは [IKEv1公開キーインフラストラクチャ(IKEv1 Public Key Infrastructure)] または [IKEv2認証(IKEv2 Authentication)] です。

[Public Key Infrastructure] ポリシーは、認証局サーバを識別する PKI 登録オブジェクトを特定します。サイ ト間 VPN の場合は、単一の PKI 登録オブジェクトを選択できます。リモート アクセス VPN の場合は、リ モート アクセス接続に必要なすべてのオブジェクトを選択できます。これらのトラストポイントは、 ([IPsec] タブにある)リモートアクセスの [接続プロファイル(Connection Profiles)] ポリシーで識別され ます。

- ここでは、公開キー インフラストラクチャ設定について説明します。
	- Public Key Infrastructure ポリシーについて (68 ページ)
	- サイト間 VPN での IKEv1 公開キー インフラストラクチャ ポリシーの設定 (73 ページ)
- サイト間 VPN での複数の IKEv1 CA サーバの定義 (74 ページ)
- リモート アクセス VPN での公開キー インフラストラクチャ ポリシーの設定 (76 ページ)
- [IPSec] タブ ([\[Connection](csm-user-guide-424_chapter31.pdf#nameddest=unique_1051) Profiles])
- サイト間 VPN での IKEv2 認証の設定 (91 ページ)
- ステップ **3** [IPsecプロポーザル(IPsec Proposal)] ポリシーを設定します。[IPsec Proposal] ポリシーは、VPN のセキュ アな IPsec トンネルを作成するために使用される IPsec トランスフォーム セット ポリシー オブジェクトを 定義します。
	- ここでは、[IPsec Proposal] ポリシーの設定方法について説明します。
		- サイト間 VPN での IPsec プロポーザルの設定 (28 ページ)
			- サイト間 VPN におけるデバイスの IKE バージョンの選択 (33 ページ)
			- IPSec IKEv1 または IKEv2 トランスフォーム セット ポリシー オブジェクトの設定 (34 ページ)
		- Easy VPN での IPsec [プロポーザルの設定](csm-user-guide-424_chapter28.pdf#nameddest=unique_1043)
		- リモート アクセス VPN サーバの IPsec プロポーザルの設定 (ASA、PIX 7.0+ デバイス)
		- •リモート アクセス VPN サーバの IPsec [プロポーザルの設定\(](csm-user-guide-424_chapter33.pdf#nameddest=unique_1057)IOS、PIX 6.3 デバイス)
- ステップ4 [グローバル設定 (Global Settings) ] ポリシーを設定します。

[グローバル設定 (Global Settings) ] (リモートアクセス) ポリシーおよび[VPNグローバル設定 (VPNGlobal Settings)](サイト間)ポリシーは、さまざまな ISAKMP、IKEv1、IKEv2、IPsec、NAT、フラグメンテー ション、およびその他の設定を定義します。これらの設定には、多くの場合適切であるデフォルト値があ るため、通常はデフォルト以外の動作が必要なときにかぎり [GlobalSettings] ポリシーを設定する必要があ ります。ただし、リモートアクセス IKEv2 IPsec VPN ではポリシーを設定する必要があります。これは、 [IKEv2設定(IKEv2Settings)] タブでリモート アクセス グローバル トラストポイントを指定する必要があ るためです。

- ここでは、[Global Settings] ポリシーの設定方法について説明します。
	- VPN グローバル設定 (41 ページ)
		- VPN グローバル ISAKMP/IPsec 設定 (44 ページ)
		- VPN グローバル IKEv2 設定 (50 ページ)
		- VPN グローバル NAT 設定 (56 ページ)
		- VPN グローバル一般設定 (58 ページ)
	- GET VPN [のグローバル設定](csm-user-guide-424_chapter29.pdf#nameddest=unique_992)
- ステップ **5** リモート アクセス IKEv2 IPsec VPN を設定する場合は、SSL VPN のいくつかのポリシーも設定する必要が あります。IKEv2 は、SSL VPN といくつかの設定を共有します。設定する必要があるその他のポリシーに

ついては、Remote Access VPN Configuration [ウィザードを使用した](csm-user-guide-424_chapter30.pdf#nameddest=unique_639) IPSec VPN の作成(ASA および PIX 7.0 [以降のデバイス\)](csm-user-guide-424_chapter30.pdf#nameddest=unique_639)を参照してください。

### **IKE** バージョン **1** と **2** の比較

IKE には、バージョン 1 (IKEv1) とバージョン 2 (IKEv2) の 2 つのバージョンがあります。 IKEv2をサポートするデバイスでIKEを設定する場合は、いずれかのバージョンを単独で設定 するか、両方のバージョンを一緒に設定するかを選択できます。デバイスが別のピアとの接続 のネゴシエーションを試行する場合は、ユーザが許可したバージョンか、他のピアが受け入れ るバージョンのどちらでも使用されます。両方のバージョンを許可すると、最初に選択した バージョン(IKEv2は、設定されている場合は常に最初に試行されます)とのネゴシエーショ ンが正常に行われなかった場合に、デバイスは他のバージョンに自動的にフォールバックしま す。ネゴシエーションで使用するには、両方のピアがIKEv2をサポートする必要があります。

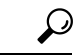

Security Manager は、ASA 8.4(1)+ だけで IKEv2 をサポートします。リモート アクセス ヒント IPsec VPN では、ユーザは AnyConnect 3.0+ クライアントを使用して、IKEv2 接続を実行 する必要があり、IKEv2 接続は、SSL VPN 接続に使用される同じライセンス プールを使 用します。ASA での IKEv1 リモート アクセス接続には従来の VPN クライアントが使用 されます。VPNでのデバイスサポートの詳細については、各IPsec[テクノロジーでサポー](csm-user-guide-424_chapter25.pdf#nameddest=unique_970) [トされるデバイスについて](csm-user-guide-424_chapter25.pdf#nameddest=unique_970)を参照してください。

IKEv2 は、次の方法で IKEv1 とは異なります。

- IKEv2 は、Photuris スタイルのクッキー メカニズムを修正します。
- IKEv2 では、IKEv1 よりも少ないラウンドトリップが行われます(基本的な交換では、 IKEv1 の場合の 5 回に対して 2 回のラウンドトリップ)。
- トランスフォームオプションは論理和演算されます。これは、許可される組み合わせごと に別個の固有のプロポーザルを作成するのではなく、単一のプロポーザルで複数のオプ ションを指定できることを意味します。
- •組み込みの Dead Peer Detection(DPD; デッドピア検知)。
- 組み込みの設定ペイロードとユーザ認証モード。
- •組み込みの NAT Traversal(NAT-T; NAT 通過)。IKEv2 は、NAT-T にポート 500 と 4500 を使用します。
- 向上したキーの再生成とコリジョン処理。
- •単一の Security Association (SA; セキュリティ アソシエーション)は複数のサブネットを 保護でき、これによってスケーラビリティが向上します。
- サイト間 VPN での非対称認証。トンネルのそれぞれの側に、異なる事前共有キーと異な る証明書を設定するか、片側にキー、もう片側に証明書を設定できます。

• リモート アクセス IPsec VPN では、リモート アクセス SSL VPN に対して設定する場合と 同じ方法で IKEv2 接続に二重認証を設定できます。IKEv1 は二重認証をサポートしませ ん。

#### 関連項目

- IKE および IPsec 設定の概要 (2ページ)
- IKE プロポーザルの設定 (12 ページ)

# **IKE** について

Internet Key Exchange (IKE; インターネット キー交換) は、Internet Security Association and Key Management Protocol (ISAKMP) とも呼ばれ、2 つのホストが IPsec Security Association (SA; セ キュリティ アソシエーション)の構築方法に合意するためのネゴシエーション プロトコルで す。これは、SA 属性のフォーマットに合意するための共通のフレームワークを提供します。 これには、SA に関するピアとのネゴシエーション、および SA の変更または削除が含まれま す。IKEは、IPsecピアの認証、IPsec暗号キーのネゴシエーションと配布、およびIPsecセキュ リティ アソシエーションの自動確立に使用される暗号キーを作成します。

IKE ネゴシエーションは 2 つのフェーズで構成されています。フェーズ 1 では、2 つの IKE ピ ア間のセキュリティアソシエーションをネゴシエートして、ピアがフェーズ2で安全に通信で きるようにする最初のトンネルを作成し、その後の ISAKMP ネゴシエーション メッセージを 保護します。フェーズ 2 のネゴシエーション中に、IKE によって IPsec などの他のアプリケー ション用の SA が確立されます。これによって、ピア間で送信されるデータが保護されます。 両方のフェーズで接続のネゴシエーション時にプロポーザルが使用されます。

IKE プロポーザルは、2 つのピア間の IKE ネゴシエーションを保護するためにこれらのピアで 使用されるアルゴリズムのセットです。IKE ネゴシエーションは、共通(共有)IKE ポリシー に合意している各ピアによって開始されます。このポリシーは、後続のIKEネゴシエーション を保護するために使用されるセキュリティ パラメータを示します。リモートアクセス IPsec VPN では、VPN ごとに複数の IKE プロポーザルを定義し、各ピアでポリシーに優先順位を付 けて、少なくとも1つのポリシーがリモートピアのポリシーと一致するようにできます。サイ ト間 VPN では、単一の IKE プロポーザルを作成できます。

IKE プロポーザルを定義するには、次の内容を指定する必要があります。

- 一意のプライオリティ(1 ~ 65,543、1 が最高のプライオリティ)。
- データを保護し、プライバシーを確保するための IKE ネゴシエーションの暗号化方式。 使用する暗号化アルゴリズムの決定 (7 ページ)を参照してください。
- 送信者のIDを保証し、メッセージが伝送中に変更されないようにするためのハッシュメッ セージ認証コード(HMAC)方式(IKEv2では整合性アルゴリズムと呼ばれる)。使用す るハッシュ アルゴリズムの決定 (8 ページ)を参照してください。
- IKEv2 では、別個の Pseudo-Random Function(PRF; 疑似乱数関数)をアルゴリズムとして 使用して、IKEv2トンネルの暗号化に必要なキー関連情報とハッシュ操作を取得していま

した。オプションは、ハッシュアルゴリズムに使用されるものと同じです。使用するハッ シュアルゴリズムの決定 (8ページ)を参照してください。

- 暗号化キー判別アルゴリズムの強度を決定する Diffie-Hellman グループ。デバイスは、こ のアルゴリズムを使用して、暗号化キーとハッシュ キーを派生させます。 使用する Diffie-Hellman 係数グループの決定 (9 ページ)を参照してください。
- ピアの ID を確認する認証方式。 使用する認証方式の決定 (10 ページ)を参照してくだ さい。
- デバイスが暗号化キーを交換するまでに使用できる時間制限。

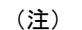

(注) [IKEv2 Proposal] ポリシー オブジェクトの設定 (18 ページ)

# $\boldsymbol{\mathcal{L}}$

(ASA デバイスのみ)。IKEv1 ポリシーを使用して、パラメータごとに 1 つの値を設定 します。IKEv2では、複数の暗号化、整合性、PRF、およびデフィーヘルマンオプション を設定できます。ASA は、設定をセキュア度が最も高いものから最も低いものに並べ替 え、その順序を使用してピアとのネゴシエーションを行います。これによって、IKEv1と 同様に、許可される各組み合わせを送信することなく、許可されるすべてのトランス フォームを伝送するために単一のプロポーザルを送信できます。 ヒント

IKEネゴシエーションが開始されると、ネゴシエーションを開始するピアがそのポリシーすべ てをリモート ピアに送信します。リモート ピアは、一致するポリシーがないかどうか、所有 するポリシーをプライオリティ順に検索します。

ピアが、暗号化、ハッシュ(IKEv2 の場合は整合性と PRF)、認証、Diffie-Hellman 値を保持 し、さらに、送信されたポリシーのライフタイム以下である SA ライフタイムを保持している 場合に、IKEポリシー間に一致が存在します。ライフタイムが等しくない場合は、(リモート ピアポリシーからの)短い方のライフタイムが適用されます。一致するポリシーがない場合、 IKE はネゴシエーションを拒否し、IKE SA は確立されません。

ここでは、IKE プロポーザルの設定方法について説明します。

- IKE プロポーザルの設定 (12 ページ)
- [IKEv1 Proposal] ポリシー オブジェクトの設定 (14 ページ)
- [IKEv2 Proposal] ポリシー オブジェクトの設定 (18 ページ)
- GET VPN の IKE [プロポーザルの設定](csm-user-guide-424_chapter29.pdf#nameddest=unique_986)

### 使用する暗号化アルゴリズムの決定

IKE プロポーザルで使用する暗号化およびハッシュ アルゴリズムを決定する場合、VPN 内の デバイスによってサポートされているアルゴリズムだけを選択できます。

次の暗号化アルゴリズムから選択できます。

- Data Encryption Standard (DES; データ暗号規格)は、対称秘密キー ブロック アルゴリズ ムです。3DES よりも高速であり、使用するシステム リソースも少ないですが、安全性も 劣ります。堅牢なデータ機密保持が必要ない場合、およびシステムリソースや速度が重要 である場合には、DES を選択します。
- 3DES(トリプル DES)では、毎回異なるキーを使用して各データ ブロックを 3 回処理す るため、より安全です。ただし、使用するシステム リソースが多くなり、DES よりも速 度が遅くなります。デバイスでサポートされている場合には、3DES 暗号化アルゴリズム を使用することを推奨します。
- AES(Advanced Encryption Standard)は DES よりも安全であり、3DES よりも効率的に計 算できます。AES には、128 ビット、192 ビット、256 ビットの 3 種類のキー強度が用意 されています。キーが長いほど安全になりますが、パフォーマンスは低下します。ルータ で IKE を設定するには、AES を使用するために Cisco IOS ソフトウェア 12.3T 以降をルー タで使用する必要があります。

(注) AES は、ハードウェア暗号化カードとともに使用することはできません。

#### 関連項目

- IKE について (6 ページ)
- IKE プロポーザルの設定 (12 ページ)

### 使用するハッシュ アルゴリズムの決定

選択可能なハッシュ アルゴリズムは、次のとおりです。IKEv2 では、ハッシュ アルゴリズム は 2 つのオプションに分かれています。1 つは整合性アルゴリズムに使用され、もう 1 つは擬 似乱数関数(PRF)に使用されます。

• Secure Hash Algorithm(SHA; セキュア ハッシュ アルゴリズム)には、総当たり攻撃に対 して、MD5よりも高い耐性が備えられています。ただし、SHAはMD5よりもリソース消 費量が大きくなります。最大レベルのセキュリティを必要とする実装には、SHAハッシュ アルゴリズムを使用してください。

標準の SHA では、160 ビットのダイジェストが生成されます。

よりセキュアな次のオプションは、ASA 8.4(2+) デバイスの IKEv2 設定で使用できます。

- SHA512:512 ビット キー
- SHA384:384 ビット キー
- SHA256:256 ビット キー

• MD5(MessageDigest 5)では、128ビットのダイジェストが生成され、SHAよりも処理時 間が短く、全体的に高いパフォーマンスを発揮しますが、SHAよりもセキュリティ面で弱 くなります。

#### 関連項目

- IKE について (6ページ)
- IKE プロポーザルの設定 (12 ページ)

### 使用する **Diffie-Hellman** 係数グループの決定

Security Manager では、IPsec Security Association (SA; セキュリティアソシエーション) キーを 生成するための次のデフィーヘルマン キー導出アルゴリズムがサポートされています。各グ ループでは、異なるサイズの係数が使用されます。係数が大きいほどセキュリティが強化され ますが、処理時間が長くなります。両方のピアに、一致する係数グループが存在する必要があ ります。

### $\boldsymbol{\mathcal{Q}}$

- AES 暗号化を選択する場合は、AES で必要な大きいキーサイズをサポートするために、 ISAKMPネゴシエーションでDiffie-Hellman(DH)グループ5以降を使用する必要があり ます。IKEv1 の場合、ASA デバイスはグループ 2 と 5 のみをサポートします。 ヒント
	- Diffie-Hellman グループ 1:768 ビットの係数。768 ビットの素数およびジェネレータ数を 使用して IPsec SA キーを生成する場合に使用します。

- Cisco Security Manager 4.19 以降、IKEv1 および IKEv2 の DH グループ 1 は、ASA 9.12(1) 以降のデバイスではサポートされません。 (注)
	- Diffie-Hellman グループ 2:1024 ビットの係数。1024 ビットの素数およびジェネレータ数 を使用して IPsec SA キーを生成する場合に使用します。Cisco VPN Client バージョン 3.x 以降では、少なくともグループ 2 が必要です
	- Diffie-Hellman グループ 5:1536 ビットの係数。2048 ビットの素数およびジェネレータ数 を使用して IPsec SA キーを生成する場合に使用します。128 ビットのキーでは十分な保護 レベルですが、グループ 14 の方がより安全です。
	- デフィーヘルマン グループ 7:163 文字の楕円曲線フィールド サイズを使用して IPsec SA キーを生成する場合に使用します。グループ 7 は、VPNSM または VPN SPA が設定され た Catalyst 6500/7600 デバイスではサポートされていません。
	- Diffie-Hellman グループ 14:2048 ビットの係数。128 ビットのキーでは十分な保護レベル です。(ASA 9.0.1 以降のデバイスのみ)。

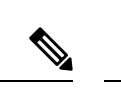

- Cisco Security Manager 4.20 以降では、DH グループ 14 がサ ポートされており、これが ASA 9.13(1) 以降のデバイスにお ける IKEv1 および IKEv2 のデフォルト DH グループです。 (注)
	- Diffie-Hellman 15:3072 ビットの係数。192 ビットのキーでは十分な保護レベルです。
	- Diffie-Hellman グループ 16:4096 ビットの係数。256 ビットのキーでは十分な保護レベル です。

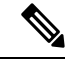

- Cisco Security Manager 4.20 以降、DH グループ 15 および 16 は、ASA 9.13(1) 以降のデバイスの IKEv2 でサポートされて います。 (注)
	- Diffie-Hellman グループ 19:(256 ビットの楕円曲線フィールドサイズ)。(ASA 9.0.1 以 降のデバイスのみ)。
	- Diffie-Hellman グループ 20: (384 ビットの楕円曲線フィールドサイズ)。 (ASA 9.0.1 以 降のデバイスのみ)。
	- Diffie-Hellman グループ 21:(521 ビットの楕円曲線フィールドサイズ)。(ASA 9.0.1 以 降のデバイスのみ)。
	- Diffie-Hellman グループ 24: (2048 ビット係数および 256 ビット素数位数サブグループ)。 (ASA 9.0.1 以降のデバイスのみ)。
	- Diffie-Hellman グループ 31:(256 ビットの楕円曲線フィールドサイズ)。(ASA 9.16.1 以降のデバイスのみ)。

#### 関連項目

- IKE について (6ページ)
- IKE プロポーザルの設定 (12 ページ)

### 使用する認証方式の決定

Security Manager では、VPN 通信でのピア デバイス認証において 2 つの方式がサポートされて います。

• [事前共有キー(Preshared Key)]:事前共有キーを使用すると、秘密キーを 2 つのピア間 で共有したり、認証フェーズ中にIKEで使用したりできます。各ピアに同じ共有キーを設 定する必要があります。同じキーが設定されていない場合は、IKESAを確立できません。

このデバイス認証方式を使用して IKE を正常に使用するには、さまざまな事前共有キー パラ メータを定義する必要があります。詳細については、次の適切なトピックを参照してくださ い。

- サイト間 VPN、IKEv1 設定: IKEv1 事前共有キー ポリシーの設定 (64ページ)を参照 してください。
- サイト間 VPN、IKEv2 設定: サイト間 VPN での IKEv2 認証の設定 (91ページ)を参照 してください。
- リモート アクセス IPsec VPN、IKEv1:接続プロファイルの [IPsec] タブで設定されていま す。[IPSec] タブ ([\[Connection](csm-user-guide-424_chapter31.pdf#nameddest=unique_1051) Profiles]) を参照してください。
- リモート アクセス IPsec VPN、IKEv2:リモート アクセス IPSec VPN で IKEv2 を使用する 場合は、事前共有キーを使用できません。証明書を使用する必要があります。
- 証明書:IKEキー管理メッセージを署名および暗号化するために、RSAキーペアが使用さ れる認証方式。証明書によって、2 つのピア間の通信の否認防止を実施します。つまり、 実際に通信が行われたことを証明できます。この認証方式を使用する場合は、Certification Authority(CA;認証局)からデジタル証明書を取得するようにピアを設定します。CAは、 証明書要求を管理して、参加する IPsec ネットワーク デバイスに証明書を発行します。こ れらのサービスは、参加デバイスのキー管理を一元化して行います。

事前共有キーを使用した場合のスケーラビリティは高くありませんが、CA を使用することに よって、IPsecネットワークを容易に管理できるようになり、スケーラビリティが高まります。 CA を使用する場合は、すべての暗号化デバイス間でキーを設定する必要がありません。代わ りに、参加する各デバイスは CA に登録され、CA に対して証明書を要求します。自身の証明 書と CA の公開キーを持つ各デバイスは、その CA のドメイン内にある他のすべてのデバイス を認証できます。

証明書認証方式を使用して IKE を正常に使用するには、CA 認証および登録用のパラメータを 定義する必要があります。詳細については、次の適切なトピックを参照してください。

- サイト間 VPN、IKEv1 設定: Public Key Infrastructure ポリシーについて (68 ページ)を 参照してください。
- サイト間 VPN、IKEv2 設定: サイト間 VPN での IKEv2 認証の設定 (91 ページ)。
- •リモートアクセス IPsec VPN、IKEv1: [IPSec] タブ ([\[Connection](csm-user-guide-424_chapter31.pdf#nameddest=unique_1051) Profiles]) で説明されて いるように、接続プロファイルの [IPsec] タブで設定されています。同じトラストポイン トを使用して、公開キー インフラストラクチャ ポリシーも設定する必要があります。 Public Key Infrastructure ポリシーについて (68ページ)を参照してください。
- •リモート アクセス IPsec VPN、IKEv2: VPN グローバル IKEv2 設定 (50ページ)で説明 されているように、[Global Settings] ポリシーの [IKEv2 Settings] タブでグローバル トラス トポイントを設定します。同じトラストポイントを使用して、公開キーインフラストラク チャポリシーも設定する必要があります。Public Key Infrastructureポリシーについて (68 ページ)を参照してください。

関連項目

- IKE について (6 ページ)
- IKE プロポーザルの設定 (12 ページ)

## **IKE** プロポーザルの設定

Security Manager では、サイト間またはリモート アクセス IPsec VPN を設定する場合は、IKE プロポーザルは必須ポリシーです。設定ウィザードを使用して、新しい IPsec VPN を作成する 場合は、[IKE Proposal] ポリシーは VPN に自動的に割り当てられます。ポリシーは出荷時のデ フォルトであるか、VPN 専用に選択された共有ポリシーです。Internet Key Exchange(IKE; イ ンターネット キー交換)キー管理プロトコルの詳細については、 IKE について (6 ページ) を参照してください。

[IKE Proposal] ポリシーを使用して、現在の IKE プロポーザルを調べて、GET VPN トポロジを 除く新しいプロポーザルを設定します。GET VPN については、GET VPN の IKE [プロポーザル](csm-user-guide-424_chapter29.pdf#nameddest=unique_986) [の設定](csm-user-guide-424_chapter29.pdf#nameddest=unique_986)を参照してください。

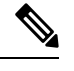

Cisco Security Manager バージョン 4.17 以降では、ソフトウェアバージョン 9.9(2) 以降を 実行している ASA マルチコンテキストデバイスで IKE プロポーザルポリシーを設定およ び展開できます。 (注)

#### ヒント

- サイト間VPNでは、IKEバージョンごとに最大1つのIKEプロポーザルを選択できます。 リモート アクセス IPsec VPN では、IKE バージョンごとに複数のプロポーザルを選択でき ます。リモート アクセス VPN で許可されるすべての IKE プロポーザルを選択します。
- IKEv2(バージョン 2)を設定するには、デバイスは、ASA ソフトウェアリリース 8.4(1) 以降が実行されている ASA である必要があります。
- [IPsec Proposal] ポリシーでは、IKEv1、IKEv2、または両方が、このポリシーで設定する IKE プロポーザルと一致する必要があります。IPsec プロポーザルで IKEv2 を設定できな い場合は、Easy VPN トポロジなどでは IKEv2 はサポートされません。詳細については、 IPsec プロポーザルについて (23 ページ)を参照してください。
- [IKEv1 Proposal] オブジェクトでは、認証に事前共有キーと証明書のいずれを使用するの かを指定します。IKEv1 プロポーザルオブジェクトが証明書認証タイプの場合は、IKEv1 公開キー インフラストラクチャ ポリシーで適切な CA サーバーを(ポリシーセレクタか ら)指定していることを確認します。事前共有キーの場合、IKEv1事前共有キーポリシー が割り当てられていることを確認します。IKEv2では、オブジェクトでは、事前共有キー または証明書のいずれを使用するのかは指定しませんが、他のポリシーでは認証要件を定 義する必要があります。詳細については、使用する認証方式の決定 (10ページ)を参照 してください。

• 通常の IPSec VTI テクノロジーの場合、IKE プロポーザルの1つ (IKEv1 プロポーザルま たは IKEv2 プロポーザル)のみを指定できます。つまり、(IKEプロポーザル (IKE Proposal) | ウィンドウで) 通常の IPSec VTI に IKE バージョン 1 を選択した場合、[IKEv1 プロポーザル (IKEv1 Proposal) ]を指定し、[IKEv2プロポーザル (IKEv2 Proposal) ]フィー ルドを空白のままにしておく必要があり、その逆も同様です。

#### 関連項目

- 使用するハッシュ アルゴリズムの決定 (8 ページ)
- 使用する Diffie-Hellman 係数グループの決定 (9 ページ)
- 使用する認証方式の決定 (10 ページ)

ステップ **1** 設定する VPN のタイプに基づいて [IKE Proposal] ポリシーを開くには、次のいずれかを実行します。

- リモート アクセス VPN の場合は、次のいずれかを実行します。
	- (デバイスビュー)ポリシーセレクタから、**[**リモートアクセス**VPN**(**Remote Access VPN**)**] > [IPSec VPN] > [IKE**プロポーザル(**IKE Proposal**)**]** を選択します。
	- (ポリシービュー)ポリシータイプセレクタから**[**リモートアクセス**VPN**(**Remote Access VPN**)**] > [IPSec VPN] > [IKE**プロポーザル(**IKE Proposal**)**]** を選択します。既存のポリシーを選択する か、または新しいポリシーを作成します。
- サイト間 VPN の場合は、次のいずれかを実行します。
	- [\[Site-to-Site](csm-user-guide-424_chapter25.pdf#nameddest=unique_1002) VPN Manager] ウィンドウを開き、VPN セレクタでトポロジ(GET VPN 以外)を選択 して、ポリシーセレクタで [IKEプロポーザル(IKE Proposal)] を選択します。
	- (ポリシービュー)ポリシータイプセレクタで **[**サイト間**VPN**(**Site-to-Site VPN**)**] > [IKE**プロ ポーザル(**IKE Proposal**)**]** を選択します。既存の共有ポリシーを選択するか、新しい共有ポリ シーを作成します。
- **ステップ2 適切な IKE** バージョンに対して [選択(Select)] をクリックして、IKE バージョン1 またはバージョン 2 プロポーザルの設定を定義するポリシーオブジェクトを選択します。VPNでサポートされるIKEバージョ ンのプロポーザルだけを設定します。
	- 4.16 以降、Cisco Security Manager は分散モードの Firepower 9300 デバイスの IKEv1 設定をサポー トしていません。 (注)
		- サイト間 VPN の IKE プロポーザルを選択するには、使用可能なプロポーザル リストで単に強調表示 します。リモートアクセス IPsec VPN では、使用可能なプロポーザルリストで必要なオブジェクトを 強調表示して、[>>] をクリックして選択したプロポーザルリストに移動します。
		- リモートアクセス IPsec VPN の IKE プロポーザルを削除するには、選択したプロポーザルリストで強 調表示し、[<<] をクリックして使用可能なプロポーザルリストに移動します。
- •新しいIKEプロポーザルを作成するには、使用可能なプロポーザルリストの下にある[作成 (Create) ] (+)ボタンをクリックします。[Add IKEv1 or IKEv2 Proposal] ダイアログボックスが開きます。オブ ジェクトの作成手順については、次のトピックを参照してください。
	- [IKEv1 Proposal] ポリシー オブジェクトの設定 (14 ページ)
	- [IKEv2 Proposal] ポリシー オブジェクトの設定 (18 ページ)
- オブジェクトを編集するか、オブジェクトの設定を表示するには、そのオブジェクトを選択して、リ ストの下にある [編集(Edit)](鉛筆)ボタンをクリックします。

### **[IKEv1 Proposal]** ポリシー オブジェクトの設定

[IKEv1 Proposal] ダイアログボックスを使用して、IKEv1 プロポーザル オブジェクトを作成、 コピー、および編集します。

Internet Key Exchange(IKE; インターネット キー交換)バージョン 1 プロポーザル オブジェク トには、リモートアクセスVPNポリシーおよびサイト間VPNポリシーを定義する場合にIKE1 プロポーザルに必要となるパラメータが含まれています。IKE は、IPsec ベースの通信の管理 を簡易化するキー管理プロトコルです。IPsec ピアの認証、IPsec 暗号キーのネゴシエーション と配布、および IPsec セキュリティ アソシエーション(SA)の自動確立に使用されます。

IKE ネゴシエーションは 2 つのフェーズで構成されています。フェーズ 1 では、2 つの IKE ピ ア間のセキュリティアソシエーションをネゴシエートします。これにより、ピアはフェーズ2 で安全に通信できるようになります。フェーズ 2 のネゴシエーション中に、IKE は、他のアプ リケーション(IPsec など)用の Security Association(SA; セキュリティ アソシエーション)を 確立します。両方のフェーズで接続のネゴシエーション時にプロポーザルが使用されます。 IKE プロポーザルの詳細については、次の項を参照してください。

- IKE および IPsec 設定の概要 (2ページ)
- IKE バージョン 1 と 2 の比較 (5ページ)
- IKE について (6 ページ)
- 使用する暗号化アルゴリズムの決定 (7 ページ)
- 使用するハッシュ アルゴリズムの決定 (8 ページ)
- 使用する Diffie-Hellman 係数グループの決定 (9 ページ)
- 使用する認証方式の決定 (10 ページ)

#### ナビゲーション パス

**[**管理(**Manage**)**]**>**[**ポリシーオブジェクト(**PolicyObjects**)**]**を選択し、オブジェクトタイプ セレクタから**[IKE**プロポーザル(**IKEProposals**)**]** > **[IKEv1**プロポーザル(**IKEv1Proposals**)**]**

を選択します。作業領域内を右クリックしてから [新規オブジェクト(New Object] を選択する か、行を右クリックしてから [オブジェクトの編集(Edit Object)] を選択します。

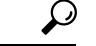

IKE プロポーザルの設定 (12ページ)の説明に従って [IKE Proposal] ポリシーを設定す る際に、このダイアログボックスにアクセスすることもできます。 ヒント

#### 関連項目

- [IKEv2 Proposal] ポリシー オブジェクトの設定 (18ページ)
- ポリシー [オブジェクトの作成](csm-user-guide-424_chapter6.pdf#nameddest=unique_337)
- Policy Object [Manager](csm-user-guide-424_chapter6.pdf#nameddest=unique_50)
- IPSec IKEv1 または IKEv2 トランスフォーム セット ポリシー オブジェクトの設定 (34 ページ)

#### フィールド リファレンス

#### 表 **<sup>1</sup> : [IKEv1 Proposal]** ダイアログボックス

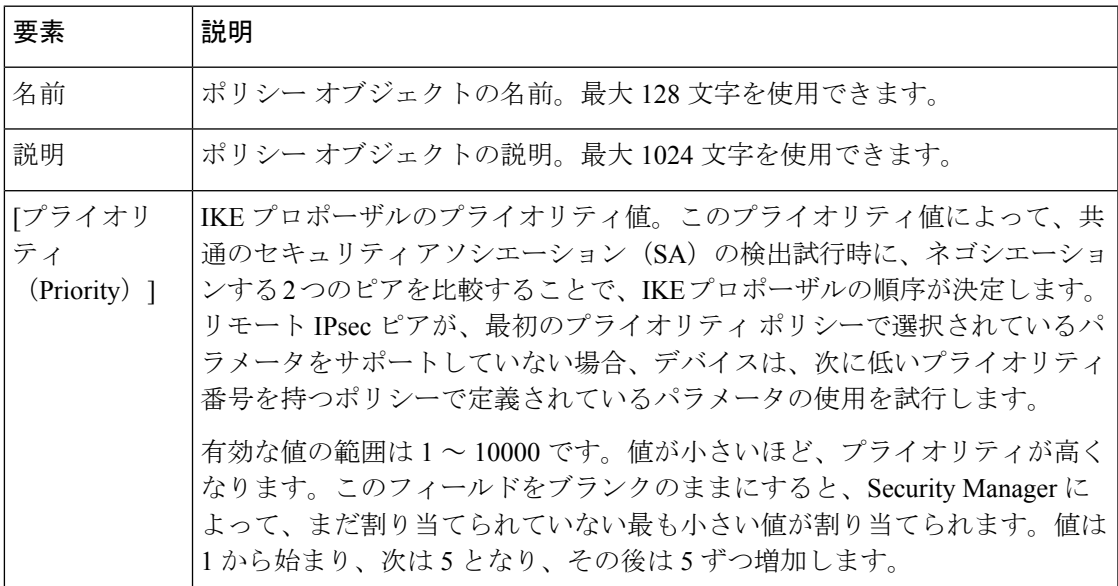

 $\overline{\phantom{a}}$ 

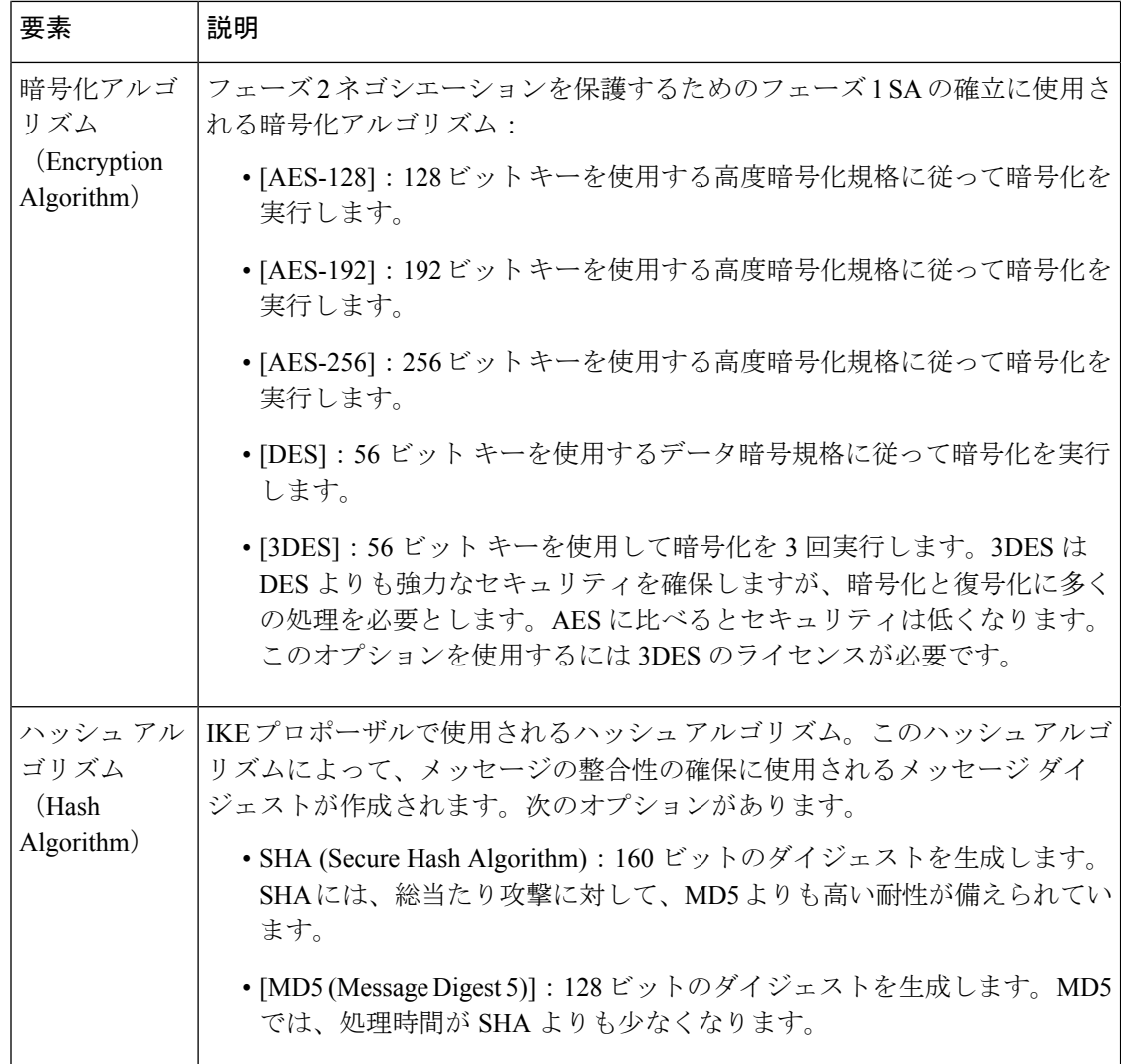

I

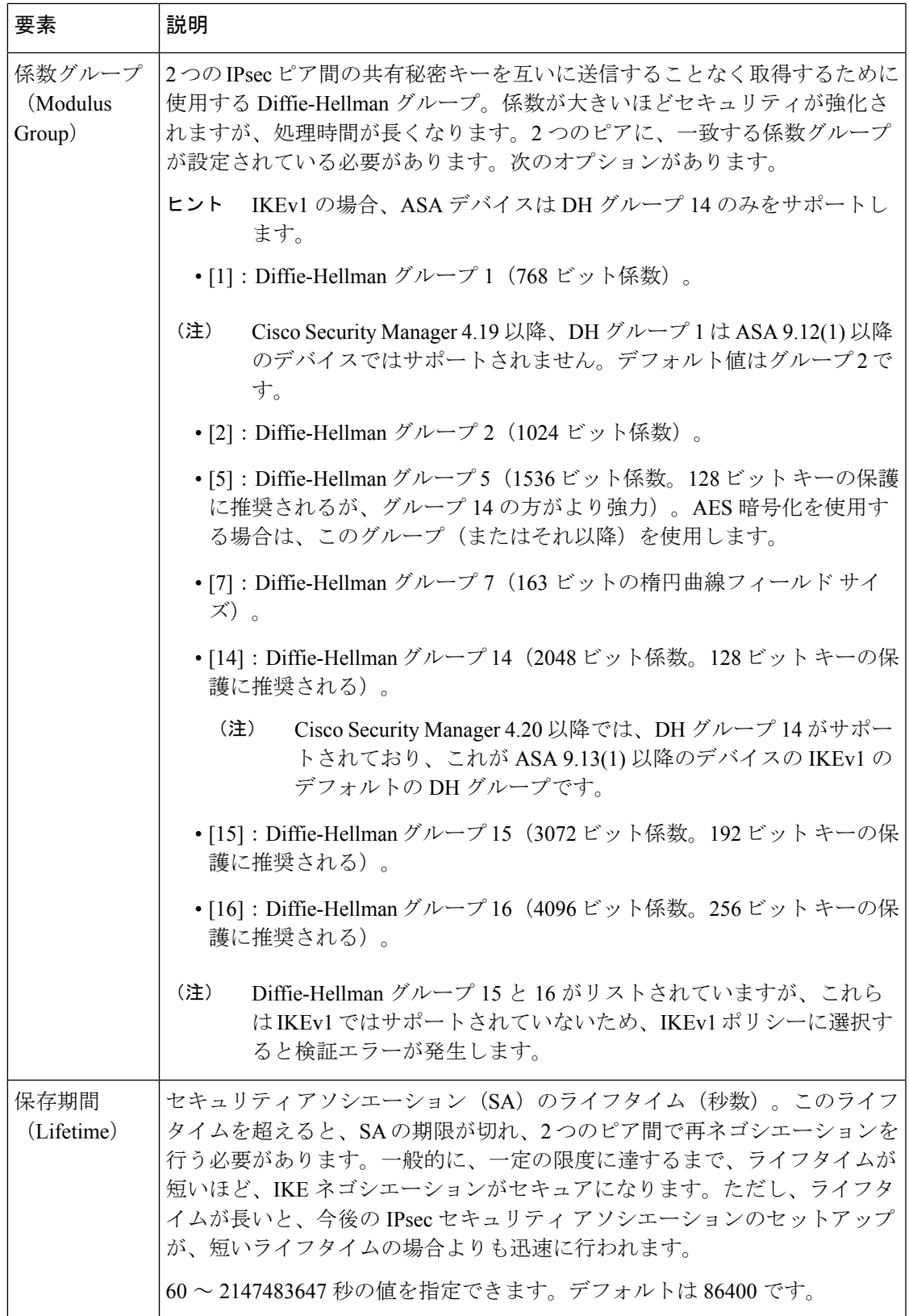

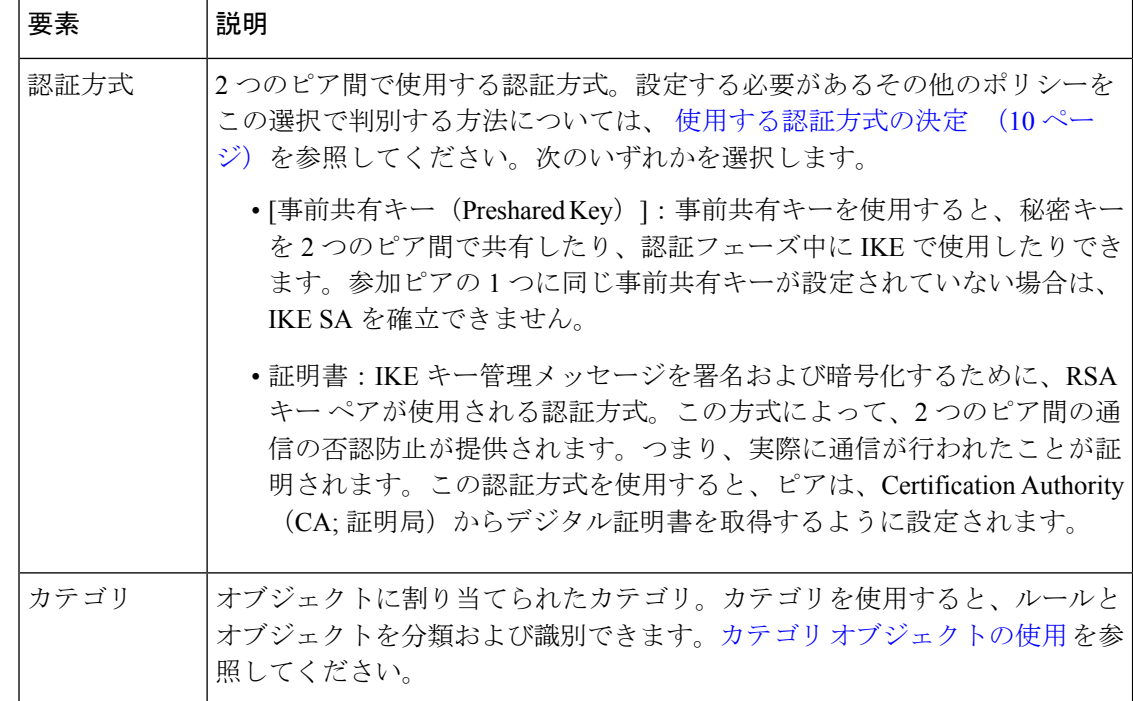

### **[IKEv2 Proposal]** ポリシー オブジェクトの設定

[IKEv2 Proposal] ダイアログボックスを使用して、IKEv2 プロポーザル オブジェクトを作成、 コピー、および編集します。IKEv2 プロポーザルは、ASA ソフトウェア リリース 8.4(1)+ だけ で使用できます。

Internet Key Exchange (IKE; インターネット キー交換) バージョン 2 プロポーザル オブジェク トには、リモート アクセス VPN ポリシーおよびサイト間 VPN ポリシーを定義する場合に IKEv2プロポーザルに必要となるパラメータが含まれています。IKEは、IPsecベースの通信の 管理を簡易化するキー管理プロトコルです。IPsec ピアの認証、IPsec 暗号キーのネゴシエー ションと配布、および IPsec セキュリティ アソシエーション (SA) の自動確立に使用されま す。

IKE ネゴシエーションは 2 つのフェーズで構成されています。フェーズ 1 では、2 つの IKE ピ ア間のセキュリティアソシエーションをネゴシエートします。これにより、ピアはフェーズ2 で安全に通信できるようになります。フェーズ 2 のネゴシエーション中に、IKE は、他のアプ リケーション(IPsec など)用の Security Association(SA; セキュリティ アソシエーション)を 確立します。両方のフェーズで接続のネゴシエーション時にプロポーザルが使用されます。 IKEv1 とは異なり、IKEv2 プロポーザルでは、ピアがフェーズ 1 ネゴシエーション中に選択で きる複数のアルゴリズムと係数グループを選択できます。IKE プロポーザルの詳細について は、次の項を参照してください。

- IKE および IPsec 設定の概要 (2ページ)
- IKE バージョン 1 と 2 の比較 (5 ページ)
- IKE について (6 ページ)
- 使用する暗号化アルゴリズムの決定 (7 ページ)
- 使用するハッシュ アルゴリズムの決定 (8 ページ)
- 使用する Diffie-Hellman 係数グループの決定 (9 ページ)

### $\mathcal{Q}$

IKEv1とは異なり、IKEプロポーザルで認証方式を指定しません。IKEv2での認証方式の 設定方法に関する詳細については、使用する認証方式の決定 (10ページ)を参照して ください。 ヒント

#### ナビゲーション パス

[管理(Manage)] > [ポリシーオブジェクト(Policy Objects)] を選択し、次にオブジェクトタ イプセレクタから[IKEプロポーザル (IKE Proposals) ]>[IKEv2プロポーザル (IKEv2 Proposals) ] を選択します。作業領域内を右クリックしてから [新規オブジェクト(New Object] を選択する か、行を右クリックしてから [オブジェクトの編集(Edit Object)] を選択します。

### $\boldsymbol{\mathcal{P}}$

IKE プロポーザルの設定 (12 ページ)の説明に従って [IKE Proposal] ポリシーを設定す る際に、このダイアログボックスにアクセスすることもできます。 ヒント

#### 関連項目

- [IKEv1 Proposal] ポリシー オブジェクトの設定 (14 ページ)
- ポリシー [オブジェクトの作成](csm-user-guide-424_chapter6.pdf#nameddest=unique_337)
- Policy Object [Manager](csm-user-guide-424_chapter6.pdf#nameddest=unique_50)
- IPSec IKEv1 または IKEv2 トランスフォーム セット ポリシー オブジェクトの設定 (34 ページ)

#### フィールド リファレンス

表 **<sup>2</sup> : [IKEv2 Proposal]** ダイアログボックス

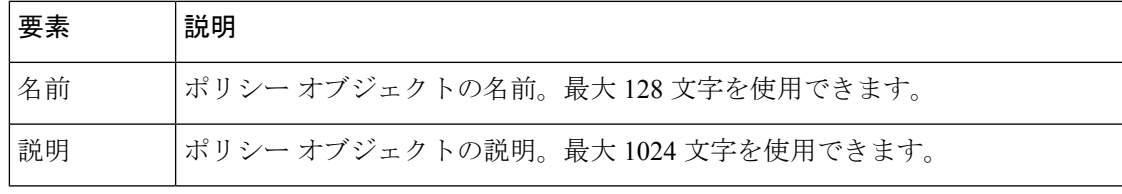

 $\overline{\phantom{a}}$ 

I

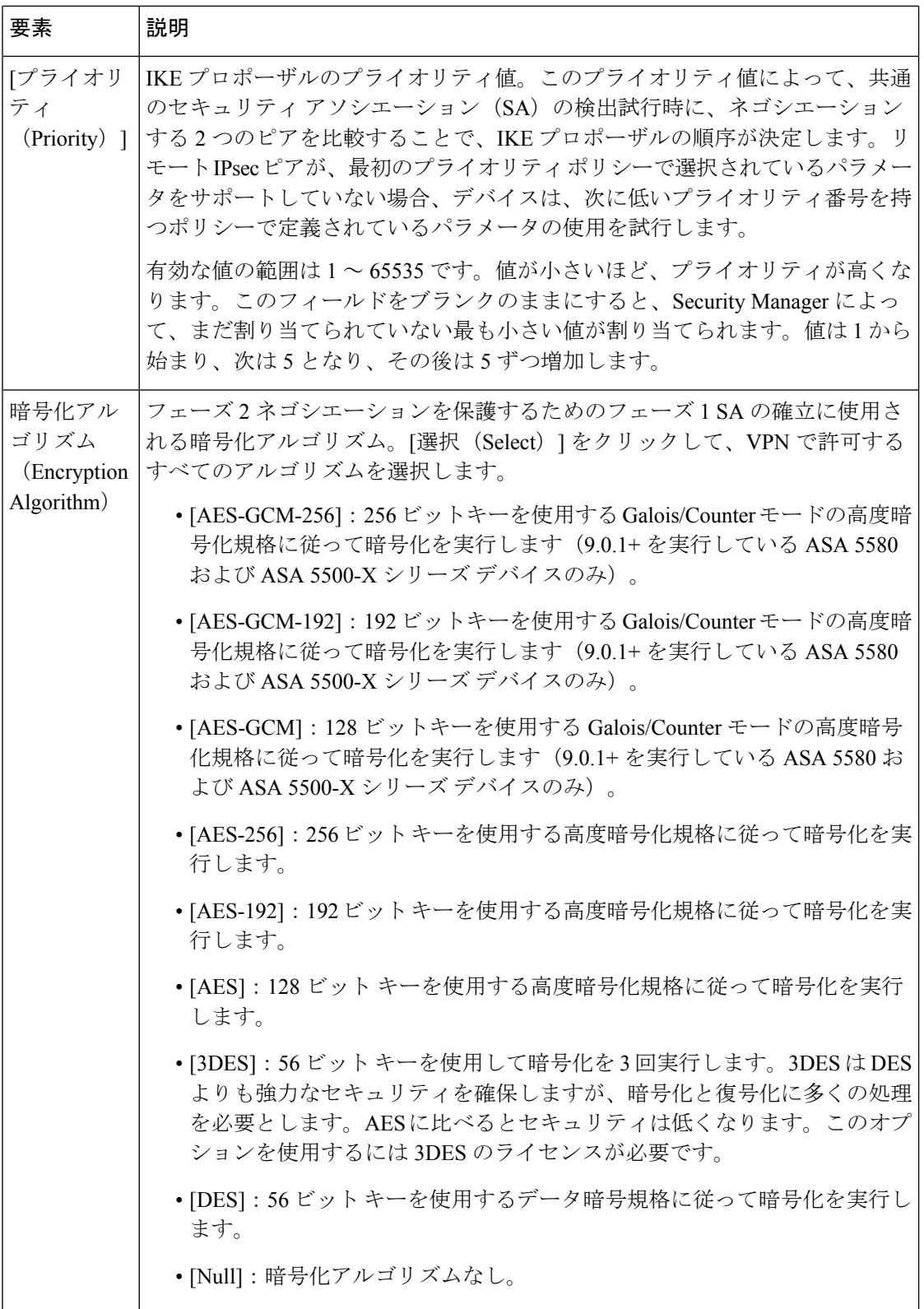

Ι

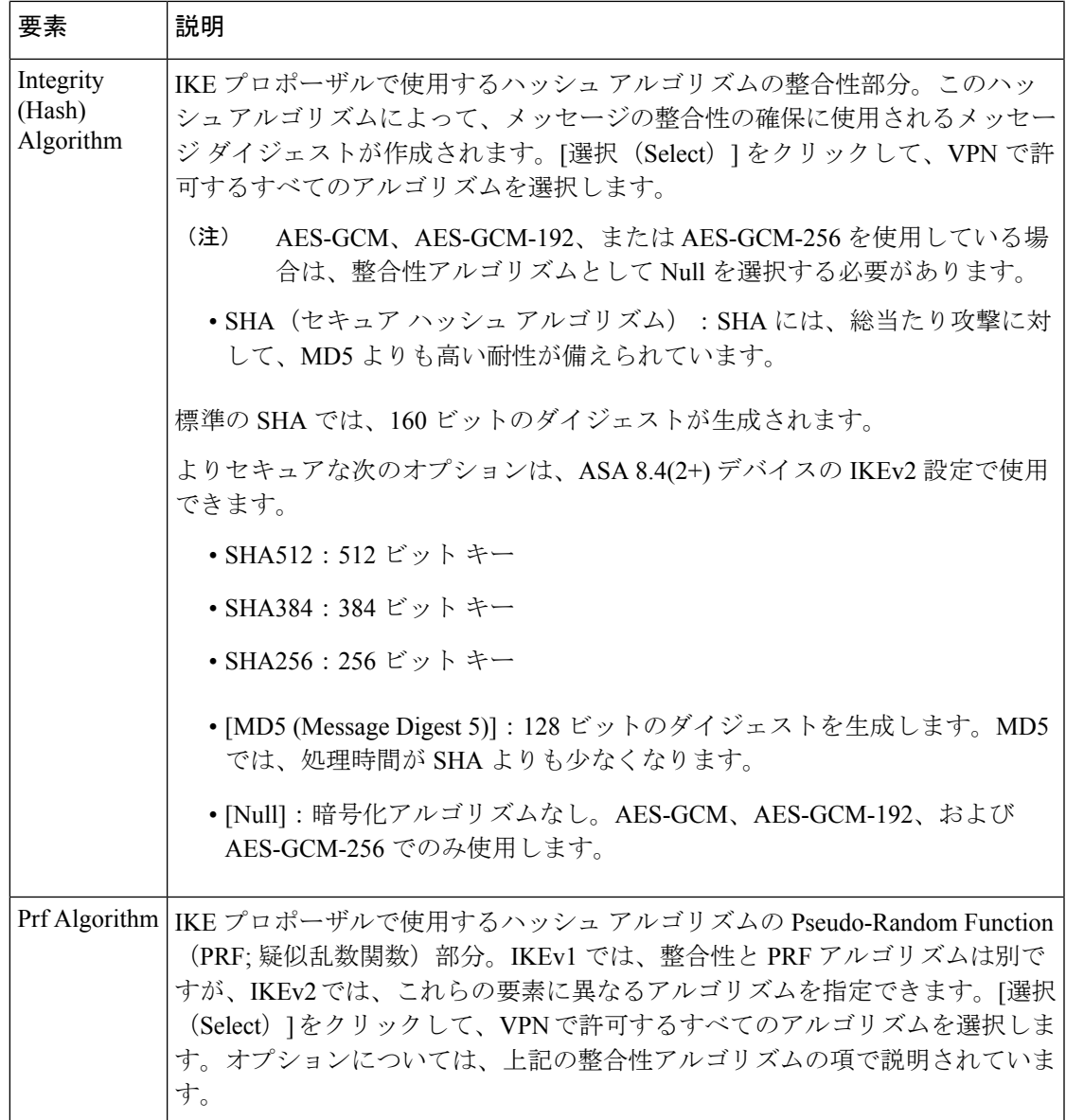

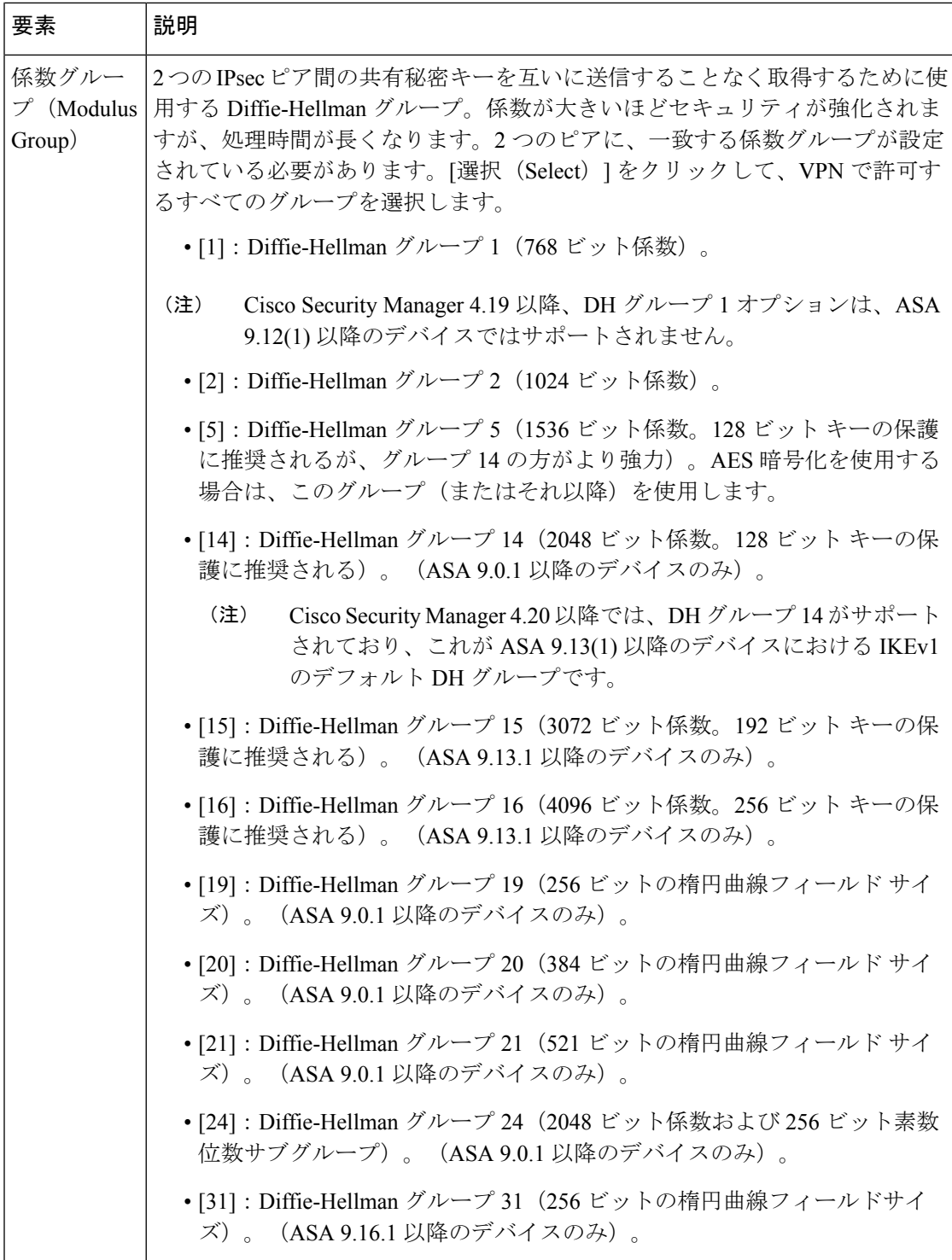

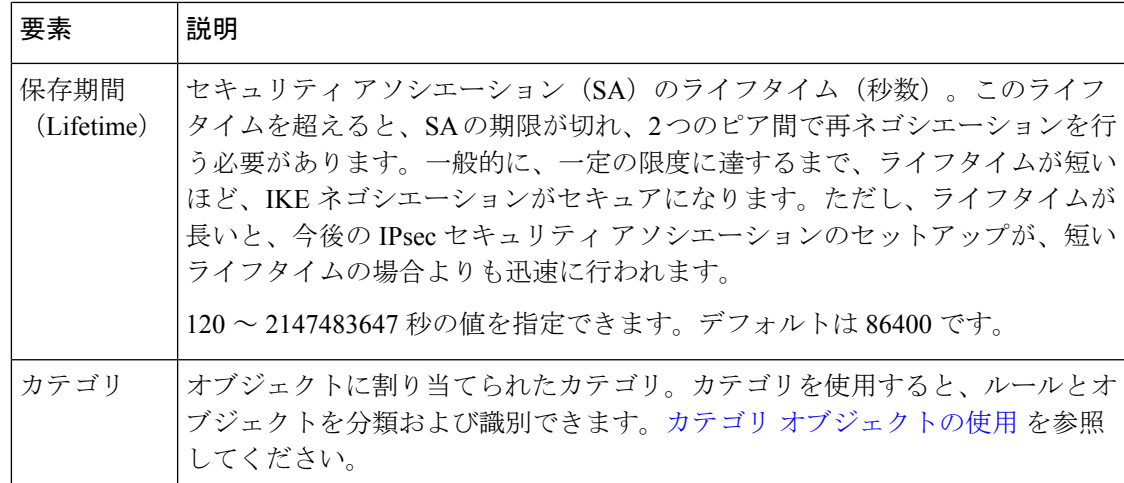

# **IPsec** プロポーザルについて

IPsec は、VPN を設定する場合の最も安全な方法の 1 つです。IPsec では、IP パケット レベル でのデータ暗号化が提供され、標準規格に準拠した堅牢なセキュリティソリューションが提供 されます。IPsec では、データはトンネルを介してパブリック ネットワーク経由で送信されま す。トンネルは、2つのピア間のセキュアな論理通信パスです。ピアは、サイト間VPN内のデ バイスまたはリモート アクセス IPsec VPN 内のデバイスとユーザが考えられます。IPsec トン ネルを通過するトラフィックは、トランスフォーム セットと呼ばれるセキュリティ プロトコ ルとアルゴリズムの組み合わせによって保護されます。

IPsec プロポーザルは、 IKE について (6 ページ)で説明されているように、IKE ネゴシエー ションのフェーズ 2 で使用されます。プロポーザルの特定のコンテンツは、トポロジ タイプ (サイト間またはリモート アクセス)とデバイス タイプによって異なりますが、プロポーザ ルは大まかには似ていて、IPsecトランスフォームセットなど、同じ要素を多数含んでいます。

次の項では、IPsec プロポーザルの概念と手順についてより詳細に説明します。

- •サイト間 VPN の IPsec プロポーザルについて (24ページ)
	- クリプト マップについて (24 ページ)
	- トランスフォーム セットの概要 (25 ページ)
	- 逆ルート注入について (27 ページ)
- サイト間 VPN での IPsec プロポーザルの設定 (28 ページ)
- IPSec IKEv1 または IKEv2 トランスフォーム セット ポリシー オブジェクトの設定 (34 ページ)
- Easy VPN での IPsec [プロポーザルの設定](csm-user-guide-424_chapter28.pdf#nameddest=unique_1043)
- •リモートアクセス VPN サーバの IPsec プロポーザルの設定 (ASA、PIX 7.0+ デバイス)
- リモート アクセス VPN サーバの IPsec [プロポーザルの設定\(](csm-user-guide-424_chapter33.pdf#nameddest=unique_1057)IOS、PIX 6.3 デバイス)

### サイト間 **VPN** の **IPsec** プロポーザルについて

IPsec は、VPN を設定する場合の最も安全な方法の 1 つです。IPsec では、IP パケット レベル でのデータ暗号化が提供され、標準規格に準拠した堅牢なセキュリティソリューションが提供 されます。基本 IPsec 設定では、ルーティング プロトコルを使用できません。作成されるポリ シーは、基本IPsecのプロビジョニングに使用されます。基本IPsecは、Cisco IOSルータ、PIX ファイアウォール、Catalyst VPNサービスモジュール、およびAdaptiveSecurity Appliance(ASA; 適応型セキュリティアプライアンス)デバイスに設定できます。

IPsec では、データはトンネルを介してパブリック ネットワーク経由で送信されます。トンネ ルとは、2つのピア間のセキュアで論理的な通信パスです。IPsecトンネルを通過するトラフィッ クは、トランスフォーム セットと呼ばれるセキュリティ プロトコルとアルゴリズムの組み合 わせによって保護されます。

Security Manager では、[IPsec Proposal] ポリシーを使用して、IPsec トンネルに必要な設定を定 義します。IPsec プロポーザルとは、デバイスの VPN インターフェイスに適用される 1 つ以上 のクリプト マップの集合です。クリプト マップには、トランスフォーム セットを含む、IPsec セキュリティアソシエーションを設定するために必要なすべてのコンポーネントが含まれてい ます。クリプトマップでは、Reverse Route Injection (RRI; 逆ルート注入) を設定することもで きます。

詳細については、次の項を参照してください。

- クリプト マップについて (24 ページ)
- トランスフォーム セットの概要 (25 ページ)
- 逆ルート注入について (27 ページ)

#### 関連項目

• サイト間 VPN での IPsec プロポーザルの設定 (28 ページ)

### クリプト マップについて

クリプト マップには、IPsec ルール、トランスフォーム セット、リモート ピア、および IPsec SAを定義するために必要なその他のパラメータを含む、IPsecSecurity Associations(SA;セキュ リティアソシエーション)を設定するために必要なすべてのコンポーネントが組み合わされて います。クリプト マップ エントリは、一連の CLI コマンドに名前が付けられた形式になって います。同じクリプトマップ名および異なるマップシーケンス番号を持つ複数のクリプトマッ プ エントリは、1 つのクリプト マップ セットにグループ化されて、関連するデバイスの VPN インターフェイスに適用されます。インターフェイスを通過するすべてのIPトラフィックは、 適用されたクリプト マップ セットに対して評価されます。

2 つのピアが SA を確立しようとする場合は、それぞれに少なくとも 1 つの互換クリプト マッ プエントリが必要です。クリプトマップエントリに定義されたトランスフォームセットは、そ のクリプトマップの IPsec ルールによって指定されたデータフローを保護するための IPsec セ キュリティ ネゴシエーションで使用されます。

不明なリモート ピアがローカル ハブとの間の IPsec セキュリティ アソシエーションの開始を 試みた場合、ダイナミック クリプト マップ ポリシーがサイト間 VPN で使用されます。ハブ は、セキュリティ アソシエーション ネゴシエーションを開始できません。ダイナミック暗号 ポリシーを使用することによって、ハブがリモートピアのアイデンティティを把握していない 場合でも、リモートピアはローカルハブとの間で IPsec トラフィックを交換できます。ダイナ ミック クリプト ポリシーは、個別のハブ、またはハブを含むデバイス グループに作成できま す。このポリシーは、ハブに対してだけ書き込まれ、グループにスポークが含まれていてもス ポークには書き込まれません。実質的には、ダイナミック暗号マップポリシーによって、すべ てのパラメータが設定されていない暗号マップエントリが作成されます。設定されていないパ ラメータは、IPsec ネゴシエーションの結果として、リモート ピアの要件に合うようにあとで 動的に設定されます。ダイナミック クリプト マップまたはスタティック クリプト マップのピ ア アドレスは、VPN トポロジから推定されます。

ダイナミック クリプト マップ ポリシーは、ハブアンドスポーク VPN 設定にだけ適用されま す。ポイントツーポイントまたは完全メッシュ VPN トポロジでは、スタティック クリプト マップ ポリシーだけを適用できます。

(サイト間 VPN)エクストラネット VPN を除き、Security Manager は、トンネルのピア が Security Manager によって管理されている場合だけ、既存の VPN トンネルを管理でき ます。このような場合、Security Manager では、ピアにおいてトンネルに同じクリプト マップ名が使用されます。以降の展開においては、Security Manager トンネルだけが管理 されます(SecurityManagerでは、設定されたすべてのトンネルのログが保持されます)。 (注)

#### 関連項目

- IPsec プロポーザルについて (23 ページ)
- トランスフォーム セットの概要 (25 ページ)
- サイト間 VPN での IPsec プロポーザルの設定 (28 ページ)

#### トランスフォーム セットの概要

トランスフォームセットとは、IPsecトンネル内のトラフィックを保護するためのセキュリティ プロトコルおよびアルゴリズムの組み合わせです。IPsec Security Association(SA:セキュリ ティアソシエーション)のネゴシエーション中に、ピアでは、両方のピアに共通するトランス フォーム セットが検索されます。そのようなトランスフォーム セットは、検出されると適用 され、そのクリプトマップのアクセスリストでデータフローを保護するSAが作成され、VPN でトラフィックが保護されます。

IKEv1 と IKEv2 には別個の IPsec トランスフォーム セットがあります。IKEv1 トランスフォー ムセットを使用して、パラメータごとに1つの値を設定します。IKEv2トランスフォームセッ トでは、単一のプロポーザルに複数の暗号化アルゴリズムと統合アルゴリズムを設定できま す。ASAデバイスは、設定をセキュア度が最も高いものから最も低いものに並べ替え、その順 序を使用してピアとのネゴシエーションを行います。これによって、IKEv1と同様に、許可さ

れる各組み合わせを個別に送信することなく、許可されるすべての組み合わせを伝送するため に単一のプロポーザルを送信できます。

1 つの IPsec プロポーザル ポリシーごとに複数のトランスフォーム セットを指定できます。ス ポークまたはスポークのグループに対してポリシーを定義する場合は、通常、複数のトランス フォームセットを指定する必要はありません。これは、スポークに割り当てられたハブが、通 常はより高性能なルータであり、スポークがサポートするすべてのトランスフォームセットを サポートできるためです。ただし、ハブでダイナミッククリプトに関してポリシーを定義して いる場合は、ハブと不明なスポークとの間でトランスフォームセットが一致するように、複数 のトランスフォーム セットを指定する必要があります。選択したトランスフォーム セットの 2 つ以上が両方のピアでサポートされている場合は、最も高いセキュリティを提供するトラン スフォーム セットが使用されます。

Security Manager には、トンネル ポリシーで使用できる定義済みのトランスフォーム セットが 用意されています。独自のトランスフォームセットを作成することもできます。詳細について は、 IPSec IKEv1 または IKEv2 トランスフォーム セット ポリシー オブジェクトの設定 (34 ページ)を参照してください。

#### **IKEv1** トランスフォーム セットのトンネル モードの選択

IKEv1 トランスフォーム セットを定義する場合は、使用する IPsec の動作モード(トンネル モードまたはトランスポートモード)を指定する必要があります。AHプロトコルおよび ESP プロトコルを使用して、IP ペイロード全体を保護するか(トンネル モード)、IP ペイロード の上位層プロトコルだけを保護(トランスポート モード)できます。

トンネル モード(デフォルト)では、元の IP データグラム全体が暗号化され、その暗号化さ れたデータが新しい IP パケットのペイロードとなります。このモードでは、ルータは IPsec プ ロキシとして動作できます。つまり、ルータがホストに代わって暗号化を行います。送信元の ルータがパケットを暗号化し、IPsec トンネルを使用して転送します。宛先のルータは元の IP データグラムを復号化し、宛先システムに転送します。トンネルモードの主な利点は、終端シ ステムを変更しなくても IPsec を利用できる点です。また、トンネル モードを使用すると、ト ラフィック分析に対しても保護されます。トンネルモードを使用した場合、攻撃者は、トンネ ルのエンドポイントだけを特定できます。トンネルを通過するパケットの送信元と宛先がトン ネルのエンドポイントと同じである場合でも、攻撃者はそのパケットの実際の送信元と宛先を 特定できません。

トランスポート モードでは、IP ペイロードだけが暗号化され、元の IP ヘッダーはそのまま使 用されます。このモードの利点は、各パケットに追加されるのが数バイトだけである点です。 また、パブリックネットワーク上のデバイスは、パケットの実際の送信元と宛先を確認できま す。ただし、IP ヘッダーがクリア テキストで渡されるため、トランスポート モードでは、攻 撃者が一定のトラフィック分析を実行できます。たとえば、攻撃者は、会社の CEO が他のシ ニアエグゼクティブに多数のパケットを送信したタイミングを把握できます。ただし、攻撃者 が把握できるのは、IPパケットが送信されたという事実だけです。パケットの内容は解読でき ません。トランスポート モードでは、フローの宛先は IPsec 終端デバイスである必要がありま す。

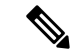

通常の IPsec または Easy VPN を使用して、VPN トポロジにトランスポート モードを使用 することはできません。 (注)

#### 関連項目

- IPsec プロポーザルについて (23 ページ)
- クリプト マップについて (24 ページ)
- サイト間 VPN での IPsec プロポーザルの設定 (28 ページ)

### 逆ルート注入について

リバース ルート インジェクション(RRI)により、スタティック ルートは、リモート トンネ ル エンドポイントで保護されているネットワークとホストのルーティング プロセスに自動的 に挿入されます。保護されているこれらのホストおよびネットワークは、リモート プロキシ アイデンティティと呼ばれます。各ルートは、リモート プロキシ ネットワークとマスクを基 にして作成され、リモート トンネル エンドポイントがこのネットワークへのネクスト ホップ となります。リモートVPNルータをネクストホップとして使用することによって、トラフィッ クは強制的に暗号プロセスを通して暗号化されます。

VPN ルータでスタティック ルートが作成されたあと、この情報がアップストリーム デバイス に伝播されます。これにより、アップストリーム デバイスでは、IPsec 状態フローを維持する ためのリターントラフィックの送信先として適切なVPNルータを特定できるようになります。 この機能は、サイトで複数の VPN ルータを使用してロード バランシングやフェールオーバー を提供している場合や、デフォルト ルート経由でリモート VPN デバイスにアクセスできない 場合に特に便利です。ルートは、グローバルルーティングテーブルまたは適切なVirtualRouting and Forwarding (VRF) テーブルに作成されます。

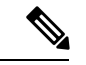

VRF対応IPsecが設定されている場合、SecurityManagerによって、ハイアベイラビリティ (HA)が設定されているデバイスや IPsec Aggregator に自動的に RRI が設定されます。 リモートアクセス VPN 内のデバイスのクリプトマップに RRI を設定することもできま す。 (注)

Security Manager では、逆ルート注入を設定する場合に次のオプションを使用できます。

- ダイナミッククリプトマップでは、ルートは、リモートプロキシのIPsecSecurityAssociation (SA;セキュリティアソシエーション)が正常に確立されたときに作成されます。リモー トプロキシへのネクストホップは、リモートVPNルータ経由となります。リモートVPN ルータのアドレスは、ダイナミック クリプト マップ テンプレートの作成中に学習および 適用されます。ルートは、SA が削除されたあとに削除されます。
- [Remote Peer] オプション(IOS デバイスでだけ使用可能)を使用すると、リモート VPN デバイスへの明示的なネクストホップとして、インターフェイスまたはアドレスを指定で

きます。2 つのルートが作成されます。1 つめのルートは標準的なリモート プロキシ アイ デンティティであり、ネクスト ホップはリモート VPN クライアントのトンネル アドレス となります。2 つめのルートは、再帰検索において「ネクストホップ」経由でリモートエ ンドポイントに到達できることが強制される場合のリモート トンネル エンドポイントへ の実際のルートです。実際のネクストホップ用の 2 つめのルートを作成することは、デ フォルトルートをより明示的なルートで上書きする必要がある場合に VRF 対応 IPsec で非 常に重要となります。

- VPN Services Module(VPNSM; VPN サービス モジュール)を使用するデバイスでは、ネ クスト ホップはクリプト マップが適用されるインターフェイス、サブインターフェイ ス、または VLAN となります。リモート アクセス VPN サーバの IPsec [プロポーザルの設](csm-user-guide-424_chapter31.pdf#nameddest=unique_1056) 定(ASA、PIX 7.0+ [デバイス\)](csm-user-guide-424_chapter31.pdf#nameddest=unique_1056)およびリモート アクセス VPN サーバの IPsec [プロポーザ](csm-user-guide-424_chapter33.pdf#nameddest=unique_1057) ルの設定(IOS、PIX 6.3 [デバイス\)を](csm-user-guide-424_chapter33.pdf#nameddest=unique_1057)参照してください。 (注)
	- [RemotePeer IP](IOS デバイスでだけ使用可能)の場合、ユーザ定義のネクスト ホップを 経由したリモートプロキシへのルートが1つ作成されます。暗号化された発信パケットを 適切に送信するために、ネクストホップを使用してデフォルトルートを上書きできます。 このオプションを使用すると、作成されるルートの数を減らすことができます。また、こ のオプションでは、ルート再帰を容易に使用できないプラットフォームがサポートされま す。

#### 関連項目

- IPsec プロポーザルについて (23 ページ)
- クリプト マップについて (24 ページ)
- サイト間 VPN での IPsec プロポーザルの設定 (28 ページ)

### サイト間 **VPN** での **IPsec** プロポーザルの設定

[IPsec Proposal] ページを使用して、Easy VPN トポロジを除いて、サイト間 VPN トポロジの IKE フェーズ 2 ネゴシエーション中に使用される IPsec プロポーザルを設定します。

Easy VPN トポロジで使用される IPsec プロポーザルと、リモート アクセス VPN で使用される IPsecプロポーザルは、ここで説明する基本的なサイト間プロポーザルとは大幅に異なります。 これらの他のトポロジで使用される IPsec プロポーザルについては、次の項を参照してくださ い。

- Easy VPN での IPsec [プロポーザルの設定](csm-user-guide-424_chapter28.pdf#nameddest=unique_1043)
- •リモートアクセス VPN サーバの IPsec プロポーザルの設定 (ASA、PIX 7.0+ デバイス)
- リモート アクセス VPN サーバの IPsec [プロポーザルの設定\(](csm-user-guide-424_chapter33.pdf#nameddest=unique_1057)IOS、PIX 6.3 デバイス)

### ナビゲーション パス

- ([\[Site-to-Site](csm-user-guide-424_chapter25.pdf#nameddest=unique_1002) VPN Manager] ウィンドウ) VPN セレクタで Easy VPN 以外のトポロジを選 択して、ポリシーセレクタで[IPsecプロポーザル (IPsec Proposal) ]を選択します。必要に 応じて、[IPsecプロポーザル(IPsec Proposal)] タブをクリックします。
- (ポリシービュー)ポリシータイプセレクタで**[**サイト間**VPN**(**Site-to-Site VPN**)**] > [IPsec** プロポーザル(**IPsecProposal**)**]**を選択します。既存の共有ポリシーを選択するか、新し い共有ポリシーを作成します。

#### 関連項目

- IKE について (6ページ)
- •サイト間 VPN の IPsec プロポーザルについて (24 ページ)

#### フィールド リファレンス

#### 表 **<sup>3</sup> : [IPsec Proposal]** ページ、サイト間 **VPN**(**Easy VPN** を除く)

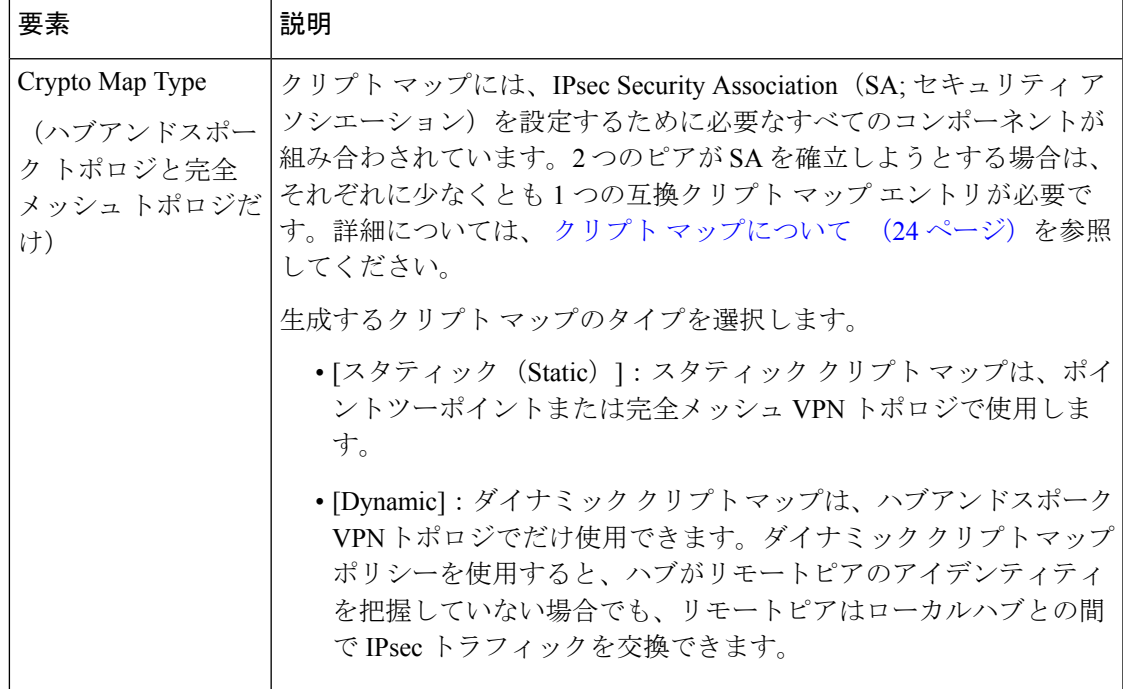

 $\overline{\phantom{a}}$ 

I

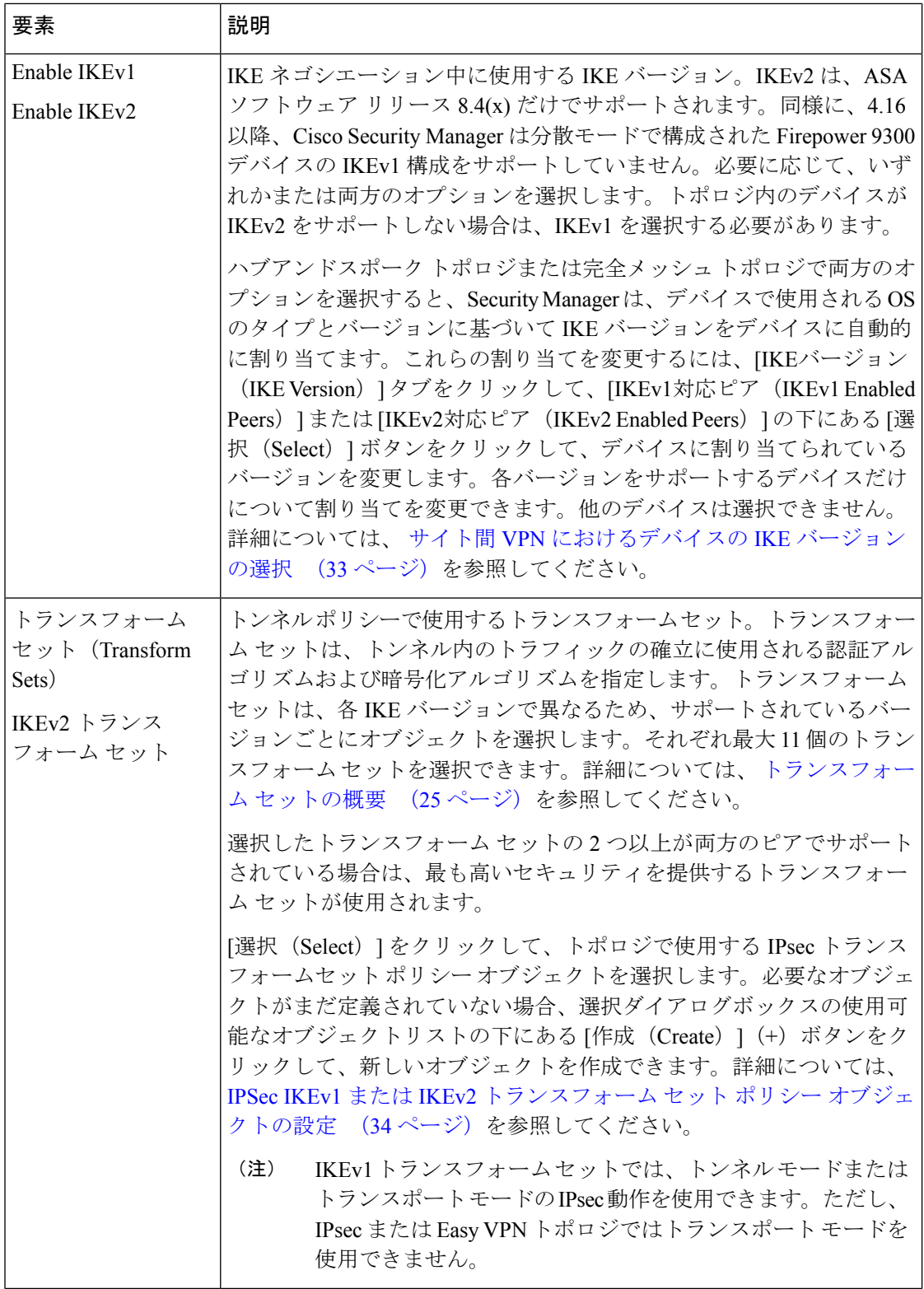

Ι

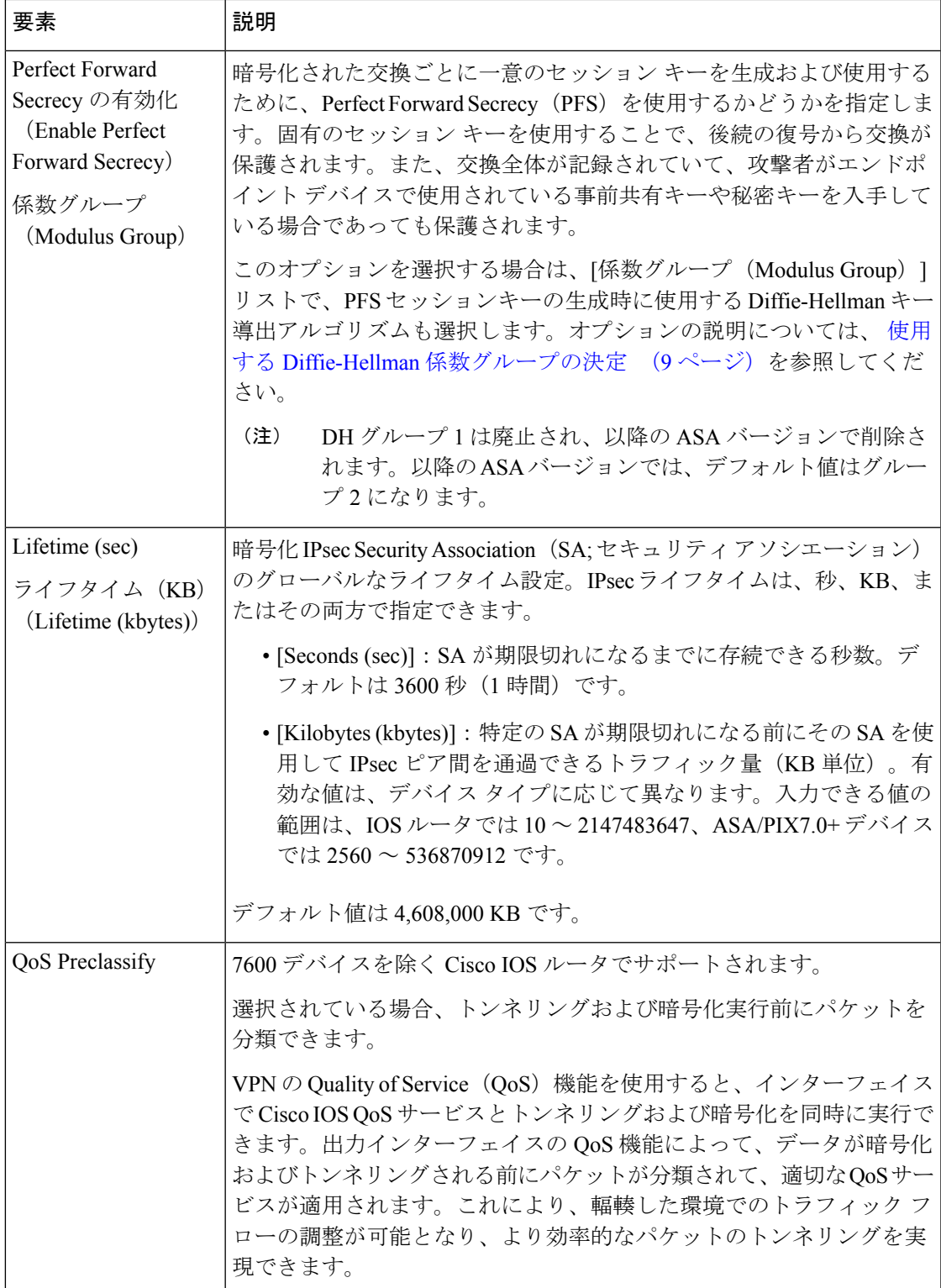

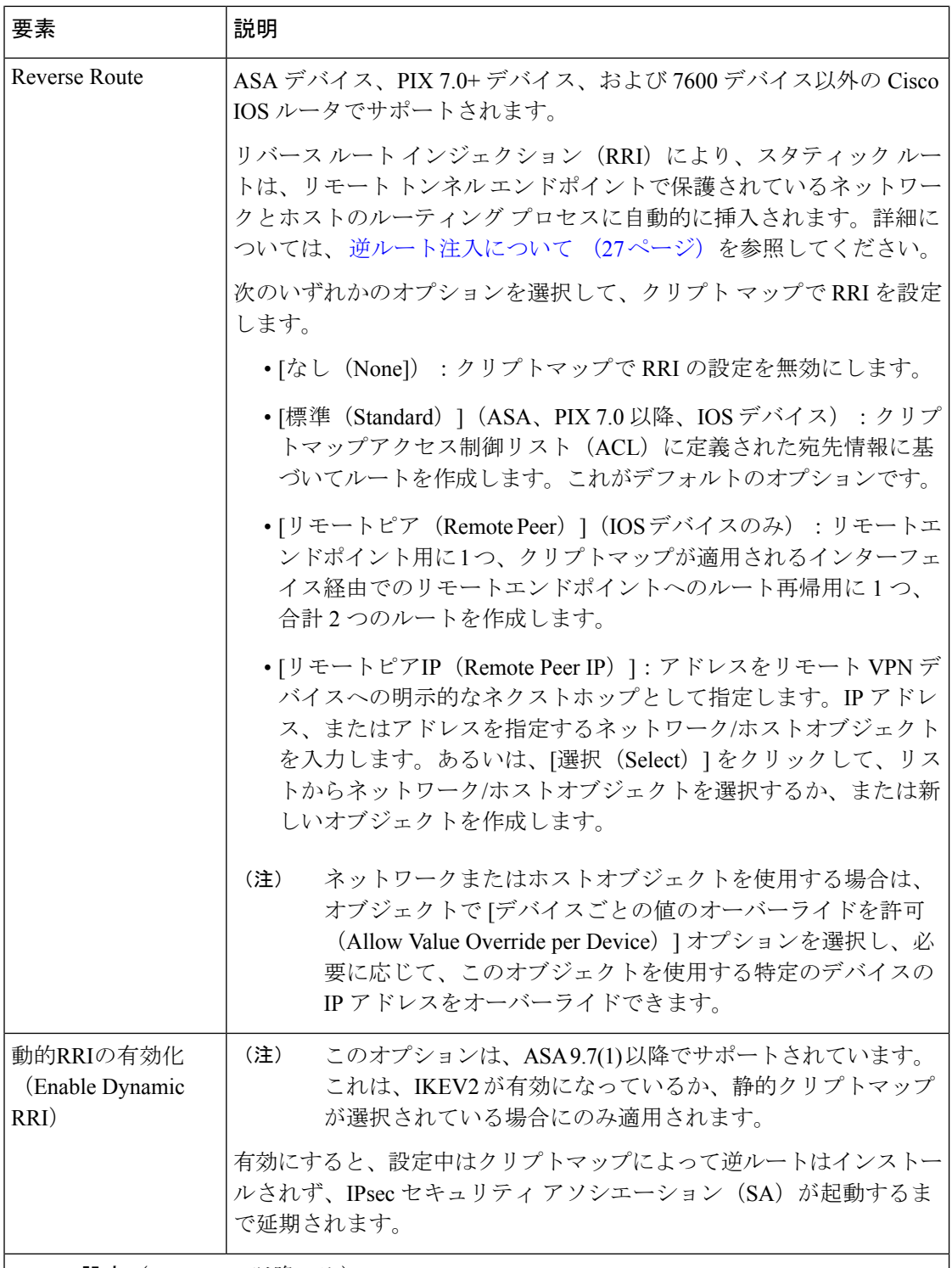

**ESPv3 設定** (ASA 9.0.1 以降のみ)

着信 ICMP エラーメッセージの検証先(暗号化マップまたはダイナミック暗号化マップ)を 指定し、セキュリティ単位のアソシエーションポリシーを設定するか、トラフィックフロー パケットを有効にします。

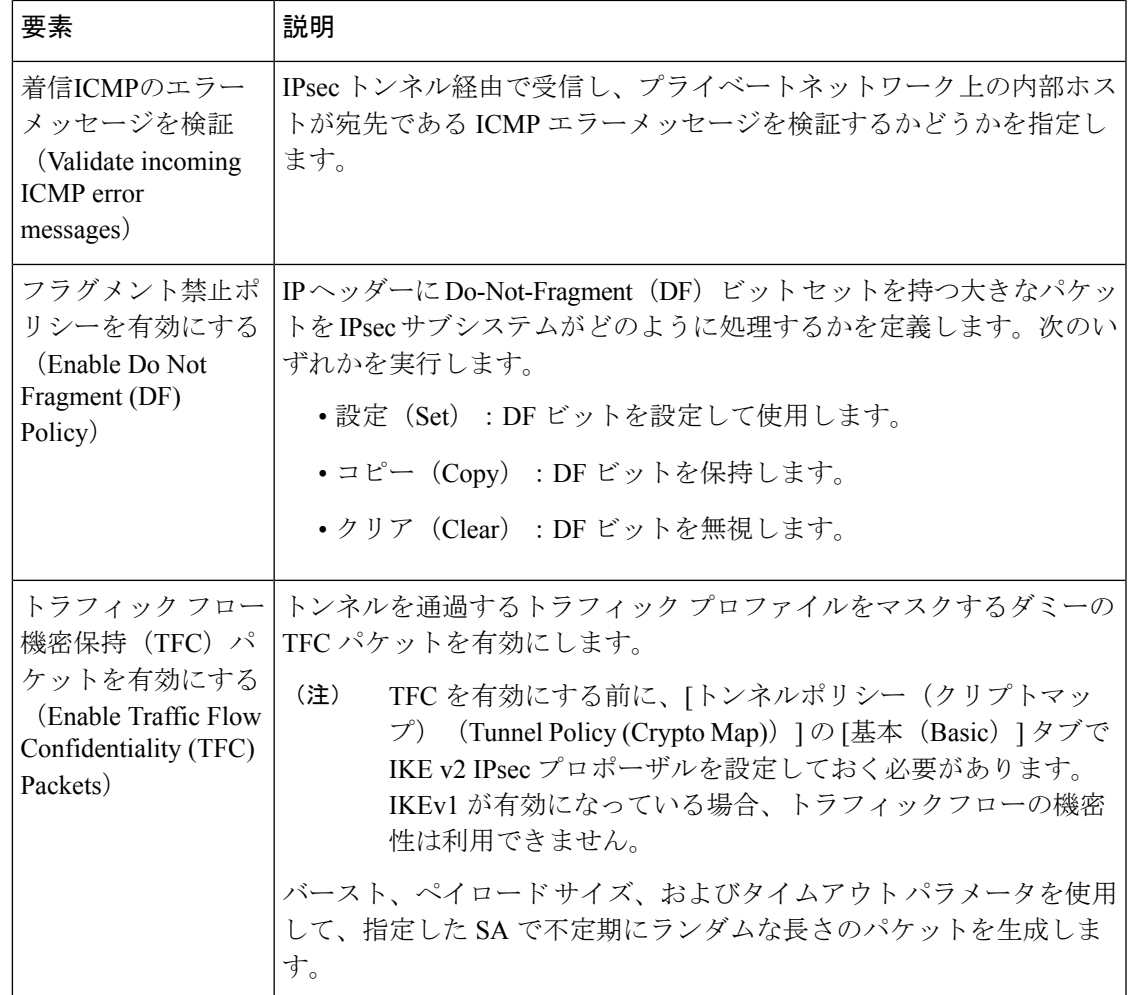

### サイト間 **VPN** におけるデバイスの **IKE** バージョンの選択

[IPsec Proposal] ページで [IKE Version] タブを使用して、ハブアンドスポークまたは完全メッ シュ サイト間 VPN でデバイスごとに使用する IKE のバージョンを選択します。このタブは、 Site-to-Site VPN Managerだけで表示されます。ポリシービューではオプションを設定できませ ん。これらのオプションは、VPN トポロジ内の実際のデバイスに固有であるためです。

[IKE Version] タブには、[IKEv1 Enabled Peers] と [IKEv2 Enabled Peers] の 2 つのリストが含ま れています。サイト間VPNでのIPsecプロポーザルの設定 (28ページ)の説明に従ってIPsec プロポーザルを設定する際に、VPN で許可する IKE バージョン(バージョン 1、バージョン 2、または両方)を選択します。SecurityManagerは、デバイスによって使用されるOSバージョ ンに基づいてデバイスに使用するIKEバージョンを自動的に選択します。たとえば、IOSルー タは、[IKEv1 Enabled Peers] リストに常に表示されます。デバイスで IKEv1 と IKEv2 の両方が サポートされる場合は、両方のリストに表示されます。

選択を変更する必要があるのは、VPNで両方のIKEバージョンを許可していて、一部のIKEv2 対応デバイスがいずれかの IKE バージョンを使用するのを明示的に防止する場合だけです。

デバイスで許可するIKEバージョンを変更するには、デバイスを削除する(または以前に削除 したデバイスを追加する)リストの下にある [選択 (Select) 1ボタンをクリックします。次の 作業を行うことができる選択ダイアログボックスが開きます(選択を確認するには、[OK] を クリックします)。

- •デバイスを削除して、IKEバージョンを使用できなくするには、[選択されたピア(Selected Peers) 1リストでそのデバイスを強調表示して、[<<] をクリックして [使用可能なピア (Available Peers)] リストに移動します。
- •デバイスを追加して、IKEバージョンの使用を許可するには、[使用可能なピア (Available Peers)] リストでそのデバイスを強調表示して、[>>] をクリックして [選択されたピア (Selected Peers)、] リストに移動します。

 $\mathcal{Q}$ 

#### ナビゲーション パス

([\[Site-to-Site](csm-user-guide-424_chapter25.pdf#nameddest=unique_1002) VPN Manager] ウィンドウ)VPN セレクタで non-Easy VPN 以外のトポロジを選 択して、ポリシーセレクタで [IPsecプロポーザル (IPsec Proposal) ] を選択します。[IKEバー ジョン(IKE Version)] タブをクリックします。

#### 関連項目

- IKE について (6 ページ)
- サイト間 VPN での IPsec プロポーザルの設定 (28 ページ)

# **IPSec IKEv1**または**IKEv2**トランスフォームセットポリシーオブジェク トの設定

[Add IPSec Transform Set]/[Edit IPSec Transform Set] ダイアログボックスを使用して、IKE ネゴ シエーションで使用する IPSec トランスフォーム セットを設定します。

サイト間 VPN およびリモート アクセス VPN における IPSec 保護トラフィックを定義するとき に、IPSec プロポーザルに使用する IPSec トランスフォーム セット オブジェクトを作成できま す。IPSec セキュリティ アソシエーションのネゴシエーション中、ピアは、特定のデータ フ ローを保護する場合に特定のトランスフォーム セットを使用することを合意します。

2 つの異なるセキュリティ プロトコルが、IPSec 標準に含まれています。

• [EncapsulatingSecurityProtocol(ESP)]:認証、暗号化、およびアンチリプレイの各サービス を提供します。ESP は、IP プロトコル タイプ 50 です。

単一のバージョンをサポートするデバイスのバージョン選択は変更できないため、選択 ヒント リストには、両方の IKE バージョンをサポートするデバイスだけが含まれています。 IKEv2 は、ASA ソフトウェア 8.4(1)+ でサポートされます。

- [Authentication Header (AH)]:認証サービスとアンチリプレイ サービスを提供します。AH では暗号化が提供されず、通常は、ESPの方が優先されます。また、ルータだけでサポー トされます。AH は、IP プロトコル タイプ 51 です。
- (注) IPSec トンネルで暗号化と認証の両方を使用することを推奨します。

IKE バージョン(IKEv1 または IKEv2)に基づいて、別個の IPsec トランスフォーム セット オ ブジェクトがあります。

- IPSec IKEv1トランスフォームセットオブジェクトを作成する場合、IPSecが動作するモー ドを選択し、必要な暗号化タイプおよび認証タイプを定義します。また、トランスフォー ムセットに圧縮を含めるかどうかを選択できます。アルゴリズムに単一のオプションを選 択できるため、VPN で複数の組み合わせをサポートするには、複数の IPsec IKEv1 トラン スフォーム セット オブジェクトを作成する必要があります。
- IPSec IKEv2トランスフォームセットオブジェクトを作成する際に、VPNで許可するすべ ての暗号化アルゴリズムとハッシュアルゴリズムを選択できます。IKEv2ネゴシエーショ ン中に、ピアは、それぞれでサポートされる最適なオプションを選択します。

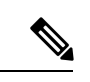

デバイスで IPsec IKEv1 または IKEv2 プロポーザルを設定する場合は、そのデバイスに設 定されたプロポーザルを使用する必要があります。たとえば、サイト間(ポイントツー ポイント)VPN 構成では、IPsec プロポーザルで構成されたエンドポイント(インター フェイス)をクリプトマップの生成に使用できます。ただし、設定されたプロポーザル が Security Manager によってそのデバイスに使用されない場合、後続の設定のプレビュー では、Security Manager は negate コマンドを生成し、設定された IPsec プロポーザルは Security Manager によって否定されます。 (注)

#### ナビゲーション パス

**[**管理(**Manage**)**]>[**ポリシーオブジェクト(**PolicyObjects**)**]**を選択して、オブジェクトタイ プセレクタから **[IPSec**トランスフォームセット(**IPSec Transform Sets**)**] > [IPSec IKEv1**トラ ンスフォームセット(**IPSec IKEv1 Transform Sets**)**]**、または **[IPSec** トランスフォームセット (**IPSec Transform Sets**)**] > [IPSec IKEv2**トランスフォームセット(**IPSec IKEv2 Transform Sets**)**]** を選択します。作業領域内を右クリックして [新規オブジェクト(New Object)] を選 択するか、行を右クリックして [オブジェクトの編集(Edit Object)] を選択します。

#### 関連項目

- トランスフォーム セットの概要 (25 ページ)
- IKE および IPsec 設定の概要 (2 ページ)
- IKE バージョン 1 と 2 の比較 (5 ページ)
- IKE について (6 ページ)
- IPsec プロポーザルについて (23 ページ)
- [IPsec Proposal Editor] (ASA、PIX 7.0+ [デバイス\)](csm-user-guide-424_chapter31.pdf#nameddest=unique_1064)
- IPsec Proposal Editor (IOS、PIX 6.3 [デバイス\)](csm-user-guide-424_chapter33.pdf#nameddest=unique_1065)
- •リモートアクセス VPN サーバの IPsec プロポーザルの設定 (ASA、PIX 7.0+ デバイス)
- リモート アクセス VPN サーバの IPsec プロポーザルの設定 (IOS、PIX 6.3 デバイス)
- •サイト間 VPN での IPsec プロポーザルの設定 (28 ページ)
- Easy VPN での IPsec [プロポーザルの設定](csm-user-guide-424_chapter28.pdf#nameddest=unique_1043)
- [IKEv1 Proposal] ポリシー オブジェクトの設定 (14 ページ)
- ポリシー [オブジェクトの作成](csm-user-guide-424_chapter6.pdf#nameddest=unique_337)
- Policy Object [Manager](csm-user-guide-424_chapter6.pdf#nameddest=unique_50)

#### フィールド リファレンス

#### 表 **<sup>4</sup> : [IPSec IKEv1 or IKEv2 Transform Set]** ダイアログボックス

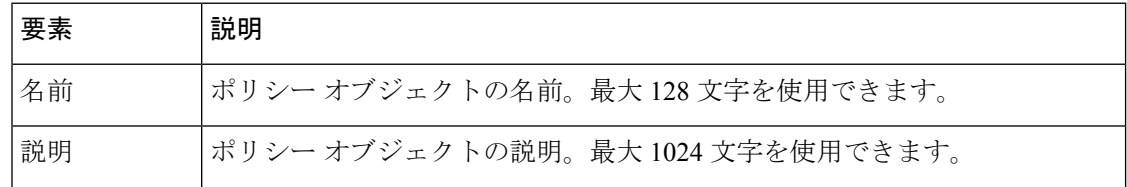
Ι

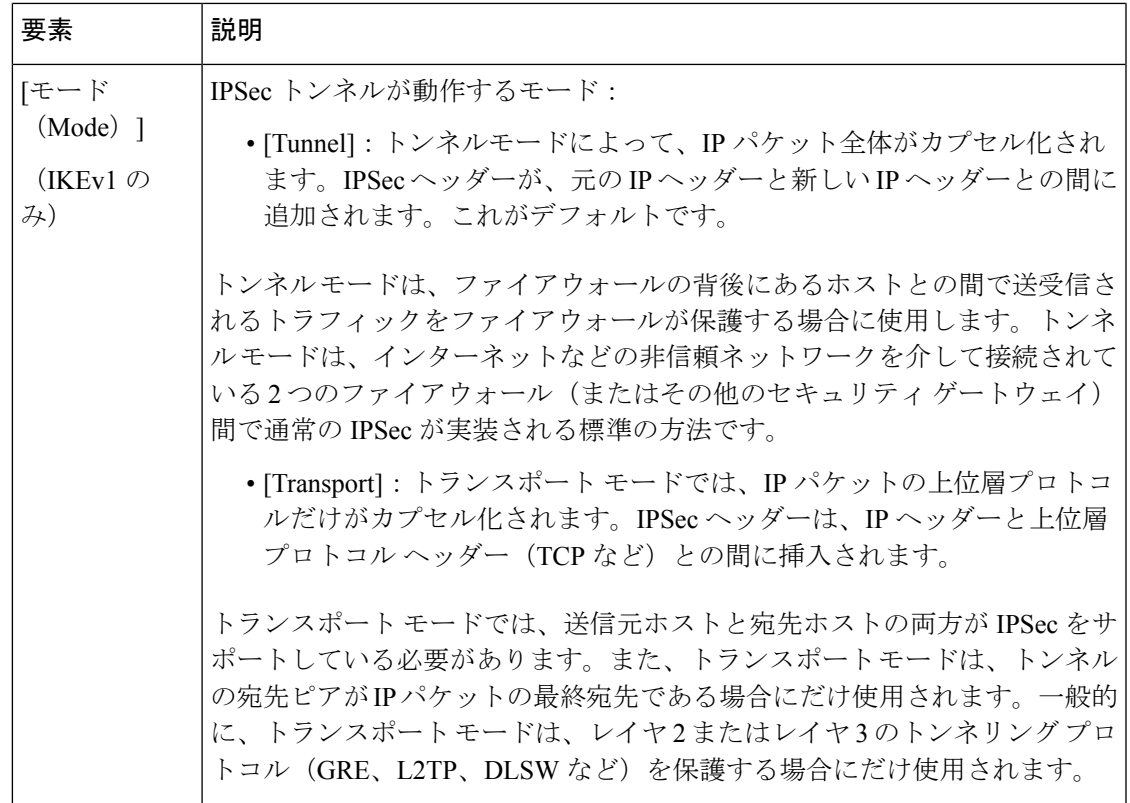

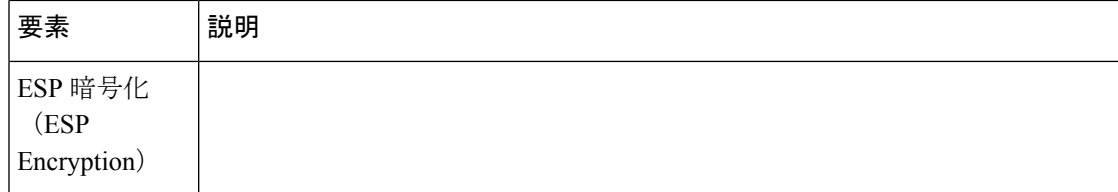

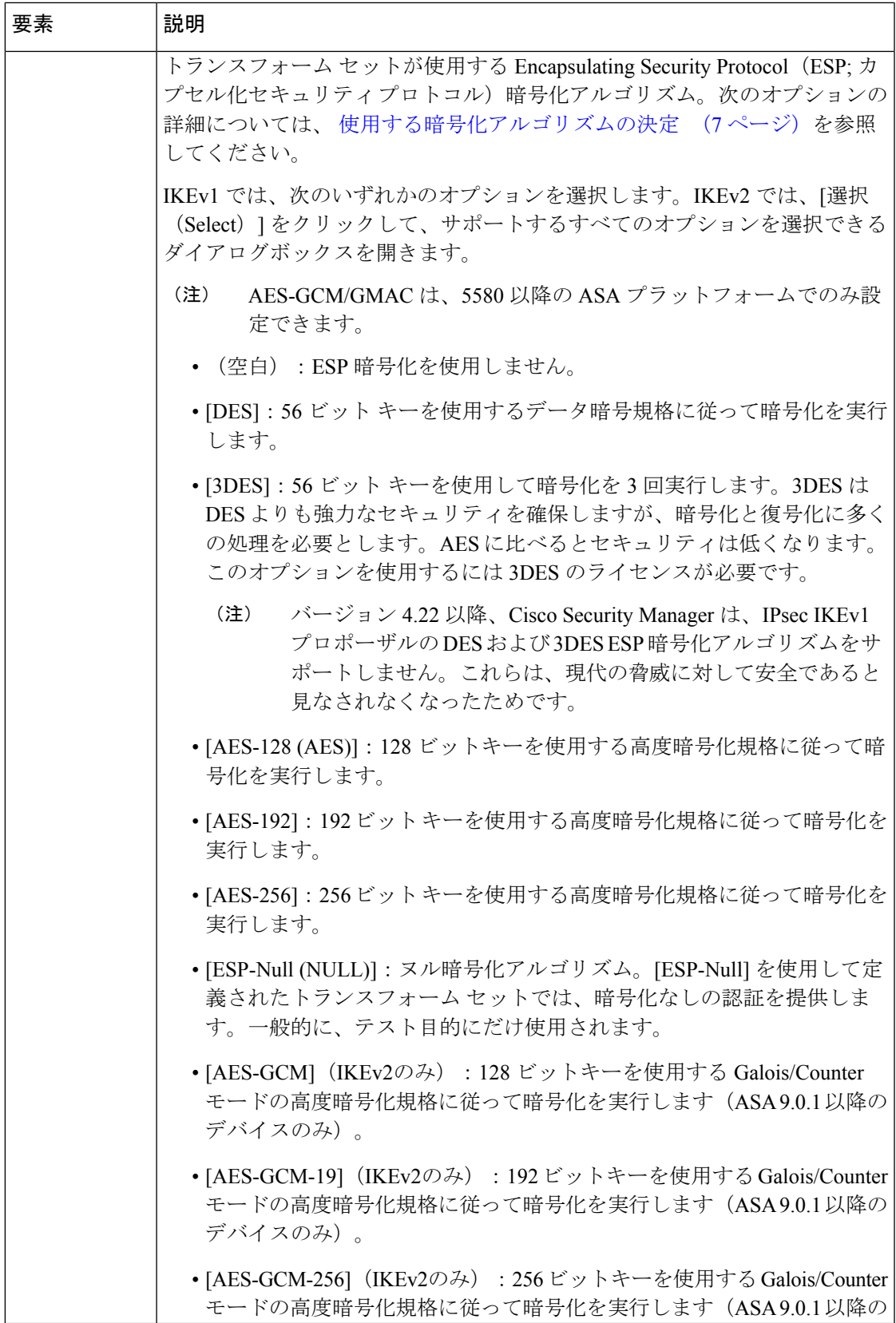

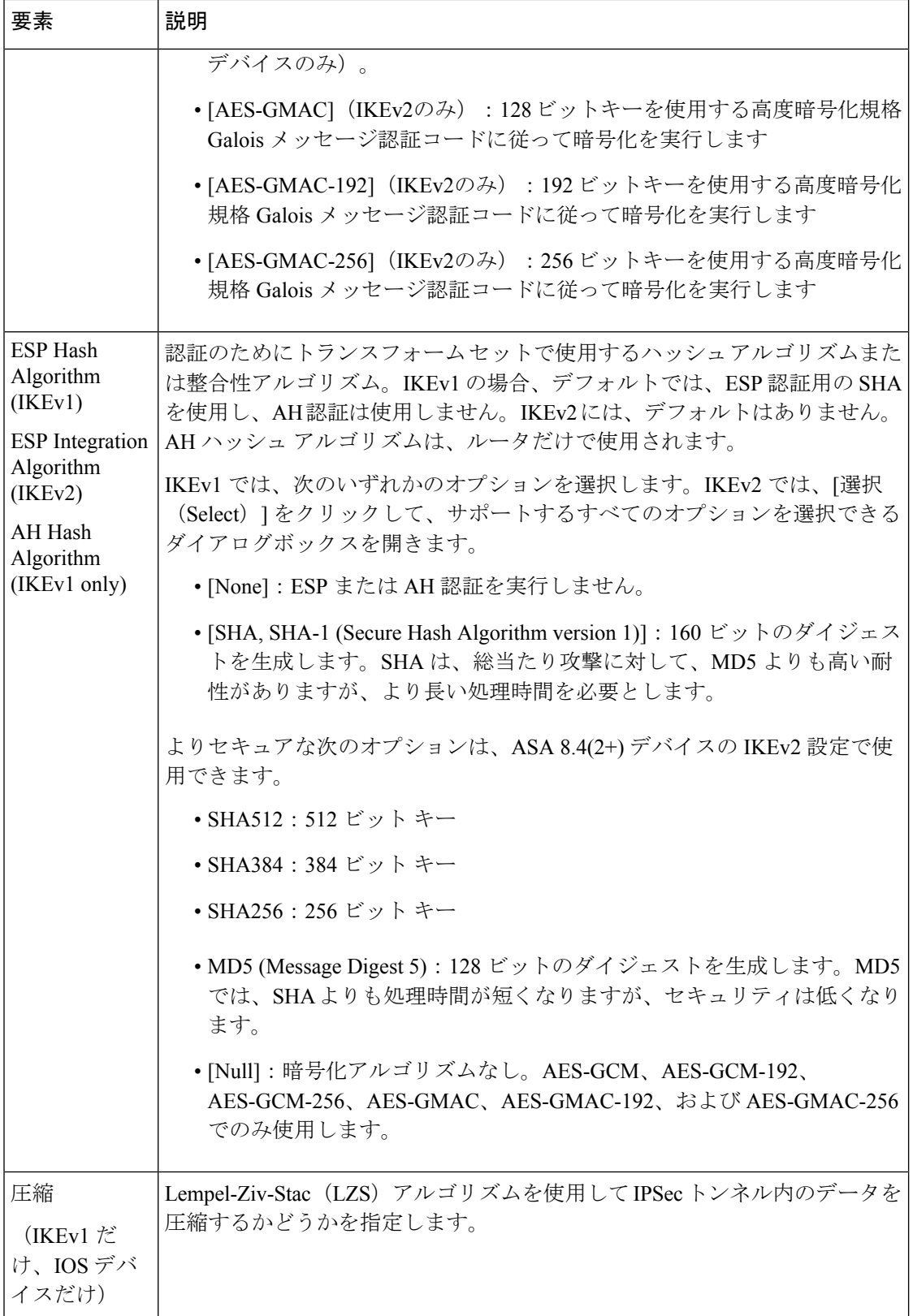

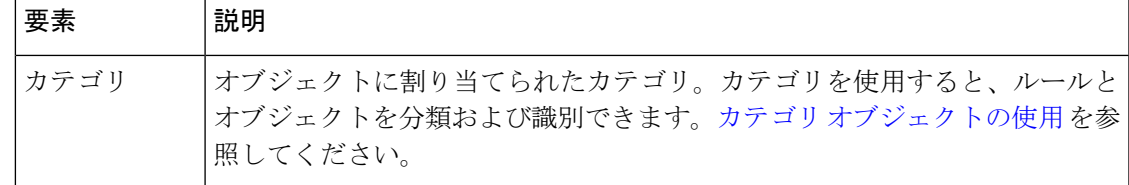

# **VPN** グローバル設定

リモート アクセスまたはサイト間 VPN トポロジ内のすべてのデバイスに適用されるグローバ ル設定を定義できます。グローバル設定には、Internet Key Exchange (IKE;インターネットキー 交換)、IKEv2、IPsec、NAT、フラグメンテーションの定義などがあります。グローバル設定 には、通常、ほとんどの状況に適用できるデフォルトが設定されています。そのため、ほとん どの場合、グローバル設定ポリシーの設定はオプションです。デフォルト以外の動作が必要な 場合や、リモート アクセス IPsec VPN で IKEv2 ネゴシエーションをサポートする場合だけ設 定します

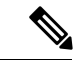

- サイト間 VPN の [VPN Global Settings] ポリシーは、GET VPN を除くすべてのテクノロ ジーに適用されます。GET VPNのグローバル設定の説明については、GET VPN[のグロー](csm-user-guide-424_chapter29.pdf#nameddest=unique_992) [バル設定](csm-user-guide-424_chapter29.pdf#nameddest=unique_992)を参照してください。 (注)
- ステップ **1** 設定する VPN のタイプに基づいてグローバル設定ポリシーを開くには、次のいずれかを実行します。
	- リモート アクセス VPN の場合は、次のいずれかを実行します。
		- (デバイスビュー)ポリシーセレクタから **[**リモートアクセス**VPN**(**Remote Access VPN**)**] > [**グ ローバル設定(**Global Settings**)**]** を選択します。
		- (ポリシービュー)ポリシータイプセレクタから、**[**リモートアクセス**VPN**(**RemoteAccessVPN**)**] > [**グローバル設定(**Global Settings**)**]** を選択します。既存のポリシーを選択するか、または新し いポリシーを作成します。
	- サイト間 VPN の場合は、次のいずれかを実行します。
		- [\[Site-to-Site](csm-user-guide-424_chapter25.pdf#nameddest=unique_1002) VPN Manager] ウィンドウを開き、VPN セレクタでトポロジを選択して、ポリシーセ レクタで [VPNグローバル設定(VPN Global Settings)] を選択します。
		- (ポリシービュー) ポリシータイプセレクタで [サイト間VPN (Site-to-Site VPN) ] > [VPNグロー バル設定(VPN Global Settings) 1を選択します。既存の共有ポリシーを選択するか、新しい共有 ポリシーを作成します。

ステップ **2** 必要なタブを選択して、必要に応じて設定を行います。

• [ISAKMP/IPsec設定 (ISAKMP/IPsec Settings) ]: IKE と IPsec のグローバル設定を行います。オプショ ンの詳細については、 VPN グローバル ISAKMP/IPsec 設定 (44 ページ)を参照してください。

- [IKEv2設定(IKEv2Settings)]:IKE バージョン 2 ネゴシエーションのグローバル設定を行います。オ プションの詳細については、 VPN グローバル IKEv2 設定 (50ページ)を参照してください。
- [NAT設定(NAT Settings)]:NAT の動作を設定します。オプションの詳細については、 VPN グロー バル NAT 設定 (56 ページ)を参照してください。 VPN での NAT について (54 ページ)も参照し てください。
- [アドレス割り当て(Address Assignment)]:リモートクライアントへのアドレス割り当ての 方法を 1 つ以上指定するには、 VPN グローバルアドレス割り当て設定の設定 (42ページ)を参照してくださ い。アドレスの割り当ては、リモートアクセス VPN にのみ適用されます。
- [全般設定 (General Settings)]: フラグメンテーションの動作とその他の一部の各種オプションを設定 します。オプションの詳細については、 VPN グローバル一般設定 (58ページ)を参照してくださ い。

## **VPN** グローバルアドレス割り当て設定の設定

[VPNグローバル設定 (VPN Global Settings) ]ページの[アドレス割り当て (Address Assignment) ] タブを使用して、リモートクライアントへのアドレス割り当ての方法を1つ以上指定します。 使用可能な方法は次のとおりです。

- 認証サーバーから IP アドレスを取得します。
- DHCP サーバーから IP アドレスを取得します。
- 内部設定されたプールから IP アドレスを取得します。

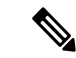

ASA ソフトウェアバージョン 7.0(1) 以降を実行しているデバイスでアドレス割り当てを 設定できます。デフォルトでは、すべての方法が有効になっています。 (注)

アドレス割り当ては、マルチコンテキストモードのASA9.5(2)リモートアクセスVPNでサポー トされています。

#### ナビゲーション パス

- リモート アクセス VPN の場合は、次のいずれかを実行します。
	- (デバイスビュー)ポリシーセレクタから [リモートアクセス VPN(Remote Access VPN)] > [グローバル設定(Global Settings)] を選択します。[アドレス割り当て (Address Assignment)] タブをクリックします。
	- (ポリシービュー) ポリシータイプセレクタから、[リモートアクセス VPN (Remote Access VPN)] > [グローバル設定(Global Settings)] を選択します。既存のポリシー を選択するか新しいポリシーを作成して、「アドレス割り当て (Address Assignment) 1 タブをクリックします。

#### 関連項目

• VPN グローバル設定 (41 ページ)

#### フィールド リファレンス

表 **<sup>5</sup> : [VPN** グローバル設定(**VPN Global Settings**)**]** ページ、**[**アドレス割り当て(**Address Assignment**)**]** タブ

| 要素                                                       | 説明                                                                                                    |
|----------------------------------------------------------|----------------------------------------------------------------------------------------------------|
| [IPv4 アドレス割り当ての優先順位 (IPv4 Address Assignment Priority) ] |                                                                                                    |
| [認証サーバーを使用する<br>(Use Authentication)<br>Server) 1        | 認証サーバーから取得した IPv4 アドレスをユーザー単位で割り当<br>てる場合は、オンにします。IPv4 アドレスが設定された認証サー<br>バー(外部または内部)を使用している場合は、この方式を使用す<br>ることを推奨します。このオプションをオンにする場合は、「プラッ<br>トフォーム (Platform) 1>「デバイス管理 (Device Admin) 1>[AAA]<br>ポリシーを使用して、ユーザーアクセスの認証に使用する AAA<br>サーバーグループを定義します。この方法は IPv4 および IPv6 の割<br>り当てポリシーに使用できます。                                                                                                    |
| DHCP を使用する                                               | DHCPサーバーからIPアドレスを取得する場合に選択します。DHCP<br>を使用する場合は、デバイスポリシーセレクタから[プラットフォー<br>ム (Platform) 1>「デバイス管理 (Device Admin) 1>「サーバーアク<br>セス (Server Access) 1>[DHCP サーバー (DHCP Server) 1を使用<br>してサーバーを設定する必要があります。また、DHCPサーバーで<br>使用可能な IP アドレスの範囲も定義する必要があります。この方<br>法は IPv4 の割り当てポリシーに使用できます。                                                                                                    |
| [内部アドレスプールを使<br>用する (Use internal<br>address pools) ]    | 内部設定されたプールから IPv4 アドレスを割り当てる場合は、オ<br>ンにします。内部的に設定されたアドレスプールは、最も設定が<br>簡単なアドレス プール割り当て方式です。この方法を使用する場<br>合は、IP アドレスプールを設定する必要があります。IP アドレス<br>プールを設定するには、デバイスビューで、デバイスポリシーセレ<br>クタから [NAT] > [アドレスプール (Address Pools) ] を選択しま<br>す。または、ポリシービューで、ポリシータイプセレクタから[NAT<br>(PIX/ASA/FWSM) 1>[アドレスプール (Address Pools) 1を選択<br>し、共有ポリシーセレクタから既存のポリシーを選択するか、[ア<br>ドレスプール (Address Pools) 1を右クリックして新しいポリシー<br>を作成します。 |

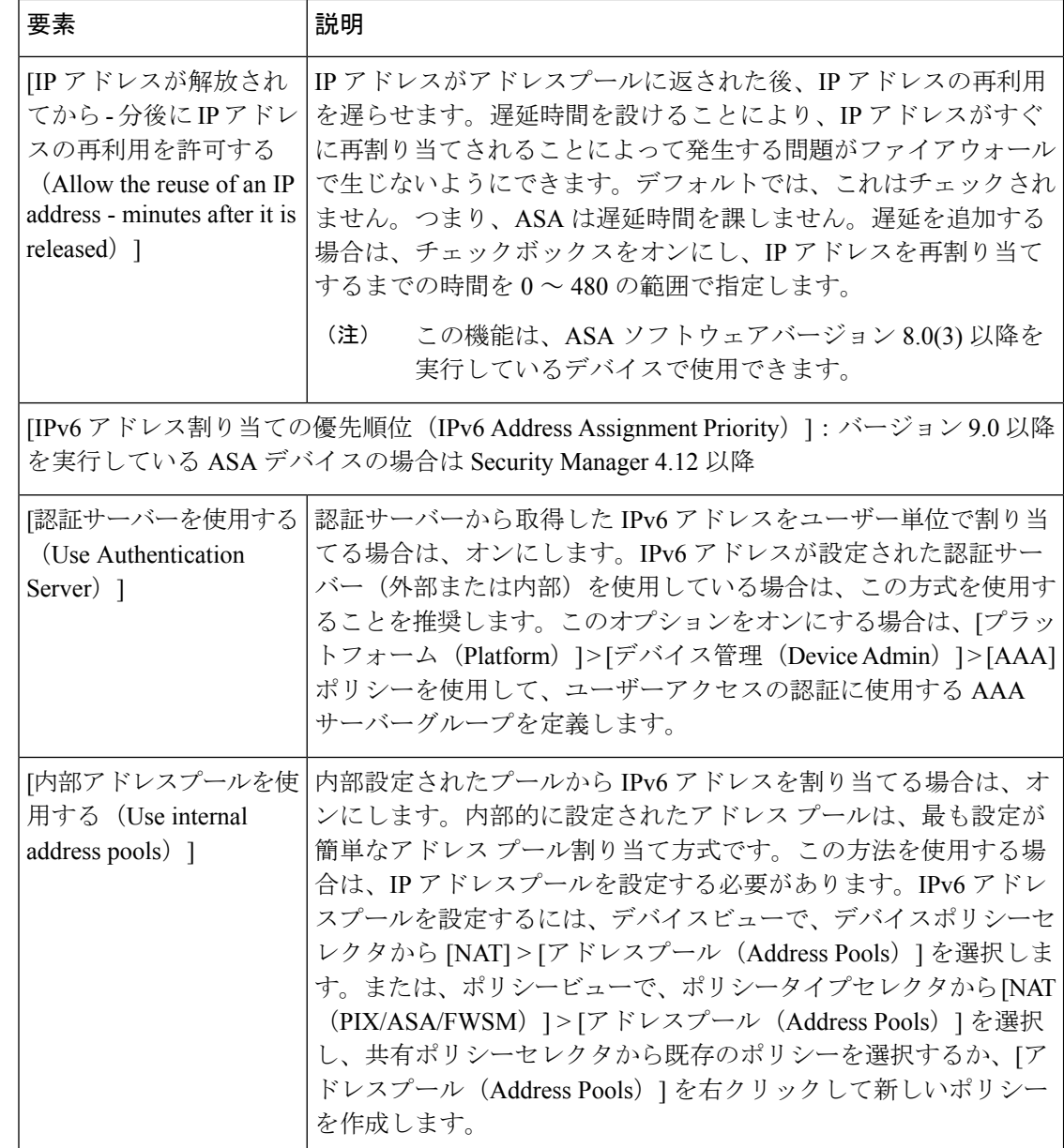

# **VPN** グローバル **ISAKMP/IPsec** 設定

[VPN Global Settings] ページの [ISAKMP/IPsec Settings] タブを使用して、Internet Key Exchange (IKE; インターネット キー交換) および IPsec のグローバル設定を指定します。

Internet Key Exchange (IKE; インターネットキー交換) プロトコルは、Internet Security Association and Key Management Protocol (ISAKMP) とも呼ばれ、2 つのホスト間で IPsec セキュリティア ソシエーションの構築方法について合意するためのネゴシエーション プロトコルです。各 ISAKMP ネゴシエーションは、フェーズ 1 とフェーズ 2 の 2 段階に分けられます。フェーズ 1

では、ISAKMP ネゴシエーション メッセージを保護する最初のトンネルが作成されます。 フェーズ 2 では、データを保護するトンネルが作成されます。

ISAKMPネゴシエーションの条件を設定するために、IKEプロポーザルを作成します。詳細に ついては、 IKE プロポーザルの設定 (12 ページ)を参照してください。

#### **IKE** キープアライブについて

IKEキープアライブでは、トンネルピア間で、トンネル経由でデータを送受信できることを示 すメッセージが交換されます。キープアライブ メッセージは、設定された間隔で送信されま す。この時間内にメッセージが送信されない場合は、バックアップデバイスを使用して新しい トンネルが作成されます。

耐障害性を確保するためにIKEキープアライブを使用しているデバイスでは、他の情報を交換 しているかどうかにかかわらず、キープアライブメッセージが送信されます。そのため、これ らのキープアライブメッセージによって、若干ではあるものの追加の負荷がネットワークにか かります。

キープアライブ(DPD)と呼ばれるIKEキープアライブのバリエーションでは、着信トラフィッ クを受信しておらず、発信トラフィックを送信する必要がある場合にだけ、ピアデバイス間で キープアライブメッセージが送信されます。発信トラフィックがあるかどうかにかかわらず、 着信トラフィックを受信していない場合にDPDキープアライブメッセージを送信する場合は、 [Periodic] オプションを使用してこのことを指定します。

#### ナビゲーション パス

- リモート アクセス VPN の場合は、次のいずれかを実行します。
	- (デバイスビュー) ポリシーセレクタから [リモートアクセスVPN (Remote Access VPN) ]>[グローバル設定 (Global Settings) ] を選択します。[ISAKMP/IPsec設定 (ISAKMP/IPsec Settings)] タブをクリックします。
	- (ポリシービュー)ポリシータイプセレクタから、[Remote Access VPN] > [Global Settings] を選択します。既存のポリシーを選択するか新しいポリシーを作成し、 [ISAKMP/IPsec設定(ISAKMP/IPsec Settings)] タブをクリックします。
- サイト間 VPN の場合は、次のいずれかを実行します。
	- [\[Site-to-Site](csm-user-guide-424_chapter25.pdf#nameddest=unique_1002) VPN Manager] ウィンドウを開き、VPN セレクタでトポロジを選択して、 ポリシーセレクタで [VPNグローバル設定(VPN Global Settings)] を選択します。 [ISAKMP/IPsec設定(ISAKMP/IPsec Settings)] タブをクリックします。
	- (ポリシービュー)ポリシータイプセレクタで [サイト間VPN(Site-to-Site VPN)] > [VPNグローバル設定(VPN Global Settings)] を選択します。既存の共有ポリシーを 選択するか新しいポリシーを作成し、[ISAKMP/IPsec設定 (ISAKMP/IPsec Settings) ] タブをクリックします。

#### 関連項目

• VPN グローバル設定 (41 ページ)

- IKE について (6ページ)
- IPsec プロポーザルについて (23 ページ)

#### フィールド リファレンス

#### 表 **<sup>6</sup> : [VPN Global Settings]** ページ、**[ISAKMP/IPsec Settings]** タブ

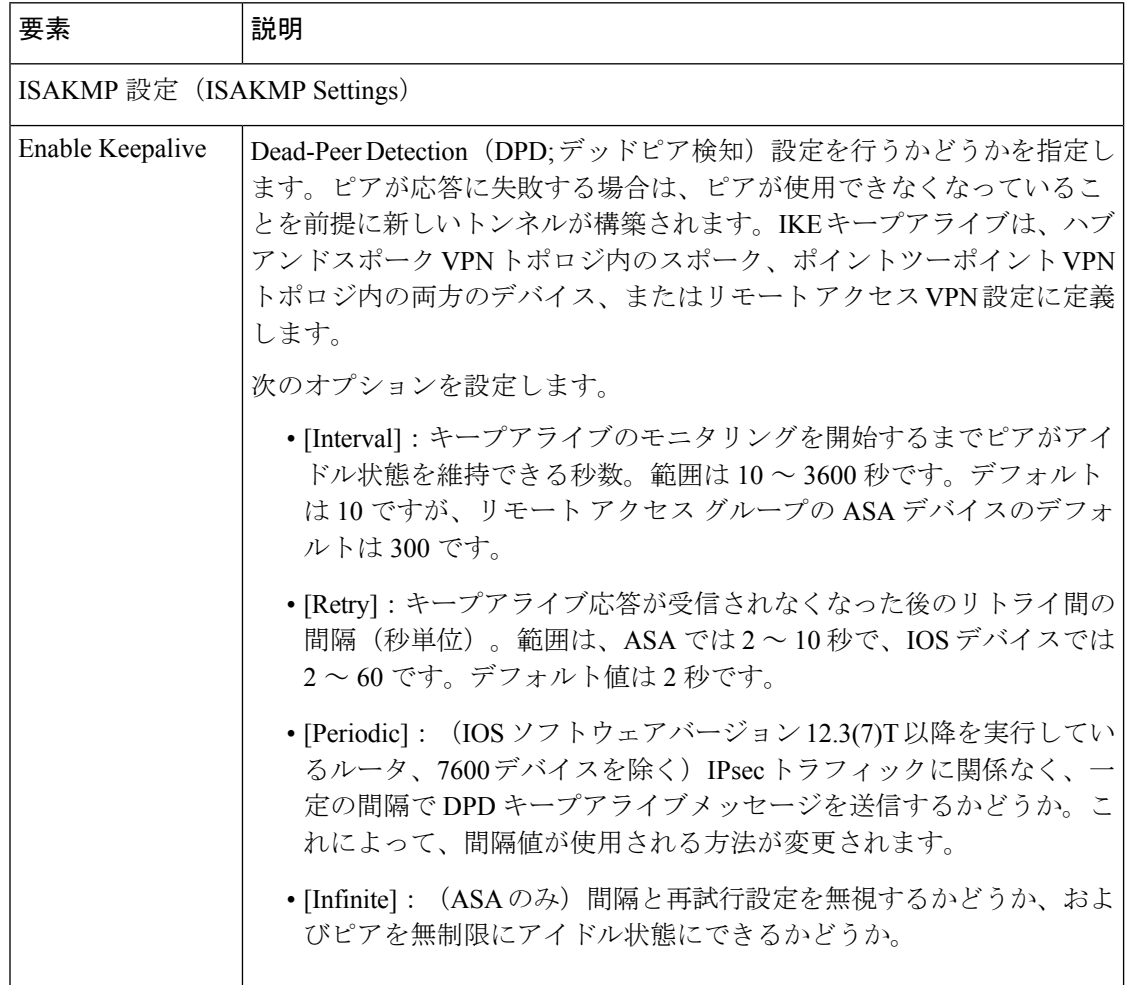

Ι

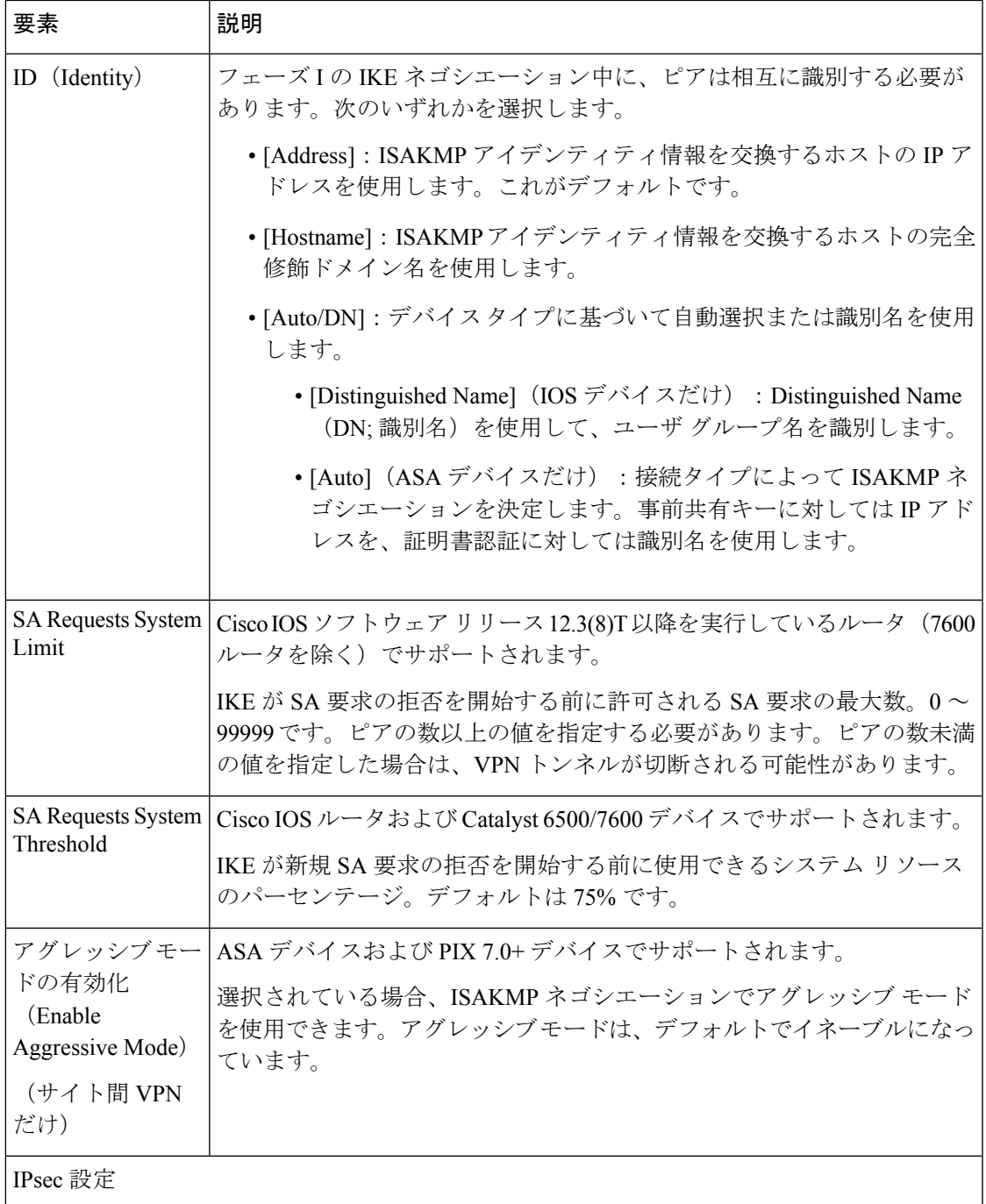

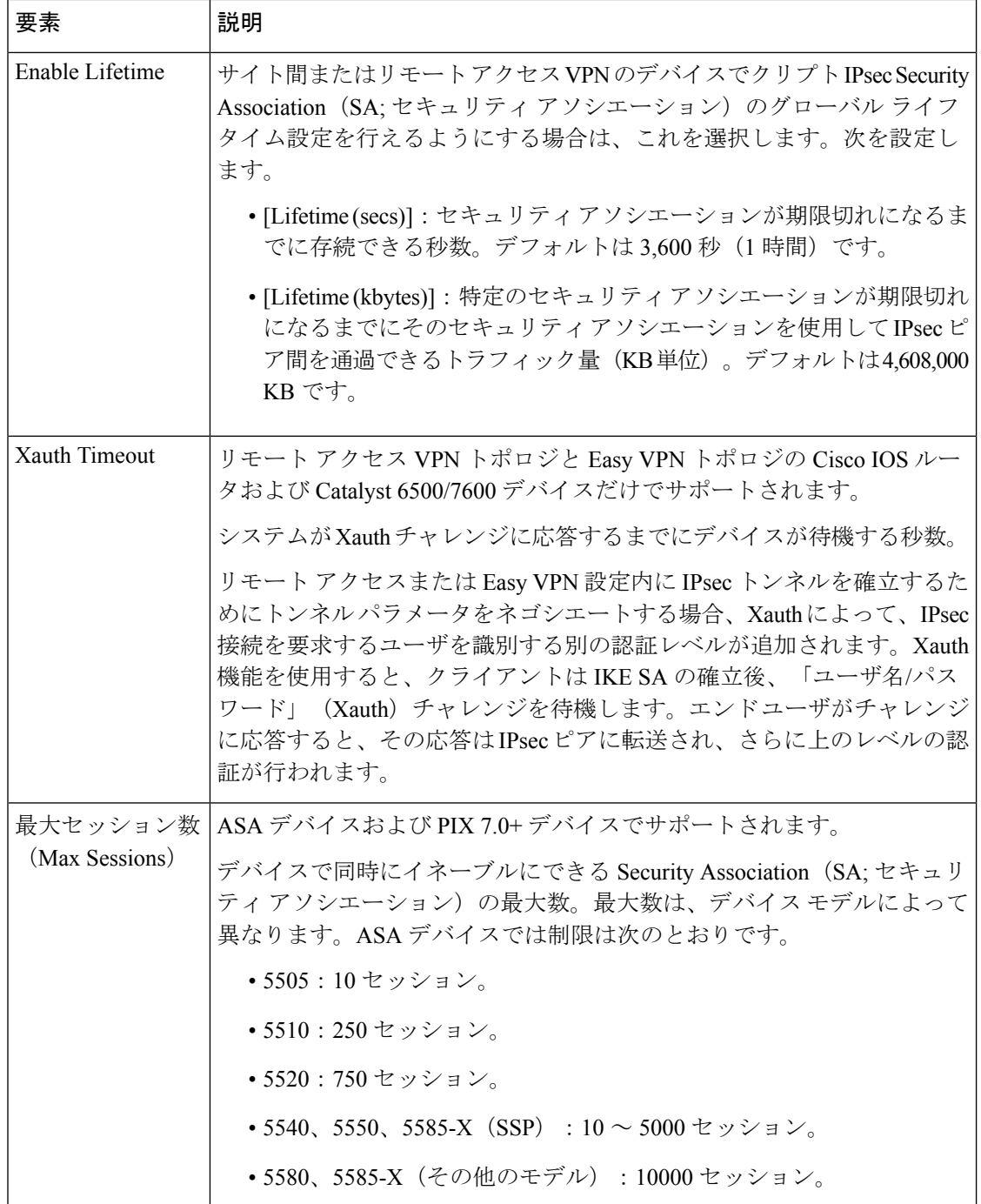

٦

Ι

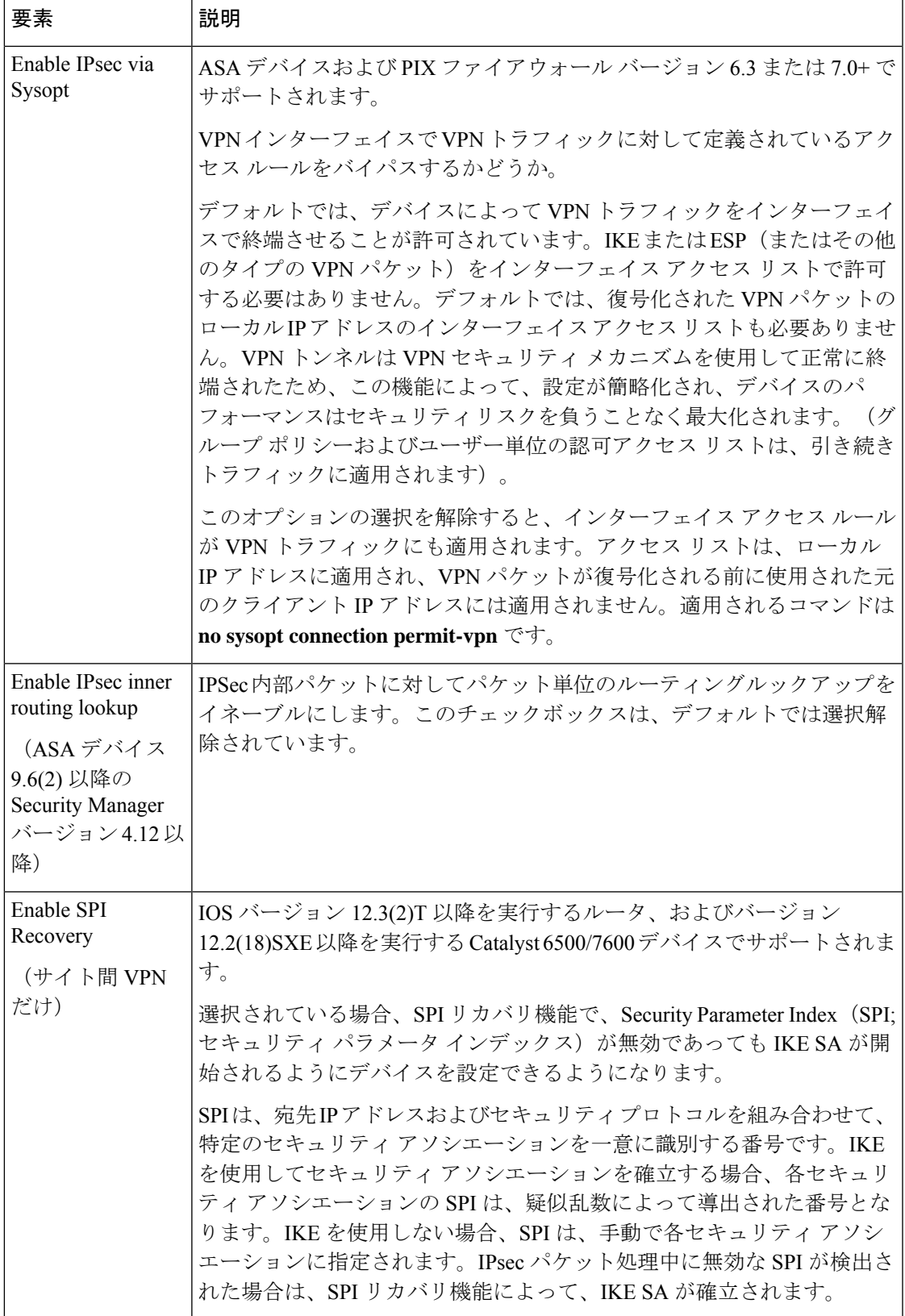

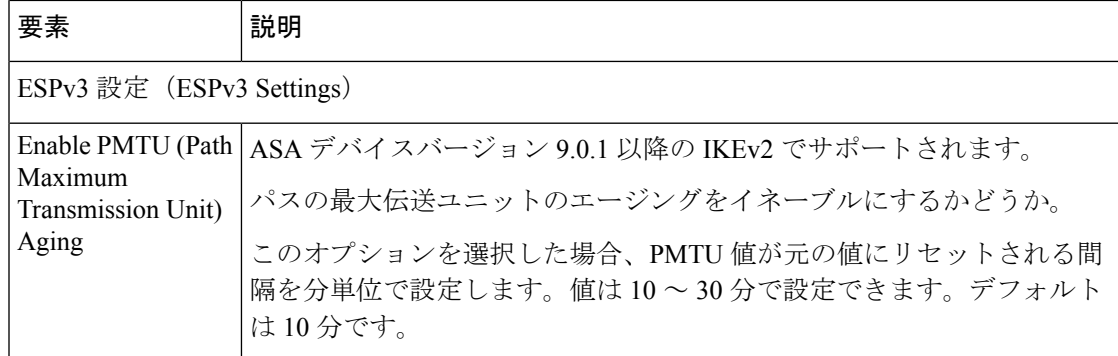

# **VPN** グローバル **IKEv2** 設定

[VPN Global Settings] ページの [IKEv2 Settings] タブを使用して、Internet Key Exchange (IKE; イ ンターネットキー交換)バージョン2のグローバル設定を指定します。これらの設定は、ASA 8.4(x) デバイスだけに適用されます。

Internet Key Exchange (IKE; インターネット キー交換)は、Internet Security Association and Key Management Protocol (ISAKMP) とも呼ばれ、2 つのホストが IPsec Security Association (SA; セ キュリティ アソシエーション)の構築方法に合意するためのネゴシエーション プロトコルで す。

#### **IKEv2** オープン **SA** を制限することで **DoS** 攻撃を防止

着信 Security Association (SA; セキュリティ アソシエーション)のクッキー チャレンジを常に 行うか、オープンな SA の数を制限して追加の接続のクッキー チャレンジを行うことによっ て、IPsec IKEv2 接続の Denial of Service(DoS; サービス拒否)攻撃を防止できます。デフォル トでは、ASA は、オープンな SA の数を制限せず、SA のクッキー チャレンジを行うことはあ りません。

許可される SA の数を制限することもできます。これによって、接続がさらにネゴシエーショ ンされないようにして、クッキー チャレンジ機能が阻止できない可能性があるメモリまたは CPU 攻撃から保護します。SA の最大数を制限すると、現在の接続を保護できます。

DoS 攻撃では、攻撃者は、ピア デバイスが SA 初期パケットを送信し、ASA がその応答を送 信すると攻撃を開始しますが、ピア デバイスはこれ以上応答しません。ピア デバイスがこれ を継続的に行うと、応答を停止するまでASAで許可されるすべてのSA要求を使用できます。

クッキーチャレンジのしきい値パーセンテージをイネーブルにすると、オープンなSAネゴシ エーションの数が制限されます。たとえば、デフォルト設定の 50 % では、許可される SA の 50% がネゴシエーション中(オープン)のときに、ASA は、到着した追加の SA 初期パケッ トのクッキー チャレンジを行います。10,000 個の IKEv2 SA が許可される Cisco ASA 5580 で は、5000 個の SA がオープンになると、その後すべての着信 SA のクッキー チャレンジが行わ れます。

[ネゴシエーションでの最大SA数(Maximum SAs in Negotiation)] オプションとともに使用す る場合は、低いクッキーチャレンジしきい値を設定します。

#### ナビゲーション パス

- リモート アクセス VPN の場合は、次のいずれかを実行します。
	- (デバイスビュー)ポリシーセレクタから **[**リモートアクセス**VPN**(**Remote Access VPN**)**] > [**グローバル設定(**Global Settings**)**]** を選択します。[IKEv2設定(IKEv2 Settings)] タブをクリックします。
	- (ポリシービュー)ポリシータイプセレクタから、**[**リモートアクセス**VPN**(**Remote Access VPN**)**] > [**グローバル設定(**Global Settings**)**]** を選択します。既存のポリシー を選択するか新しいポリシーを作成し、[IKEv2設定(IKEv2 Settings)] タブをクリッ クします。
- サイト間 VPN の場合は、次のいずれかを実行します。
	- [\[Site-to-Site](csm-user-guide-424_chapter25.pdf#nameddest=unique_1002) VPN Manager] ウィンドウを開き、VPN セレクタでトポロジを選択して、 ポリシーセレクタで [VPNグローバル設定(VPN Global Settings)] を選択します。 [IKEv2設定 (IKEv2 Settings) | タブをクリックします。
	- (ポリシービュー) ポリシータイプセレクタで [サイト間VPN (Site-to-Site VPN) ] > [VPNグローバル設定(VPN Global Settings)] を選択します。既存の共有ポリシーを 選択するか新しい共有ポリシーを作成し、[IKEv2設定 (IKEv2 Settings) ]タブをクリッ クします。

#### 関連項目

- VPN グローバル設定 (41 ページ)
- IKE について (6ページ)
- IPsec プロポーザルについて (23 ページ)
- •グループのロードバランスポリシーの設定 (ASA)

#### フィールド リファレンス

表 **<sup>7</sup> : [VPN Global Settings]** ページ、**[IKEv2 Settings]** タブ

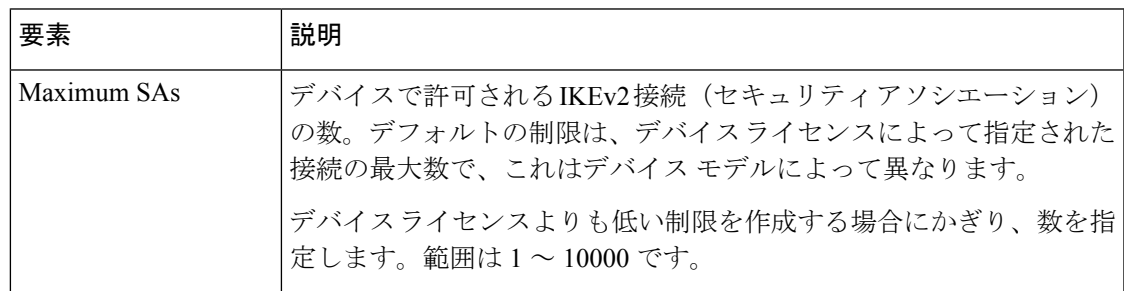

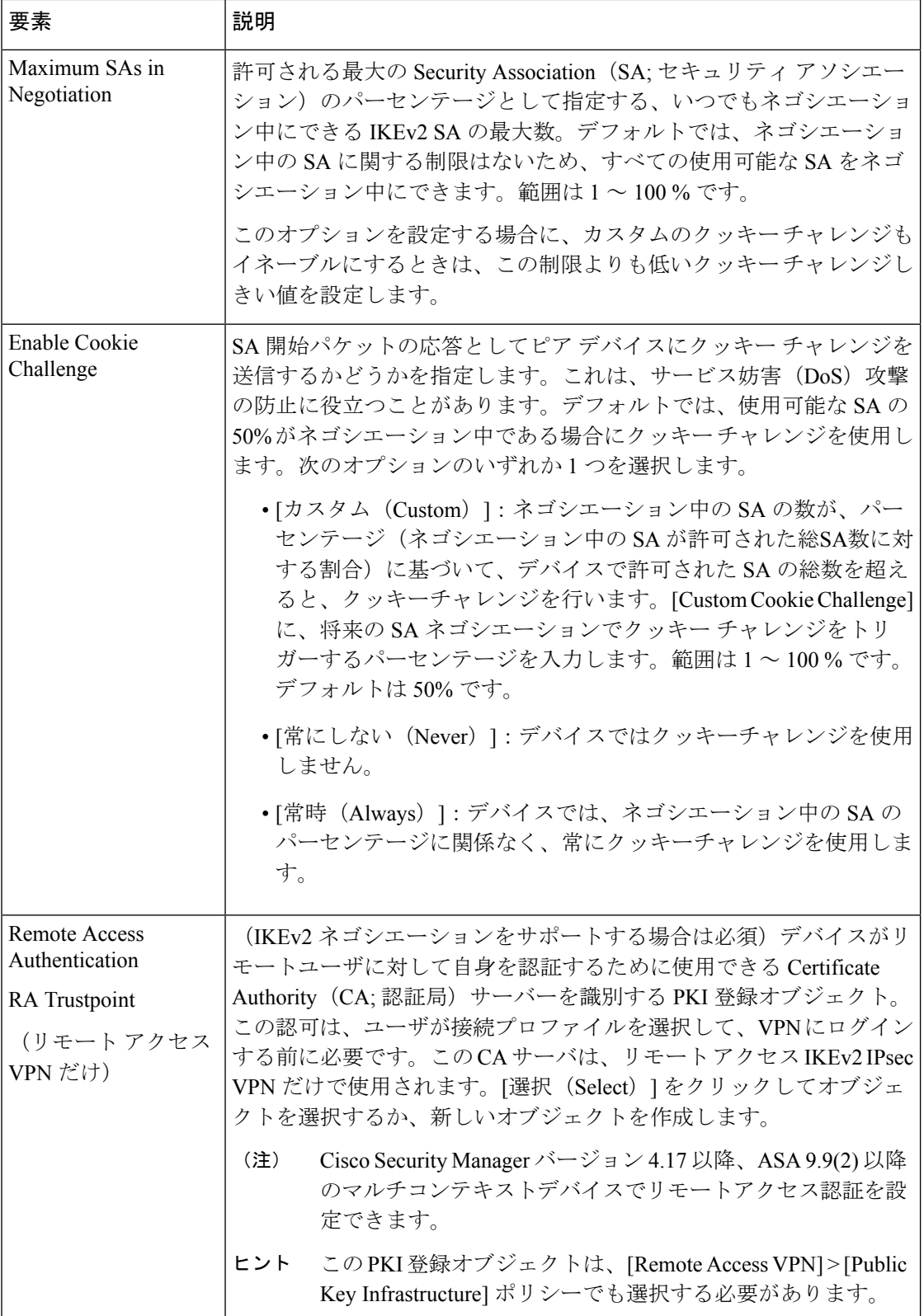

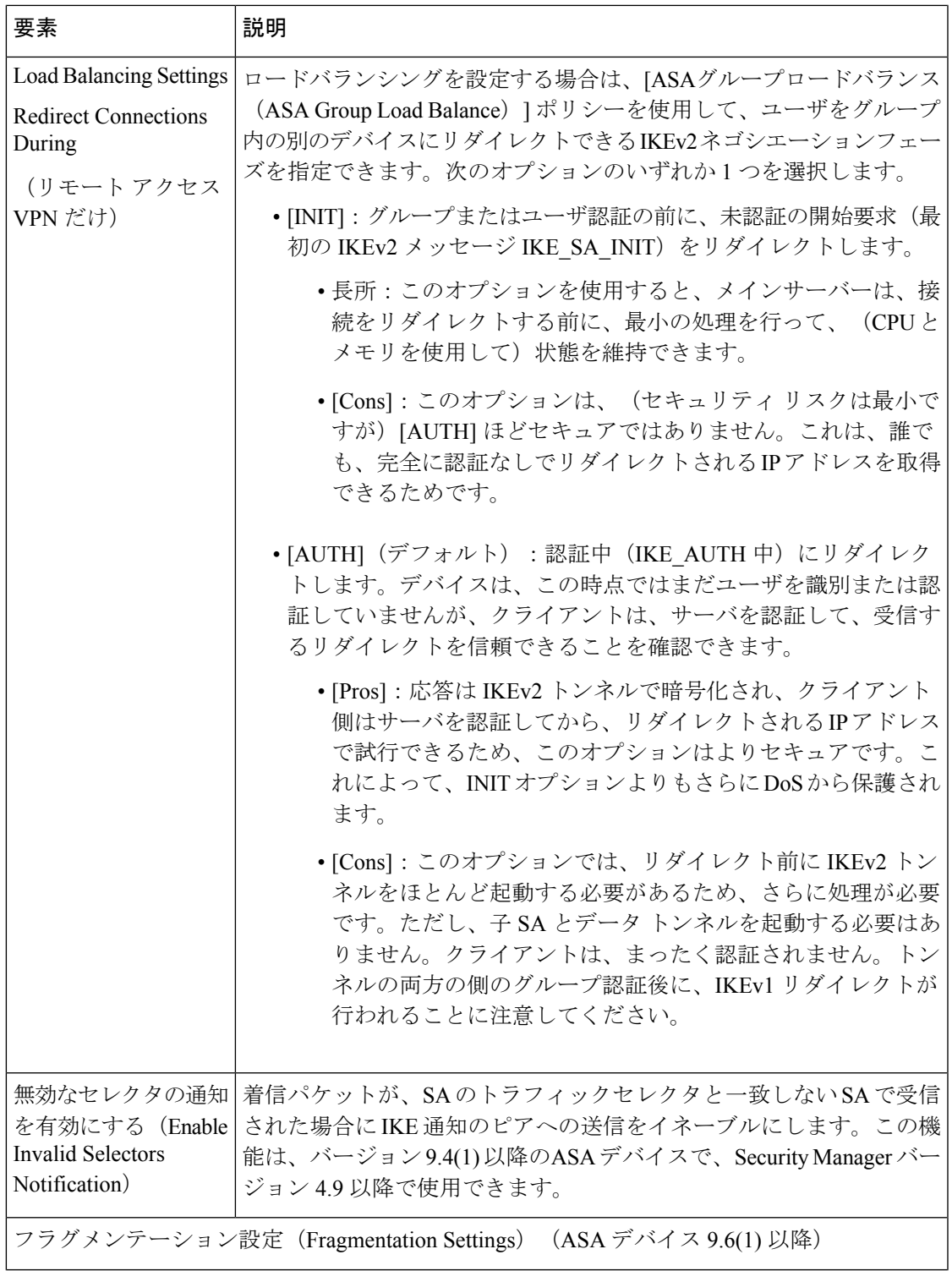

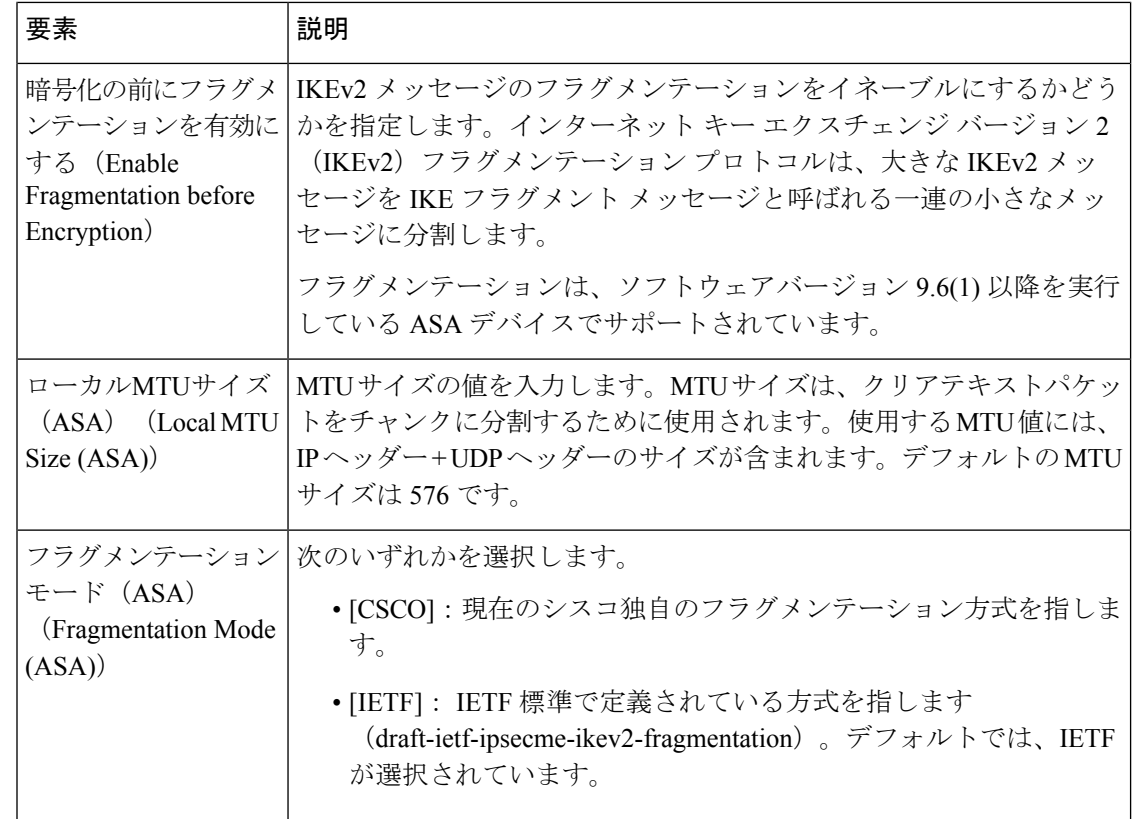

### **VPN** での **NAT** について

ネットワークアドレス変換 (NAT) によって、内部IPアドレスを使用するデバイスがインター ネット経由でデータを送受信できるようになります。NAT では、デバイスがインターネット 上のデータへのアクセスを試みたときに、プライベートな内部 LAN アドレスが、グローバル にルーティング可能な IP アドレスに変換されます。このように、NAT を使用すると、少ない 数のパブリック IP アドレスで多数のホストにグローバル接続を提供できます。

NAT では、ハブアンドスポーク VPN トンネルまたはリモート アクセス接続における安定性が 向上します。これは、VPN 接続に必要なリソースが他の目的に使用されず、VPN トンネルが 完全なセキュリティを必要とするトラフィックに対して継続して使用可能になるためです。 VPN 内部のサイトでは、スプリット トンネル経由で NAT を使用して外部デバイスとセキュア でないトラフィックを交換できます。重要でないトラフィックを VPN トンネル経由で送信す ることによって、VPN 帯域幅を浪費したり、トンネル ヘッドエンドのハブに過負荷をかけた りすることがありません。

Security Manager では、ダイナミック IP アドレッシングによる NAT だけがサポートされてお り、ポート レベルの NAT またはポート アドレス変換(PAT)と呼ばれる方式を可能にする オーバーロード機能に適用されます。PAT では、ポート アドレッシングを使用して、何千も のプライベート NAT アドレスが少数のパブリック IP アドレスのグループに関連付けられま す。PAT は、ネットワークのアドレッシング要件がダイナミック NAT プールで使用可能なア ドレスを超える場合に使用されます。

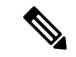

Cisco IOS ルータで PAT をイネーブルにすると、展開時に、スプリット トンネリングさ れるトラフィック用に追加の NAT ルールが暗黙的に作成されます。(外部インターフェ イスをIPアドレスプールとして使用して)VPNトンネリングされるトラフィックを拒否 し、他のすべてのトラフィックを許可するこの NAT ルールは、ルータ プラットフォーム ポリシーとしては反映されません。この機能をディセーブルにすることによって、NAT ルールを削除できます。詳細については、[NAT] ページ - [\[Dynamic](csm-user-guide-424_chapter24.pdf#nameddest=unique_566) Rules]を参照してくだ さい。 (注)

サイト間VPNトラフィックでNAT設定を無視するようにトラフィックを設定できます。Cisco IOS ルータで NAT 設定を無視するには、[NATダイナミックルール(NAT Dynamic Rule)] プ ラットフォームポリシーで [VPNトラフィックを返還しない(Do Not Translate VPN Traffic)] オプションが選択されていることを確認します([Add NAT Dynamic [Rule\]/\[Edit](csm-user-guide-424_chapter24.pdf#nameddest=unique_940) NAT Dynamic Rule] [ダイアログボックス](csm-user-guide-424_chapter24.pdf#nameddest=unique_940)を参照)。PIX ファイアウォールまたは ASA デバイスで NAT を除 外するには、[NAT Translation Options] プラットフォーム ポリシーでこのオプションが選択さ れていることを確認します([\[Translation](csm-user-guide-424_chapter24.pdf#nameddest=unique_928) Options] ページを参照)。

#### **NAT** 通過について

NAT 通過は、VPN 接続ハブアンドスポークの間にデバイス(中間デバイス)があり、そのデ バイスが IPsec フローで NAT を実行する場合に、キープアライブ メッセージの送信に使用さ れます。

スポークの VPN インターフェイスの IP アドレスがグローバルにルーティング可能でない場 合、中間デバイスにおける NAT でこのアドレスが新しいグローバルにルーティング可能な IP アドレスに置換されます。この変更は、IPsec ヘッダーで行われるため、スポークのチェック サムが無効となり、ハブにおけるチェックサムの計算が一致しなくなります。これにより、ハ ブとスポークとの間の接続が失われます。

NAT 通過を使用すると、スポークでペイロードに UDP ヘッダーが追加されます。中間デバイ スにおける NAT では、この UDP ヘッダーの IP アドレスが変更され、IPsec ヘッダーおよび チェックサムは変更されないままとなります。スタティック NAT を使用する中間デバイスで は、(グローバルにルーティング可能な)スタティック NAT IP アドレスを内部インターフェ イスに指定する必要があります。スタティック NAT IP アドレスは、そのインターフェイスを 通過し NAT を必要とするすべてのトラフィックに提供されます。ただし、NAT IP アドレスが 不明なダイナミック NAT を中間デバイスで使用する場合は、スポークからのすべての接続要 求に対応できるように、ハブにダイナミック クリプトを定義する必要があります。Security Manager によって、スポークに必要なトンネル設定が生成されます。

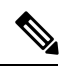

NAT 通過は、IOS バージョン 12.3T 以降を実行するルータではデフォルトでイネーブル になっています。NAT通過機能をディセーブルにする場合は、デバイスで手動でディセー ブルにするか、FlexConfig を使用してディセーブルにする必要があります([FlexConfig](csm-user-guide-424_chapter7.pdf#nameddest=unique_19) の [管理](csm-user-guide-424_chapter7.pdf#nameddest=unique_19)を参照)。 (注)

VPN グローバル NAT 設定 (56 ページ)の説明に従って、[Global VPN Settings] ページの [NAT Settings] タブで、グローバルな NAT 設定を定義できます。

# **VPN** グローバル **NAT** 設定

[Global Settings] ページの [NAT Settings] タブを使用して、グローバル ネットワーク アドレス 変換(NAT)設定を定義します。これにより、内部IPアドレスを使用するデバイスがインター ネット経由でデータを送受信できるようになります。

- (注)
- サイト間 VPN では、IOS ルータで NAT 設定を無視する場合は、[NATダイナミックルー ル(NAT Dynamic Rule)] プラットフォームポリシーで [VPNトラフィックを変換しない (Do Not Translate VPN Traffic)] オプションが選択されていることを確認します([\[Add](csm-user-guide-424_chapter24.pdf#nameddest=unique_940) NAT Dynamic Rule]/[Edit NAT Dynamic Rule] [ダイアログボックス](csm-user-guide-424_chapter24.pdf#nameddest=unique_940)を参照)。PIX ファイア ウォールまたは ASA デバイスで NAT を除外するには、[NAT Translation Options] プラッ トフォーム ポリシーでこのオプションが選択されていることを確認します (Translation [Options\]](csm-user-guide-424_chapter24.pdf#nameddest=unique_928) ページを参照)。

#### ナビゲーション パス

- リモート アクセス VPN の場合は、次のいずれかを実行します。
	- (デバイスビュー)ポリシーセレクタから **[**リモートアクセス**VPN**(**Remote Access VPN**)**] > [**グローバル設定(**Global Settings**)**]** を選択します。[NAT設定(NAT Settings)] タブをクリックします。
	- (ポリシービュー)ポリシータイプセレクタから、**[**リモートアクセス**VPN**(**Remote Access VPN**)**] > [**グローバル設定(**Global Settings**)**]** を選択します。既存のポリシー を選択するか新しいポリシーを作成し、[NAT設定(NAT Settings)] タブをクリック します。
- サイト間 VPN の場合は、次のいずれかを実行します。
	- [\[Site-to-Site](csm-user-guide-424_chapter25.pdf#nameddest=unique_1002) VPN Manager] ウィンドウを開き、VPN セレクタでトポロジを選択して、 ポリシーセレクタで [VPNグローバル設定(VPN Global Settings)] を選択します。 [NAT設定 (NAT Settings) ] タブをクリックします。
	- (ポリシービュー)ポリシータイプセレクタで [サイト間VPN(Site-to-Site VPN)] > [VPNグローバル設定(VPN Global Settings)] を選択します。既存の共有ポリシーを 選択するか新しいポリシーを作成し、[NAT設定(NAT Settings)] タブをクリックし ます。

#### 関連項目

• VPN での NAT について (54 ページ)

• VPN グローバル設定 (41 ページ)

### フィールド リファレンス

表 **<sup>8</sup> : [VPN Global Settings]** ページ、**[NAT Settings]** タブ

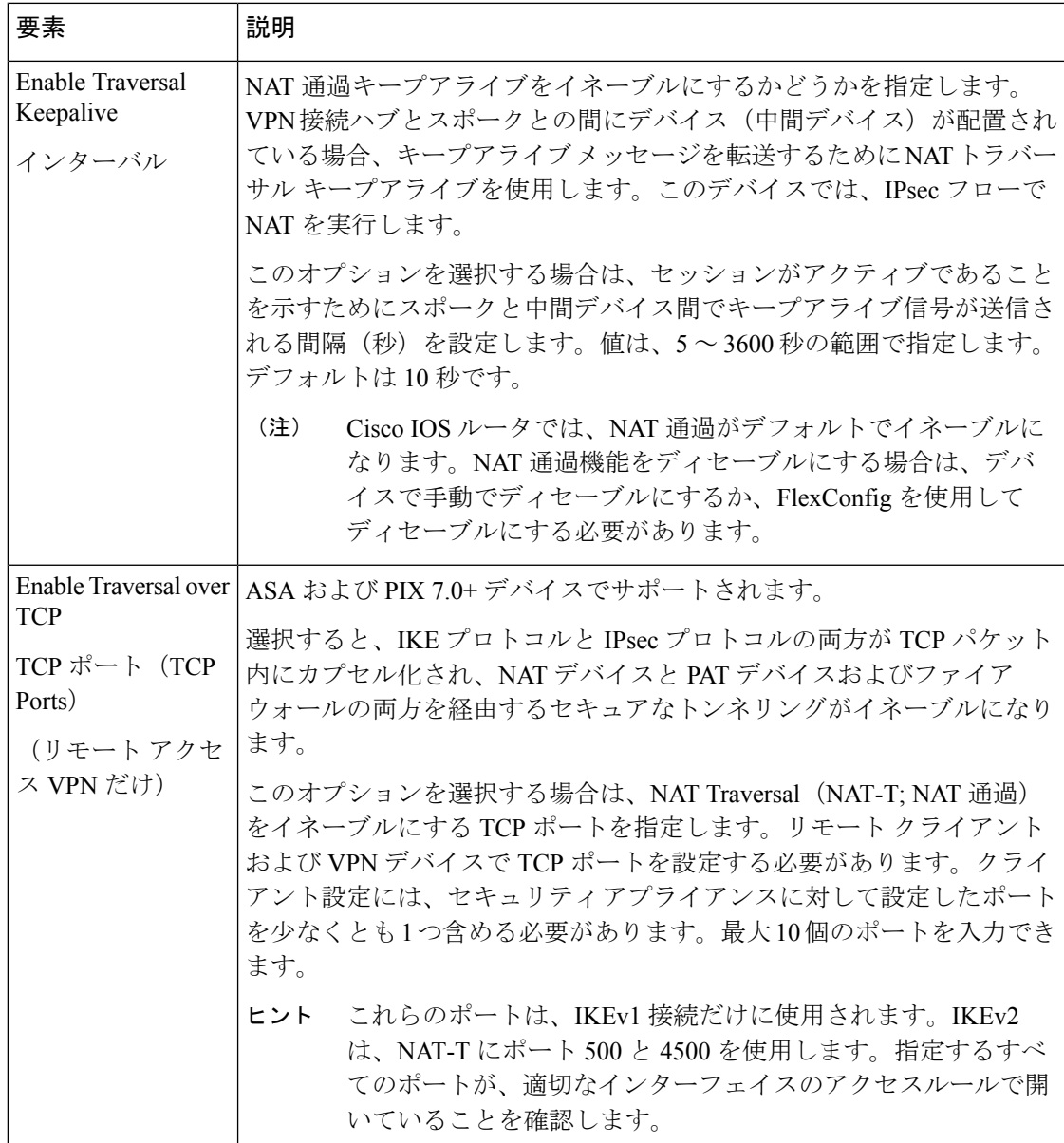

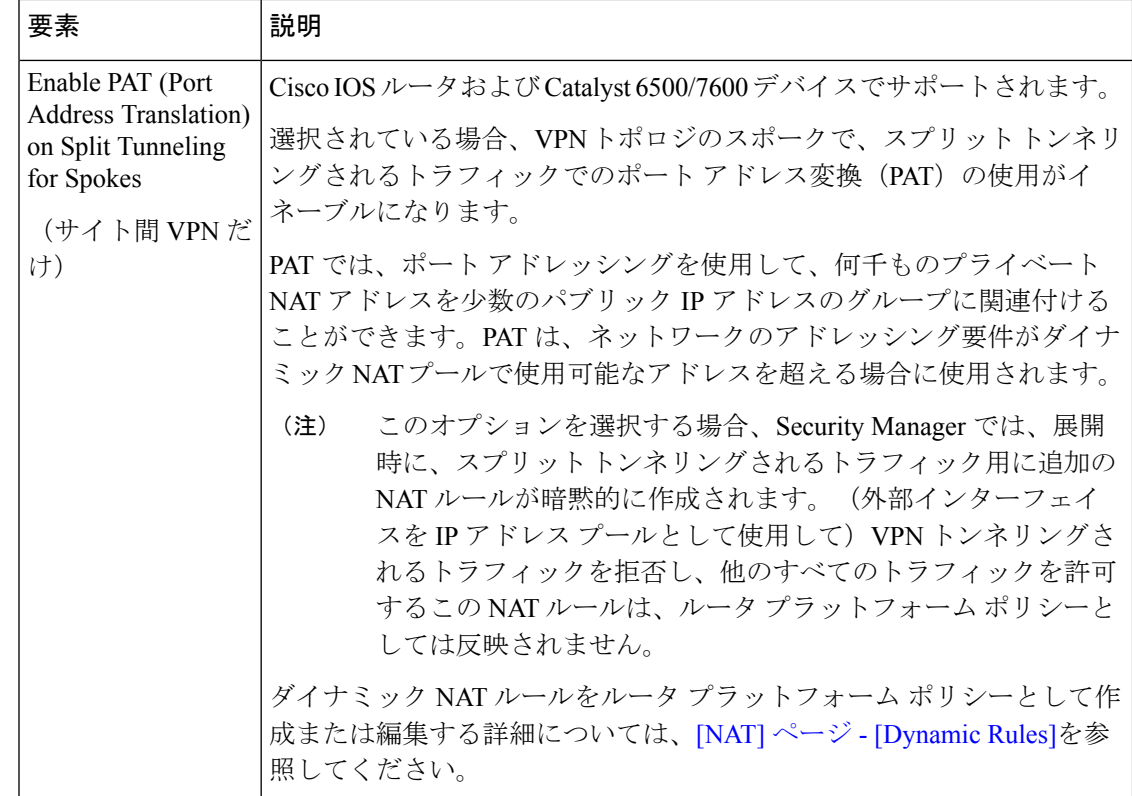

# **VPN** グローバル一般設定

[VPN Global Settings] ページの [General Settings] タブを使用して、サイト間およびリモート ア クセス VPN の最大伝送単位 (MTU) 処理パラメータを含む、フラグメンテーション設定を定 義します。

フラグメンテーションでは、パケットの元のサイズをサポートできない物理インターフェイス 経由でパケットが送信されるときに、パケットがより小さな単位に分割されます。フラグメン テーションを使用することによって、分割しないと大きすぎて送信できない保護対象パケット を送信できるようになるため、VPNトンネルにおけるパケット損失を最小限に抑えることがで きます。このことは、特に GRE を使用する場合に当てはまります。IPsec と GRE を組み合わ せて使用するとパケットのペイロードに 80 バイトが追加されますが、1420 バイトを超えるパ ケットにはこのための余裕がヘッダーにないためです。

最大伝送単位(MTU)によって、インターフェイスが処理できる最大パケット サイズがバイ ト単位で指定されます。通常、パケットが MTU を超える場合は、暗号化のあとにパケットが フラグメント化されます。Do Not Fragment(DF)ビットが設定されている場合、パケットは ドロップされます。DF ビットは、デバイスでパケットをフラグメント化できるかどうかを示 す、IP ヘッダー内にあるビットです。カプセル化されたヘッダーの DF ビットをデバイスでク リア、設定、またはコピーできるかどうかを指定する必要があります。

暗号化されたパケットを再構築することは困難であるため、フラグメンテーションによって ネットワークのパフォーマンスが低下する可能性があります。ネットワークパフォーマンスの 問題を回避するには、[暗号化前のフラグメンテーションを有効にする(Enable Fragmentation BeforeEncryption)]を選択して、暗号化前にフラグメンテーションが行われるように設定でき ます。

#### ナビゲーション パス

- リモート アクセス VPN の場合は、次のいずれかを実行します。
	- (デバイスビュー) ポリシーセレクタから [リモートアクセス VPN (Remote Access VPN) ]>[グローバル設定 (Global Settings) ] を選択します。[一般設定 (General Settings)] タブをクリックします。
	- (ポリシービュー)ポリシータイプセレクタから、[リモートアクセス VPN(Remote Access VPN)] > [グローバル設定(Global Settings)] を選択します。既存のポリシー を選択するか新しいポリシーを作成してから、[全般設定(General Settings)] タブを クリックします。
- サイト間 VPN の場合は、次のいずれかを実行します。
	- [\[Site-to-Site](csm-user-guide-424_chapter25.pdf#nameddest=unique_1002) VPN Manager] ウィンドウを開き、VPN セレクタでトポロジを選択して、 ポリシーセレクタで [VPNグローバル設定(VPN Global Settings)] を選択します。[全 般設定(General Settings)] タブをクリックします。
	- (ポリシービュー) ポリシータイプセレクタで [サイト間VPN (Site-to-Site VPN) ] > [VPNグローバル設定(VPN Global Settings)] を選択します。既存の共有ポリシーを 選択するか新しい共有ポリシーを作成してから、[全般設定 (General Settings) ] タブ をクリックします。

#### 関連項目

• VPN グローバル設定 (41 ページ)

フィールド リファレンス

表 **<sup>9</sup> : [VPN Global Settings]** ページ、**[General Settings]** タブ

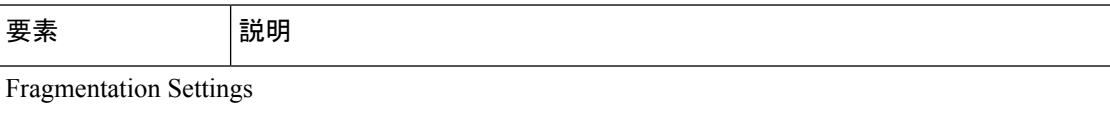

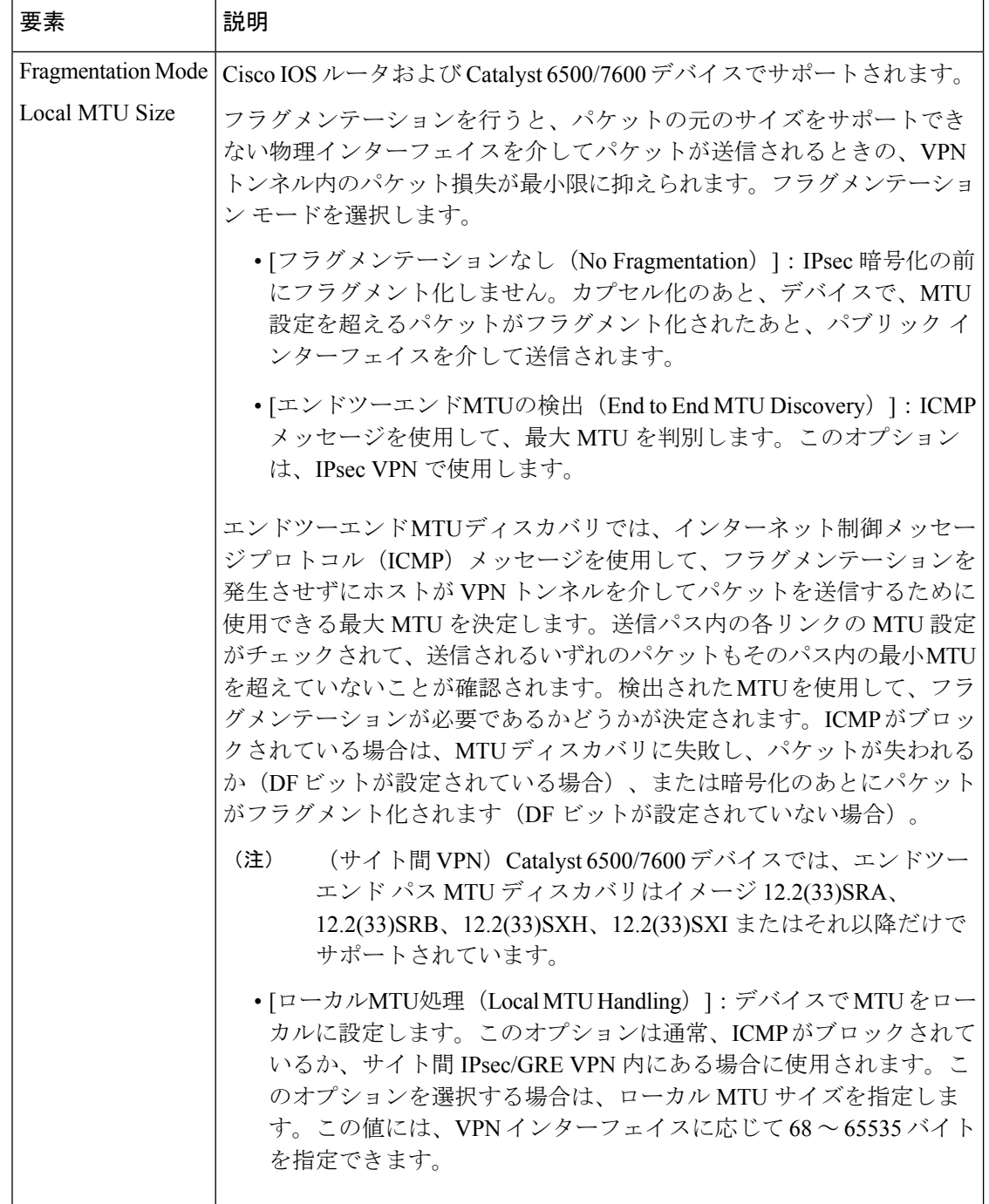

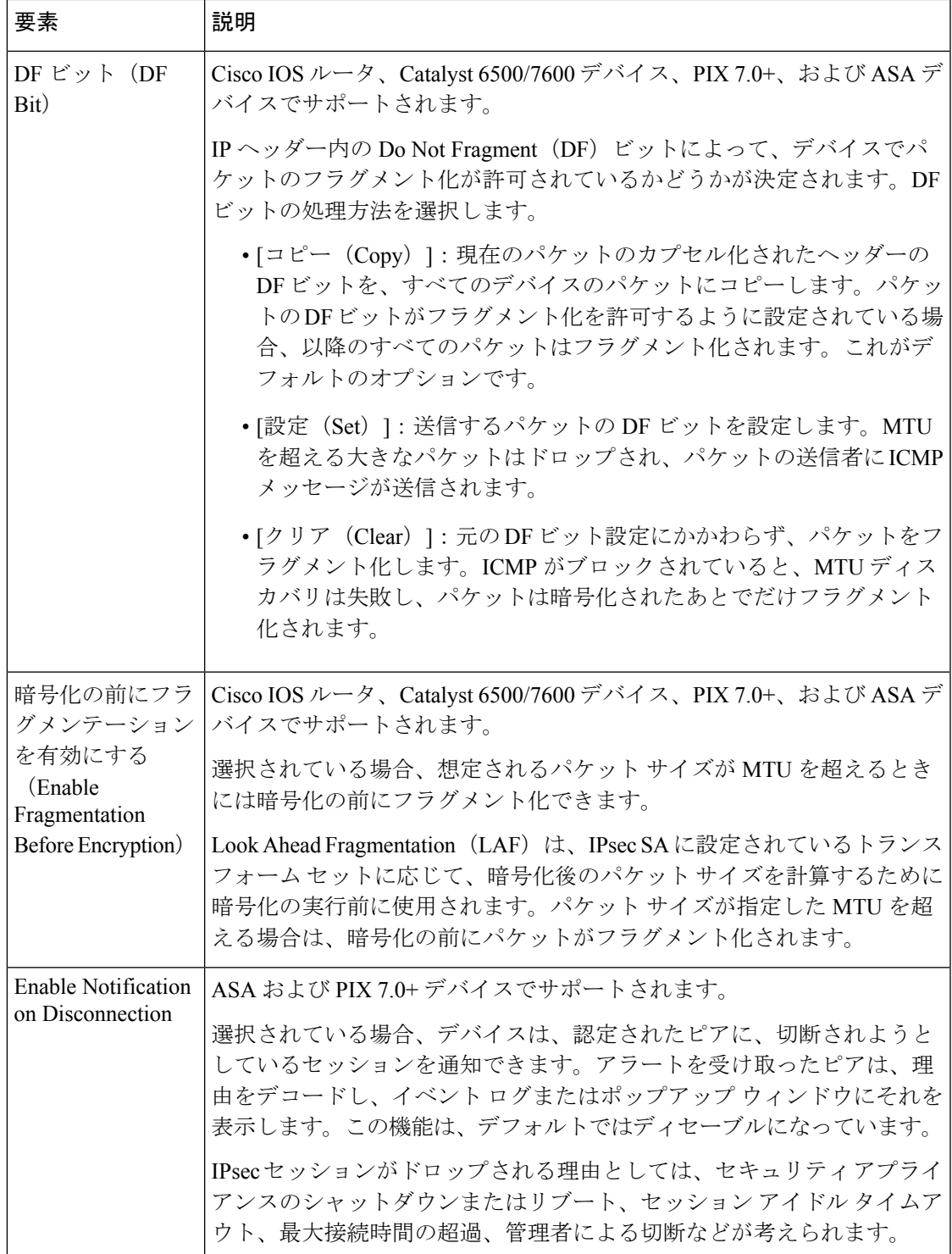

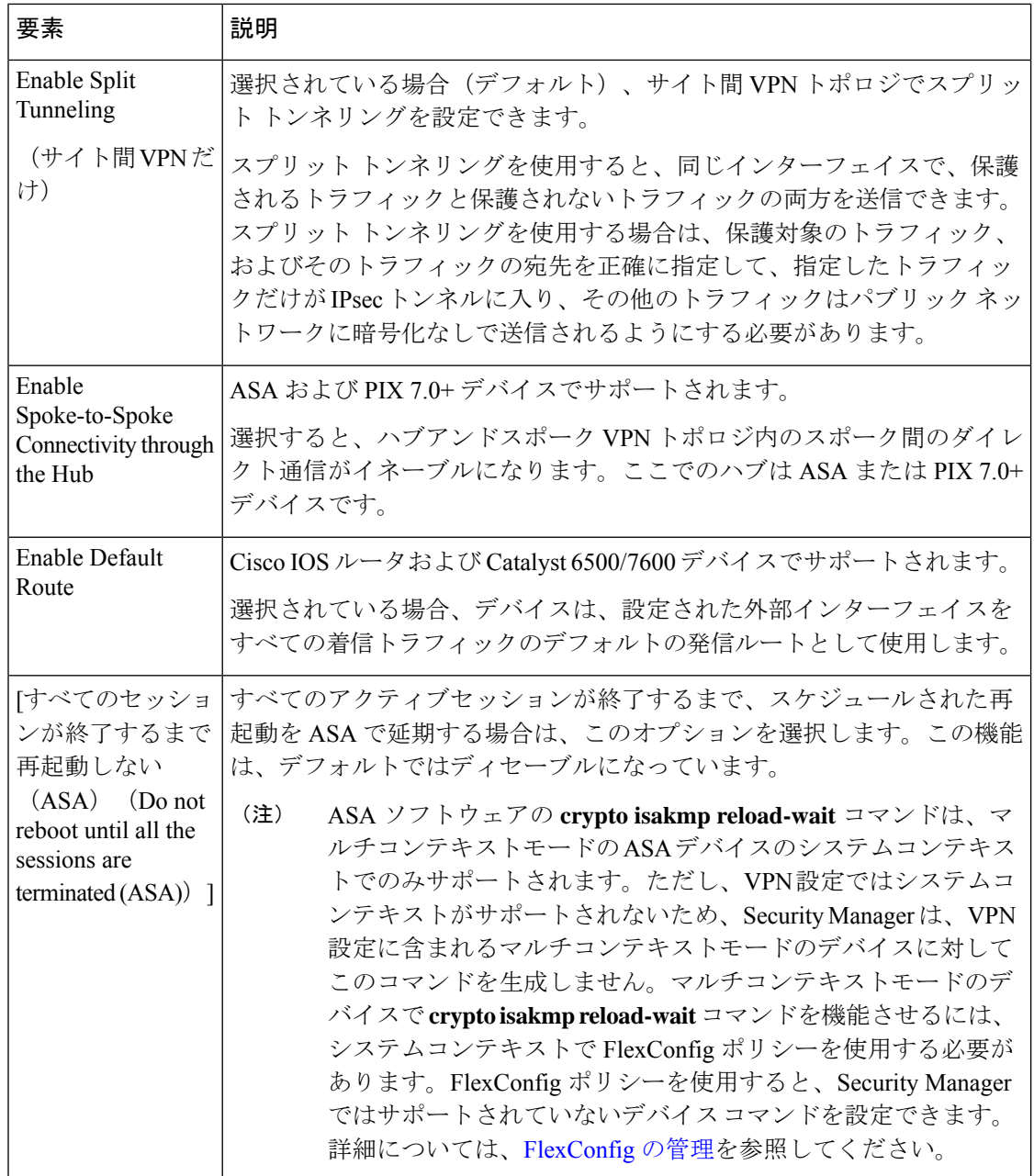

# サイト間 **VPN** での **IKEv1** 事前共有キー ポリシーについて

IKEv1 ネゴシエーションの認証方式として事前共有キーを使用する場合は、2 つのピア間のト ンネルごとに共有キーを定義する必要があります。この共有キーは、接続を認証するための共 有秘密となります。キーはピアごとに設定されます。トンネルの両方のピアのキーが同じでな い場合は、接続を確立できません。事前共有キーの設定に必要なピア アドレスは、VPN トポ ロジから推定されます。

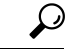

ヒント IKEv2ネゴシエーションに事前共有キーを使用することもできますが、ルールと要件があ るため、設定は、IKEv1に使用する設定とは異なります。IKEv2ネゴシエーションの事前 共有キーの設定については、サイト間 VPN での IKEv2 認証の設定 (91ページ)を参照 してください。

事前共有キーは、スポークに設定されます。ハブアンドスポーク VPN トポロジでは、スポー クとハブのキーが同じものになるように、Security Manager によってスポークの事前共有キー がミラーリングされ、割り当てられているハブに設定されます。ポイントツーポイント VPN トポロジでは、両方のピアに同じ事前共有キーを設定する必要があります。完全メッシュVPN トポロジでは、接続される任意の2つのデバイスが同じ事前共有キーを持っている必要があり ます。

PresharedKeyポリシーでは、特定のキーを使用することも、各通信セッションに参加するピア に対して自動的に生成されたキーを使用することもできます。VPN内のすべての接続で同じ事 前共有キーを使用するとセキュリティが侵害される可能性があるため、自動的にキーを生成す る方法(デフォルトの方法)を推奨します。

4.16 以降、Cisco Security Manager は分散モードの Firepower 9300 デバイスの IKEv1 関連の設定 をサポートしていません。

デバイスの1つがクラスタ分散モード (IKEv2が設定されている)であり、他のデバイスが非 クラスタモード(IKEv1 および IKEv2 が設定されている)である VPN トポロジを検出してい るときに、Cisco Security Manager はエラーを表示しません。ただし、プレビュー設定中に、 IKEv1 関連の設定を削除するためのアクティビティ検証エラーが表示されます。

キー情報のネゴシエーションおよび IKE Security Association(SA; セキュリティアソシエーショ ン)の設定には、3 種類の方式があります。

• メイン モード(アドレス): IP アドレスに基づいてネゴシエーションが行われます。メ イン モードは、発信側と受信側の間に 3 つの双方向交換を持つため、最も高いセキュリ ティを提供します。これはデフォルトのネゴシエーション方式です。

この方式では、キーを作成するための 3 つのオプションがあります。

- 各ピアの一意のIPアドレスに基づいて各ピアに対してキーを作成できます。このオプショ ンを使用すると、高いセキュリティが確保されます。
- ハブアンドスポーク VPN トポロジ内のハブにグループ事前共有キーを作成して、指定し たサブネット内の任意のデバイスとの通信で使用できます。各ピアは、デバイスの IP ア ドレスが不明である場合でも、サブネットによって識別されます。ポイントツーポイント または完全メッシュ VPN トポロジでは、グループ事前共有キーがピアに作成されます。
- ハブアンドスポーク VPN トポロジ内のハブ、またはハブを含むグループに対して、ワイ ルドカード キーを作成できます。ワイルドカード キーは、スポークが固定 IP アドレスを 持っていない場合や、特定のサブネットに属していない場合にダイナミッククリプトで使 用されます。ハブに接続するすべてのスポークは同じ事前共有キーを持っているため、セ キュリティが侵害される可能性があります。ポイントツーポイントまたは完全メッシュ VPN トポロジでは、ワイルドカード キーがピアに作成されます。

$$
\alpha
$$

- DMVPN にスポーク間での直接接続を設定する場合は、スポークにワイルドカード キー を作成します。 (注)
	- メインモード(Fully Qualified Domain Name(FQDN; 完全修飾ドメイン名)): IP アドレ スに依存しないで、DNS解決に基づいてネゴシエーションが行われます。このオプション は、ホストで DNS 解決サービスが利用できる場合にだけ使用できます。このオプション は、ダイナミック IP アドレスを使用する、DNS 解決機能を持つデバイスを管理する場合 に役立ちます。
	- アグレッシブ モード:ホスト名 (DNS 解決は行いません)およびドメイン名に基づいて ネゴシエーションが行われます。アグレッシブモードで提供されるセキュリティは、メイ ン モードよりも低くなります。ただし、ホストの VPN インターフェイスの IP アドレスが 不明であり、ダイナミック IP ピアの FQDN が DNS で解決できない場合には、グループ事 前共有キーを使用するよりも高いセキュリティが提供されます。このネゴシエーション方 式は、GRE ダイナミック IP または DMVPN フェールオーバーおよびルーティング ポリ シーでの使用が推奨されます。

#### 関連項目

- 使用する認証方式の決定 (10 ページ)
- IKEv1 事前共有キー ポリシーの設定 (64 ページ)

# **IKEv1** 事前共有キー ポリシーの設定

[IKEv1 Preshared Key] ページを使用して、サイト間 VPN トポロジでの IKEv1 の使用時に事前 共有キー設定を定義します。IKEv2を使用する場合の事前共有キーの設定については、サイト 間 VPN での IKEv2 認証の設定 (91 ページ)を参照してください。

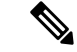

(注) Preshared Key ポリシーは、Easy VPN トポロジには適用されません。

4.16 以降、CiscoSecurity Manager は、分散モードの Firepower 9300 デバイスの IKEv1 事前 共有キー設定をサポートしていません。 (注)

[IKEv1 Preshared Key] ページを開くには、次の手順を実行します。

• (Site-to-Site VPN Manager] ウィンドウ) VPN セレクタでトポロジを選択して、ポリシー セレクタで [IKEv1事前共有キー(IKEv1 Preshared Key)] を選択します。

• (ポリシービュー) ポリシータイプセレクタで[サイト間VPN (Site-to-SiteVPN) ]>[IKEv1 事前共有キー (IKEv1 Preshared Key) ]を選択します。既存の共有ポリシーを選択するか、 新しい共有ポリシーを作成します。

次の表で、このポリシーで定義できる設定について説明します。

#### 表 **<sup>10</sup> : [IKEv1 Preshared Key]** ページ

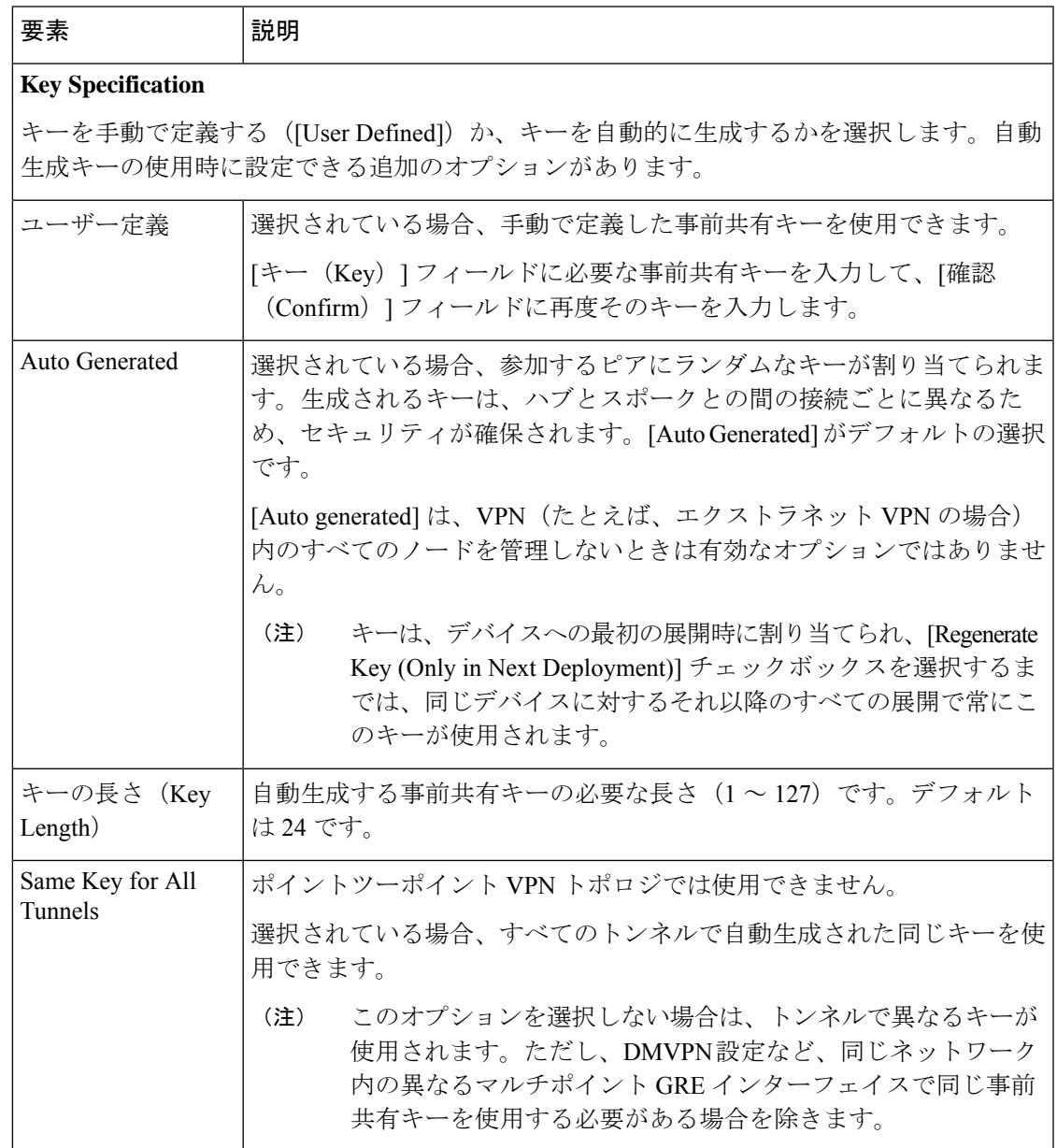

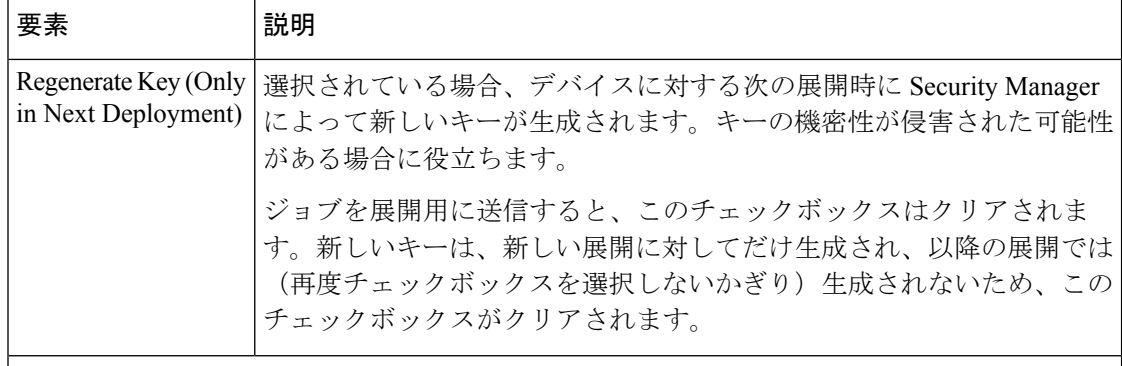

#### **Negotiation Method**

ネゴシエーション方式のタイプを選択します。方式については、 サイト間 VPN での IKEv1 事前共有キー ポリシーについて (62 ページ)で詳細に説明します。

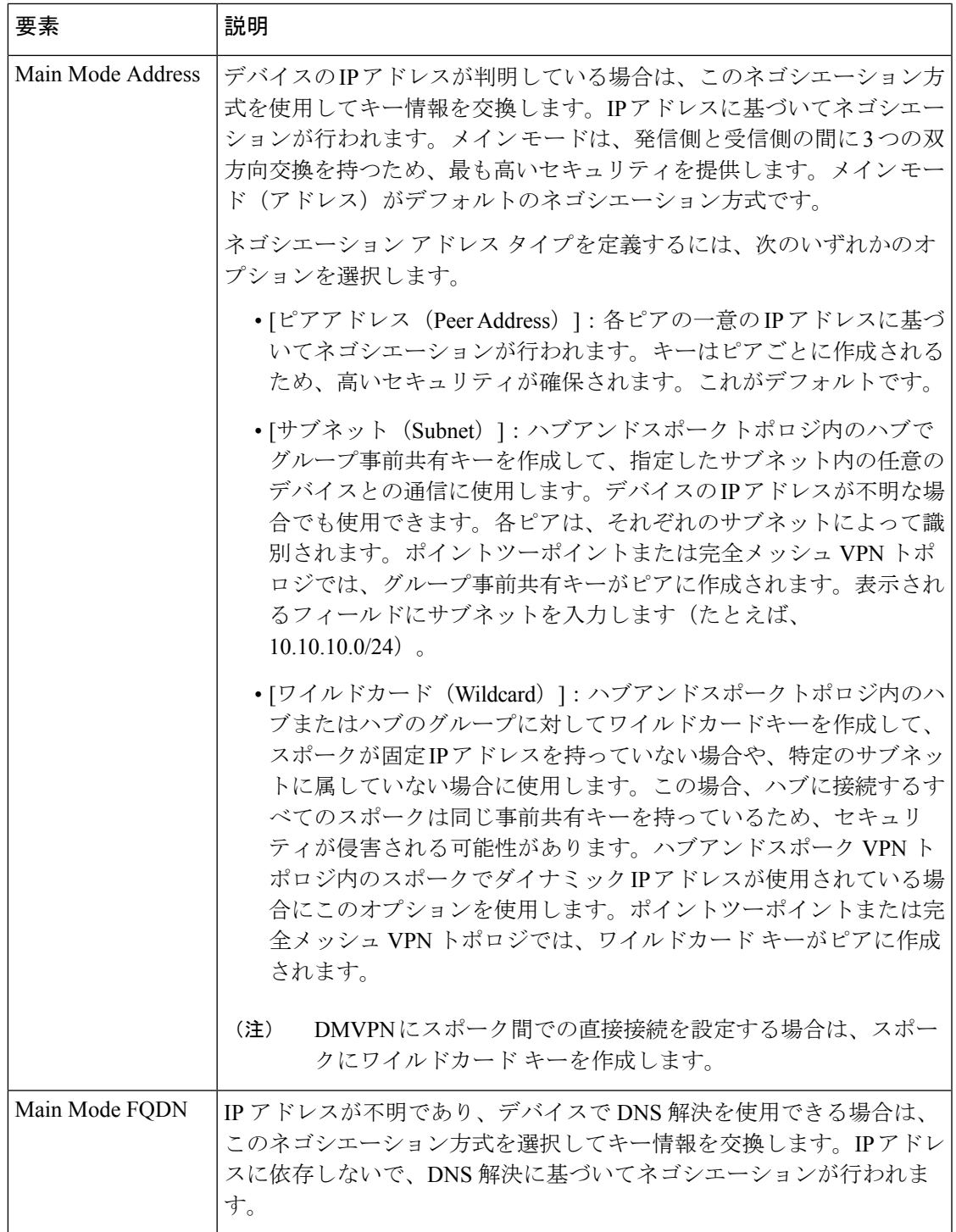

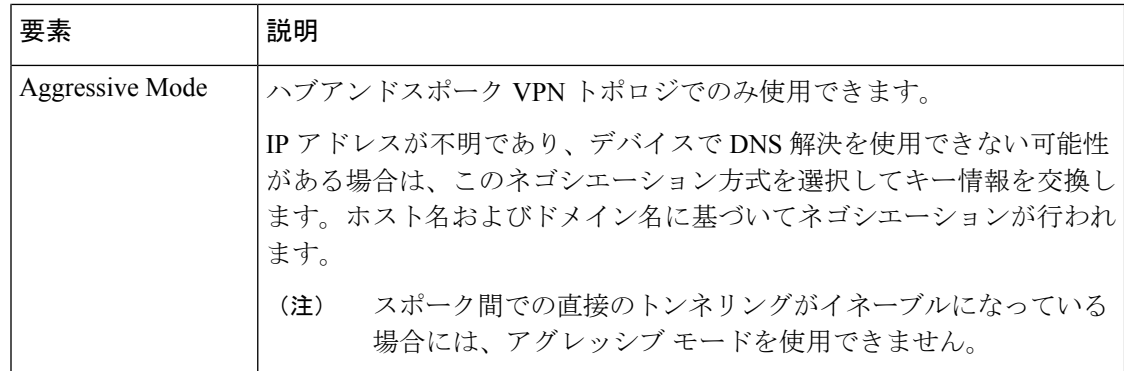

#### 関連項目

• サイト間 VPN での IKEv1 事前共有キー ポリシーについて (62 ページ)

# **Public Key Infrastructure** ポリシーについて

Security Manager では、証明書要求を管理し、VPN トポロジ内のデバイスに対して証明書を発 行する、Certification Authority (CA; 認証局) サーバでの IPsec 設定がサポートされています。 Public Key Infrastructure (PKI; 公開キーインフラストラクチャ) ポリシーを作成して、CA証明 書および RSA キーの登録要求を生成し、キーや証明書を管理できます。これにより、参加す るデバイスについてキーを中央で管理できます。

CA サーバ(トラストポイントとも呼ばれます)では、公開 CA 証明書要求を管理して、参加 する IPsec ネットワーク デバイスに対して証明書を発行します。IKE プロポーザル ポリシーお よび IPsec プロポーザル ポリシーの認証方式として証明書を使用する場合、ピアは CA サーバ からデジタル証明書を入手するように設定されます。CA サーバでは、すべての暗号化デバイ ス間にキーを設定する必要はありません。代わりに、参加する各デバイスを CA サーバに個別 に登録します。CA サーバは、アイデンティティを確認し、デバイスのデジタル証明書を作成 することを明示的に信任されています。登録が完了すると、参加する各ピアは、もう一方の参 加するピアのアイデンティティを確認し、証明書に含まれている公開キーを使用して暗号化さ れたセッションを確立できます。

また、CA では、IPsec VPN トポロジに参加しなくなったピアの証明書を無効化することもで きます。無効化された証明書は、Online Certificate Status Protocol(OCSP; オンライン証明書状 態プロトコル)サーバで管理されるか、または LDAP サーバに格納されている Certificate Revocation List (CRL; 証明書失効リスト)に記載されます。各ピアでは、他のピアからの証明 書を受け入れる前に、この CRL をチェックできます。

PKI 登録は、複数の CA で構成される階層型フレームワークに設定できます。階層の最上位に はルート CA があり、自己署名証明書を保持しています。階層全体の信頼性は、ルート CA の RSA キー ペアから導出されます。階層内の下位 CA は、ルート CA または他の下位 CA に登録 できます。階層型 PKI 内では、ピア間で信頼できるルート CA 証明書または共通の下位 CA が 共有されている場合、登録されたすべてのピアが相互の証明書を確認できます。

次の点を考慮してください。

- PKI ポリシーは、バージョン 12.3(7)T 以降を実行する Cisco IOS ルータ、PIX ファイア ウォール、およびサイト間およびリモート アクセス VPN の Adaptive Security Appliance (ASA; 適応型セキュリティ アプライアンス)デバイスに設定できます。
- サイト間 VPN では、[IKEv1 Public Key Infrastructure] ポリシーを使用して、IKEv1 ネゴシ エーション専用のCAサーバを特定します。IKEv2ネゴシエーションでは、サイト間VPN での IKEv2 認証の設定 (91 ページ)の説明に従って、[IKEv2 Authentication] ポリシーで CA サーバを特定します。
- リロード間に RSA キーペアと CA 証明書を PIX Firewall リリース 6.3 のフラッシュメモリ に永続的に保存するには、**ca save all** コマンドを設定する必要があります。この操作は、 デバイスで手動で行うか、FlexConfig を使用して行うことができます。

#### **CA** サーバの認証方式

次のいずれかの方式を使用して CA サーバを認証できます。

• Simple Certificate Enrollment Protocol(SCEP)を使用して、CA サーバーから CA の証明書 を取得します。SCEP を使用すると、デバイスと CA サーバとの間に直接接続を確立でき ます。登録プロセスを開始する前に、デバイスが CA サーバに接続されていることを確認 してください。この方式を使用してルータの CA 証明書を取得する場合は、対話形式の操 作が必要となるため、PKIポリシーをライブデバイスだけに展開できます。ファイルには 展開できません。

SCEP を使用する場合は、CA サーバのフィンガープリントを入力する必要があります。 入力した値が証明書のフィンガープリントと一致しない場合、証明書は拒否されます。 サーバーに直接アクセスして、または Web ブラウザにアドレス (注)

(**http://<URLHostName>/certsrv/mscep/mscep.dll**)を入力して、CA のフィンガープリン トを取得できます。

• CAサーバーの証明書を他のデバイスからコピーすることによって、オフラインでCAサー バーに送信できる登録要求を手動で作成します。

この方式は、デバイスが CA サーバへの直接接続を確立できない場合、またはいったん登録要 求を生成してから、あとで登録要求をサーバに送信する場合に使用します。

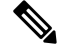

(注) この方式を使用すると、デバイスまたはファイルに PKI ポリシーを展開できます。

詳細については、 [PKI Enrollment] ダイアログボックス (78 ページ)を参照してください。

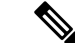

- Cisco Secure Device Provisioning(SDP; セキュア デバイス プロビジョニング)を使用し て、ルータの証明書を登録することもできます。SDP を使用した証明書登録の詳細につ いては、Cisco IOS[ルータにおけるセキュアデバイスプロビジョニングを](csm-user-guide-424_chapter63.pdf#nameddest=unique_1069)参照してくださ い。 (注)
	- ここでは、公開キー インフラストラクチャ設定についてより詳細に説明します。
		- PKI 登録を正常に行うための前提条件 (70 ページ)
		- サイト間 VPN での IKEv1 公開キー インフラストラクチャ ポリシーの設定 (73 ページ)
		- サイト間 VPN での複数の IKEv1 CA サーバの定義 (74 ページ)
		- リモート アクセス VPN での公開キー インフラストラクチャ ポリシーの設定 (76 ペー ジ)
		- [PKI Enrollment] ダイアログボックス (78 ページ)

## **PKI** 登録を正常に行うための前提条件

ネットワークに PKI ポリシーを設定するためには、次の前提条件が必要です。

- IKEv1 では、IKE プロポーザルで、IKE 認証方式の証明書を指定する必要があります。 [IKEv1 Proposal] ポリシー オブジェクトの設定 (14 ページ)を参照してください。
- PKI登録を正常に行うには、デバイスにドメイン名が定義されている必要があります(CA サーバのニックネームを指定する場合を除く)。
- CA サーバーに直接登録するには、サーバーの登録 URL を指定する必要があります。
- TFTP サーバを使用して CA サーバに登録するには、TFTP サーバに CA 証明書ファイルが 保存されている必要があります。PKIポリシーを展開したあと、TFTPサーバからCAサー バに証明書要求をコピーする必要があります。
- 登録要求で使用する RSA 公開キーを指定できます。RSA キー ペアを指定しない場合は、 Fully Qualified Domain Name (FQDN; 完全修飾ドメイン名) キーが使用されます。

RSAキーを使用する場合は、証明書が承認されると、証明書に公開キーが組み込まれます。ピ アは、この公開キーを使用して、デバイスに送信するデータを暗号化できます。秘密キーはデ バイスに保持されて、ピアから送信されるデータの復号化、およびピアとのネゴシエーション 時のトランザクションのデジタル署名に使用されます。既存のキーペアを使用することも、新 しいキー ペアを生成することもできます。ルータ デバイスの証明書で使用する新しいキー ペ アを生成する場合は、キーのサイズを特定する係数も指定する必要があります。

詳細については、 [PKI Enrollment] ダイアログボックス - [Enrollment Parameters] タブ (85 ペー ジ)を参照してください。

• Cisco Easy VPN IPsec リモート アクセス システムで PKI 登録要求を行う場合は、各リモー ト コンポーネント(スポーク)に、接続するユーザ グループの名前を設定する必要があ ります。この情報は、[PKI Enrollment Editor] ダイアログボックスの [Certificate Subject Name] タブにある [Organization Unit (OU)] フィールドで指定します。

(注) ハブ(Easy VPN サーバ)にユーザ グループの名前を設定する必要はありません。

詳細については、 [PKI Enrollment] ダイアログボックス - [Certificate Subject Name] タブ (89 ページ)を参照してください。

- PKIポリシーを(ライブデバイスではなく)ファイルに展開する場合は、次の前提条件を 満たしている必要があります。
	- ルータは、Cisco IOS ソフトウェア 12.3(7)T 以降を実行している必要があります。
	- CA 認証が対話形式で行われず、ライブ デバイスとの通信が必要とならないように、 CA 認証証明書を Security Manager ユーザ インターフェイスにカット アンド ペースト する必要があります。
- ライブ デバイスに展開する場合、PKI サーバがオンラインである必要があります。
- Security Manager では、Microsoft、VeriSign、および Entrust の PKI がサポートされていま す。
- Security Manager では、Cisco IOS 証明書サーバがサポートされています。Cisco IOS 証明書 サーバ機能では、限定的な CA 機能を持つ簡易証明書サーバが Cisco IOS ソフトウェアに 組み込まれます。IOS 証明書サーバは、FlexConfig ポリシーとして設定できます。詳細に ついては、[FlexConfig](csm-user-guide-424_chapter7.pdf#nameddest=unique_19) の管理を参照してください。
- IOS ルータにおいて、PKI に被認証者名全体を使用する AAA 認可を設定するには、 IOS\_PKI\_WITH\_AAA という名前の定義済み FlexConfig オブジェクトを使用します。

#### **TFTP** を使用した **PKI** 登録の前提条件

CA サーバに継続的に直接アクセスしていない場合は、デバイスが Cisco IOS ソフトウェア 12.3(7)T 以降を実行するルータであれば、TFTP を使用して登録を行うことができます。

展開時に、Security Manager によって対応する CA トラストポイント コマンドおよび認証コマ ンドが生成されます。トラストポイント コマンドは、TFTP を使用して CA 証明書を取得する ための登録 URL tftp://<certserver> <file\_specification> のエントリを使用して設定されます。 file specification が指定されていない場合は、ルータの FQDN が使用されます。

このオプションを使用する前に、TFTP サーバに CA 証明書ファイル (.ca) が保存されている 必要があります。このためには、次の手順を実行します。

**1.** http://servername/certsrv に接続します。servername は、アクセスする CA がある Windows 2000 Web サーバの名前です。

- **2.** [CA証明書または証明書失効リストの取得(Retrieve the CA certificate or certificate revocation list)] を選択して、[次へ(Next)] をクリックします。
- **3.** [Base 64エンコード済み (Base 64 encoded) ] をクリックして、[CA証明書をダウンロード (Download CA certificate)] をクリックします。
- **4.** ブラウザの別名保存機能を使用して、.crt ファイルを .ca ファイルとして TFTP サーバーに 保存します。

展開後、TFTP サーバーの Security Manager が生成した証明書要求を CA に転送し、デバイスの 証明書を CA からデバイスに転送する必要があります。

#### **TFTP** サーバから **CA** サーバへの証明書要求の転送

Security Manager によって、TFTP サーバに PKCS#10 フォーマットの登録要求(.req)が作成さ れます。次の手順を実行して、この登録要求を PKI サーバに転送する必要があります。

- **1.** http://servername/certsrv に接続します。servername は、アクセスする CA がある Windows 2000 Web サーバの名前です。
- **2.** [証明書の要求(Request a certificate)] を選択し、[次へ(Next)] をクリックします。
- **3.** [詳細な要求(Advanced request)] を選択して、[次へ(Next)] をクリックします。
- **4.** [base64エンコード済みPKCS #10ファイルを使用して証明書要求を送信またはbase64エン コード済みPKCS #7ファイルを使用して更新要求を送信(Submit a certificate request using a base64 encoded PKCS #10 file or a renewal request using a base64 encoded PKCS #7 file) | を選 択して、[次へ(Next)] をクリックします。
- **5.** ファイルの参照を選択して TFTP サーバを参照し .req ファイルを選択するか、または先ほ ど TFTP で受信した .req ファイルをワードパッドまたはメモ帳で開いてその内容を最初の ウィンドウにコピーアンドペーストします。
- **6.** CA から .crt ファイルをエクスポートして、TFTP サーバに配置します。
- **7.** 「crypto ca import <label> certificate」を設定して、tftp サーバーからデバイスの証明書をイ ンポートします。

#### 関連項目

- サイト間 VPN での IKEv1 公開キー インフラストラクチャ ポリシーの設定 (73 ページ)
- リモート アクセス VPN での公開キー インフラストラクチャ ポリシーの設定 (76 ペー ジ)
- [PKI Enrollment] ダイアログボックス (78 ページ)
- Easy VPN における User Group [ポリシーの設定](csm-user-guide-424_chapter28.pdf#nameddest=unique_990)
# サイト間**VPN**での**IKEv1**公開キーインフラストラクチャポリシーの設 定

Public Key Infrastructure (PKI: 公開キーインフラストラクチャ)ポリシーを作成して、CA証明 書および RSA キーの登録要求を生成し、キーや証明書を管理できます。Certification Authority (CA;認証局)サーバは、これらの証明書要求を管理し、VPNトポロジ内の参加デバイスに対 して証明書を発行するために使用されます。

Security Manager では、CA サーバは、PKI ポリシーで使用できる PKI 登録オブジェクトとして 事前に定義されています。PKI 登録オブジェクトには、CA 証明書の登録要求を作成するため に必要なサーバ情報および登録パラメータが含まれています。

Public Key Infrastructure ポリシーの詳細については、 Public Key Infrastructure ポリシーについて (68 ページ)を参照してください。

この手順では、VPN トポロジで IKEv1 Public Key Infrastructure(PKI; 公開キー インフラストラ クチャ)ポリシーの作成に使用する CA サーバを指定する方法について説明します。

 $\boldsymbol{\varOmega}$ 

ヒント IKEv2 ネゴシエーションで使用する CA サーバの指定については、サイト間 VPN での IKEv2 認証の設定 (91 ページ)を参照してください。

#### はじめる前に

PKIの正常な設定に関する重要な情報については、PKI登録を正常に行うための前提条件 (70 ページ)を参照してください。

#### 関連項目

- サイト間 VPN での複数の IKEv1 CA サーバの定義 (74 ページ)
- 使用する認証方式の決定 (10 ページ)
- [セレクタ内の項目のフィルタリング](csm-user-guide-424_chapter1.pdf#nameddest=unique_185)

ステップ **1** 次のいずれかを実行します。

- ([\[Site-to-Site](csm-user-guide-424_chapter25.pdf#nameddest=unique_1002) VPN Manager] ウィンドウ)既存のトポロジを選択して、ポリシーセレクタで [IKEv1公 開キーインフラストラクチャ(IKEv1 Public Key Infrastructure)] を選択します。
- (ポリシービュー)**[**サイト間**VPN**(**Site-to-SiteVPN**)**]>[IKEv1**公開キーインフラストラクチャ(**IKEv1 Public Key Infrastructure**)**]** を選択して、既存のポリシーを選択するか、または新しいポリシーを作 成します。

[公開キーインフラストラクチャ(Public Key Infrastructure)] ページが開き、[選択済み(Selected)] フィー ルドに、現在選択されている CA サーバー (存在する場合) が表示されます。

ステップ **2** [AvailableCA Servers]リストで必要なCAサーバを定義するPKI登録ポリシーオブジェクトを選択します。 リストされているオブジェクトを変更するには、次の手順を実行できます。

- 新しい PKI 登録オブジェクトを追加するには、[作成(Create)](+)ボタンをクリックします。[Add PKI Enrollment] ダイアログボックスが開きます。PKI 登録オブジェクトの属性に関する詳細について は、 [PKI Enrollment] ダイアログボックス (78 ページ)を参照してください。
- •既存のオブジェクトの設定を変更するには、そのオブジェクトを選択して、[編集(Edit)](鉛筆)ボ タンをクリックします。
- Easy VPN トポロジで PKI 登録要求を行う場合は、各リモート コンポーネント (スポーク)に、 接続するユーザグループの名前を設定する必要があります。この情報は、[PKIEnrollment]ダイア ログボックスの [Certificate Subject Name] タブにある [Organization Unit (OU)] フィールドで指定し ます。ハブ (Easy VPN サーバ) にユーザ グループの名前を設定する必要はありません。詳細に ついては、 [PKI Enrollment] ダイアログボックス - [Certificate Subject Name] タブ (89 ページ)を 参照してください。 (注)

### サイト間 **VPN** での複数の **IKEv1 CA** サーバの定義

サイト間 VPN で IKEv1 Public Key Infrastructure(PKI; 公開キー インフラストラクチャ)ポリ シーを定義する場合は、1 つの CA サーバだけを選択できます。このことは、IKEv1 の使用時 にVPN内のデバイスが異なるCAサーバに登録するときに問題となります。たとえば、スポー クデバイスとハブデバイスとで異なるCAサーバに登録する場合や、VPNのある部分のスポー クが VPN の他の部分のスポークとは異なる CA サーバに登録する場合があります。

 $\boldsymbol{\varOmega}$ 

IKEv2 の使用時に、PKI 登録ポリシー オブジェクトにデバイス レベルのオーバーライド を作成する代わりに、[IKEv2 Authentication] ポリシー グローバル設定のオーバーライド を作成することによって、さまざまなデバイスに異なるCAサーバを設定できます。ただ し、ここでの説明に従って、IKEv2 にデバイス レベルのオーバーライドを使用すること もできます。IKEv2 の CA サーバの設定については、 サイト間 VPN での IKEv2 認証の設 定 (91 ページ)を参照してください。 ヒント

IKEv1 PKI ポリシーを定義するには、デバイスが登録する CA サーバを指定する PKI 登録オブ ジェクトを選択します。デフォルトでは、ポリシーオブジェクトは単一のCAサーバをグロー バルに参照していますが、デバイスレベルのオーバーライドを使用して、選択したデバイスに おいて異なる CA サーバをオブジェクトが参照するように設定できます。

たとえば、PKI登録オブジェクトPKI 1がCA 1というCAサーバを参照している場合、PKI 1 を持つ選択したデバイスにデバイスレベルのオーバーライドを作成して、CA\_2 などの異なる CA サーバを参照できます。理論的には、オーバーライドを使用して、VPN 内の各デバイスに 異なる CA サーバを定義することもできます。

この手順では、PKI登録オブジェクトにオーバーライドを作成するための基本的な手順につい て説明します。

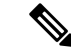

共通の信頼できる CA サーバの下の PKI 階層に CA サーバが配置されている場合でも、デ バイスレベルのオーバーライドを使用できます。このためには、[PKI Enrollment] ダイア ログボックスの [Trusted CA Hierarchy] タブで、オブジェクトのグローバル定義およびデ バイスレベルのオーバーライドの両方によって、信頼できるCAサーバが指定されている 必要があります。 [PKI Enrollment] ダイアログボックス - [Trusted CA Hierarchy] タブ (90 ページ) を参照してください。 (注)

#### 関連項目

- Public Key Infrastructure ポリシーについて (68 ページ)
- 使用する認証方式の決定 (10 ページ)
- ステップ **1** PKI 登録オブジェクトを作成するには、[PKI Enrollment] ダイアログボックスを開きます。このダイアログ ボックスには、次の 2 つの方法でアクセスできます。
	- [公開キーインフラストラクチャ (Public Key Infrastructure) ] ポリシーから: [選択済み (Selected)] フィールドの下にある [作成 (Create) 1 (+) ボタンをクリックします。 サイト間 VPN での IKEv1 公 開キー インフラストラクチャ ポリシーの設定 (73 ページ)を参照してください。
	- Policy Object Manager から([管理(Manage)] > [ポリシーオブジェクト(Policy Objects)] を選択しま す):オブジェクトタイプセレクタから [PKI 登録 (PKI Enrollments)]を選択して、[新規オブジェク ト(New Object)](+)ボタンをクリックします。
- ステップ **2** オブジェクトが参照する CA サーバを含む、PKI 登録オブジェクトのグローバル定義を設定します。[デバ イスごとに値のオーバーライドを許可(Allow Value Override per Device)]を必ず選択します。このオプショ ンによって、個別のデバイスでオブジェクトをオーバーライドできるようになります。[PKIEnrollment]ダ イアログボックス (78 ページ)を参照してください。

オブジェクトのグローバル定義では、VPN内の最も多くのデバイスで使用されるCAサーバを使用します。 これにより、必要となるデバイスレベルのオーバーライドの数を減らすことができます。

- ステップ **3** PKI 登録オブジェクトの定義が終了したら、[OK] をクリックします。そのため、次の点に注意してくださ い。
	- PKIポリシーからダイアログボックスにアクセスした場合は、ポリシーページの[Selected]フィールド に新しいオブジェクトが表示されます。
	- Policy Object Manager を使用してダイアログボックスにアクセスした場合は、[Policy Object Manager] ウィンドウの作業領域に新しいオブジェクトが表示されます。[Overridable] カラムに緑色のチェック マークが表示されている場合、このオブジェクトに対してデバイスレベルのオーバーライドを作成で きることを示しています(このチェック マークは、オーバーライドが実際に存在しているかどうかを 示すものではありません)。
- ステップ **4** PKI 登録オブジェクトに対してデバイスレベルのオーバーライドを作成します。この処理は、次の 2 つの 方法のいずれかで実行できます。

• [デバイスのプロパティ(Device Properties)](デバイスビューでデバイスが選択された状態で、[ツー ル(Tools)] > [デバイスのプロパティ(Device Properties)] を選択)から:単一のデバイスに対して デバイスレベルのオーバーライドを作成する場合は、このオプションを推奨します。[デバイスのプロ パティ(Device Properties)] で、[ポリシー オブジェクト オーバーライド(Policy Object Overrides)] > [PKI登録(PKIEnrollments)]を選択し、オーバーライドするPKI登録オブジェクトを選択して、[オー バーライドの作成(Create Override) 1ボタンをクリックします。その後、オブジェクトによって定義 された CA サーバを含むオーバーライドの内容を定義できます。

詳細については、単一デバイスのオブジェクト [オーバーライドの作成または編集](csm-user-guide-424_chapter6.pdf#nameddest=unique_264)を参照してください。

• PolicyObjectManagerから:このオプションは、複数のデバイスに対して同時にデバイスレベルのオー バーライドを作成する場合に推奨します。[Overridable]カラムの緑色のチェックマークをダブルクリッ クし、オーバーライドを適用する必要があるデバイスを選択して、オブジェクトによって定義された CA サーバを含むオーバーライドの内容を定義します。

詳細については、[複数デバイスのオブジェクトオーバーライドの一括での作成または編集を](csm-user-guide-424_chapter6.pdf#nameddest=unique_385)参照してくだ さい。

# リモート アクセス **VPN** での公開キー インフラストラクチャ ポリシー の設定

Public Key Infrastructure (PKI; 公開キーインフラストラクチャ)ポリシーを作成して、CA証明 書および RSA キーの登録要求を生成し、キーや証明書を管理できます。Certification Authority (CA; 認証局)サーバは、これらの証明書要求を管理し、IPsec または SSL リモート アクセス VPN に接続するユーザに対して証明書を発行するために使用されます。

Security Manager では、CA サーバは、PKI ポリシーで使用できる PKI 登録オブジェクトとして 事前に定義されています。PKI 登録オブジェクトには、CA 証明書の登録要求を作成するため に必要なサーバ情報および登録パラメータが含まれています。

Public Key Infrastructure ポリシーの詳細については、 Public Key Infrastructure ポリシーについて (68 ページ)を参照してください。

(注)

バージョン 4.12 以降、Cisco Security Manager は、ソフトウェアバージョン 9.5(2) 以降を 実行している ASA マルチコンテキストデバイスの公開キー インフラストラクチャ ポリ シーのサポートを提供します。

ここでは、リモート アクセス VPN で Public Key Infrastructure(PKI; 公開キー インフラストラ クチャ)ポリシーの作成に使用する CA サーバを指定する方法について説明します。

はじめる前に

次の点を考慮してください。

- PKI の正常な設定に関する重要な情報については、 PKI 登録を正常に行うための前提条件 (70 ページ)を参照してください。
- IPsec リモートアクセス VPN の [IKEプロポーザル(IKE Proposal)] ポリシーでは、IKEv1 の設定時に証明書認可を必要とするIKEプロポーザルオブジェクトを使用する必要があり ます。
- ASA または PIX 7.x+ デバイスで定義されるリモート アクセス VPN では、[Public Key Infrastructure]ポリシーは次のポリシーに直接関連していることに注意してください。これ らのポリシーで定義されるすべてのトラストポイントも[Public Key Infrastructure]ポリシー で選択する必要があります。これはポリシーに自動的に追加されません。最初に、リモー ト アクセス VPN で必要な PKI 登録オブジェクトを判別するようこれらのポリシーを設定 することもできます。
	- [接続プロファイル(ConnectionProfiles)]:CAトラストポイントを使用する必要があ る IPsec 接続プロファイルの作成時に、[IPsec] タブでトラストポイントを識別する PKI 登録オブジェクトを選択します。
	- [SSL VPNアクセス(SSL VPN Access)]:インターフェイスごとにトラストポイント を設定して、フォールバック トラストポイントも設定できます。
	- [グローバル設定、IKEv2設定(Global Settings, IKEv2 Settings)] タブ:IKEv2 IPsec で は、グローバルトラストポイントを指定する必要があります。

#### 関連項目

- 使用する認証方式の決定 (10 ページ)
- [セレクタ内の項目のフィルタリング](csm-user-guide-424_chapter1.pdf#nameddest=unique_185)

#### ステップ1 次のいずれかを実行します。

- (デバイスビュー)ポリシーセレクタから**[**リモートアクセス**VPN**(**RemoteAccessVPN**)**] > [**公開キー インフラストラクチャ(**Public Key Infrastructure**)**]** を選択します。
- (ポリシービュー)ポリシータイプセレクタから **[**リモートアクセス**VPN**(**Remote Access VPN**)**] > [**公開キーインフラストラクチャ(**Public Key Infrastructure**)**]** を選択します。既存のポリシーを選択 するか、または新しいポリシーを作成します。

[Public Key Infrastructure] ページが開き、現在使用可能な CA サーバと選択されている CA サーバ(PKI 登 録オブジェクト)(存在する場合)が表示されます。

ステップ **2** 必要な CA サーバーを定義する PKI 登録ポリシーオブジェクトを [使用可能なCAサーバー(Available CA Servers) | リストで選択して、[>>] をクリックして、[選択済みCAサーバー (Selected CA Servers) | リスト に移動します。不要なオブジェクトを削除するには、選択済みリストでオブジェクトを選択して [<<] をク リックします。

[サイト間VPN(Site-to-Site VPN)] で IKEv2 を設定し、認証方式として PKI を選択する場合、こ こに表示される必要があるオブジェクト名を [選択済みCAサーバー (Selected CA Servers)] の下 で指定する必要があります( サイト間 VPN での IKEv2 認証の設定 (91 ページ)のステップ 2 を参照)。したがって、必要な CA サーバーが [選択済みCAサーバー(Selected CA Servers)] リ ストに含まれていることを確認してください。 (注)

ASA および PIX 7.x+ デバイスでは、選択されている PKI 登録オブジェクトのリストには、リモート アク セスVPNに対して定義されている接続プロファイルで指定されたすべてのオブジェクトが含まれている必 要があります。接続プロファイルの詳細については、接続プロファイルの設定 (ASA、PIX 7.0+) を参照 してください。また、[Global Settings] ポリシーで IKEv2 に対して設定されているすべてのトラストポイン トも含まれている必要があります。 VPN グローバル IKEv2 設定 (50 ページ)を参照してください。

- リストされているオブジェクトを変更するには、次の手順を実行できます。
	- •新しいPKI登録オブジェクトを追加するには、使用可能なサーバーのリストの下にある[作成 (Create)] (+)ボタンをクリックします。[Add PKI Enrollment] ダイアログボックスが開きます。PKI 登録オブ ジェクトの属性に関する詳細については、 [PKI Enrollment] ダイアログボックス (78 ページ)を参照 してください。
	- 既存のオブジェクトの設定を変更するには、いずれかのリストでそのオブジェクトを選択して、[編集 (Edit)](鉛筆)ボタンをクリックします。

## **[PKI Enrollment]** ダイアログボックス

[PKI Enrollment] ダイアログボックスを使用して、Public Key Infrastructure(PKI; 公開キー イン フラストラクチャ)登録オブジェクトを表示、作成、コピー、または編集します。PKI登録オ ブジェクトは、ネットワーク内のデバイスからの証明書要求に応答する外部CertificationAuthority (CA; 証明局)サーバを表します。

PKI 登録オブジェクトを作成して、デバイスが IPsec ネットワークの一部として証明書を交換 するときに使用する CA サーバのプロパティを定義します。PKI 登録オブジェクトを作成する 場合は、登録用のサーバ名および URL を定義します。このサーバーに登録するデバイスが、 Simple Certificate Enrollment Process(SCEP)を使用して CA サーバー独自の証明書を取得する か、またはデバイス設定に手動で入力した証明書を使用するかを指定する必要があります。CA サーバが失効確認に使用するサポート方式も選択する必要があります。

- Security Manager でトラストポイントを作成またはインポートするために登録パラメータ を定義する必要はありません。 (注)
	- さらに、任意で次を定義できます。
		- CA サーバが Registration Authority(RA; 登録局)サーバとして機能するかどうかを指定し ます。
		- 再試行の設定および RSA キー ペアの設定を含む、登録パラメータ。
- 証明書要求に含める追加の属性。
- PKI 階層においてこのサーバの上位に位置する、信頼できる CA サーバのリスト。

ナビゲーション パス

[管理(Manage)] > [ポリシーオブジェクト(Policy Objects)] を選択し、オブジェクトタイプ セレクタから[PKI登録(PKI Enrollments)]を選択します。作業領域内を右クリックして[新規 オブジェクト(New Object)] を選択するか、行を右クリックして [オブジェクトの編集(Edit Object)] を選択します。

 $\mathcal{Q}$ 

このダイアログボックスは、リモートアクセスまたはサイト間 VPN の [公開キーインフ ラストラクチャ(Public Key Infrastructure)] ポリシーから開くこともできます。 ヒント

#### 関連項目

- Public Key Infrastructure ポリシーについて (68 ページ)
- PKI 登録を正常に行うための前提条件 (70 ページ)
- サイト間 VPN での IKEv1 公開キー インフラストラクチャ ポリシーの設定 (73ページ)
- サイト間 VPN での IKEv2 認証の設定 (91 ページ)
- リモート アクセス VPN での公開キー インフラストラクチャ ポリシーの設定 (76 ペー ジ)
- Policy Object [Manager](csm-user-guide-424_chapter6.pdf#nameddest=unique_50)

#### フィールド リファレンス

表 **<sup>11</sup> : [PKI Enrollment]** ダイアログボックス

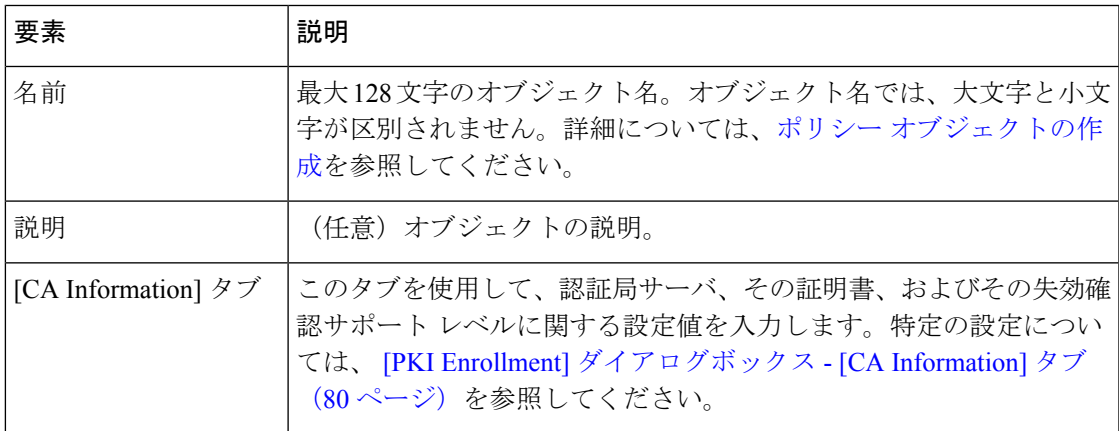

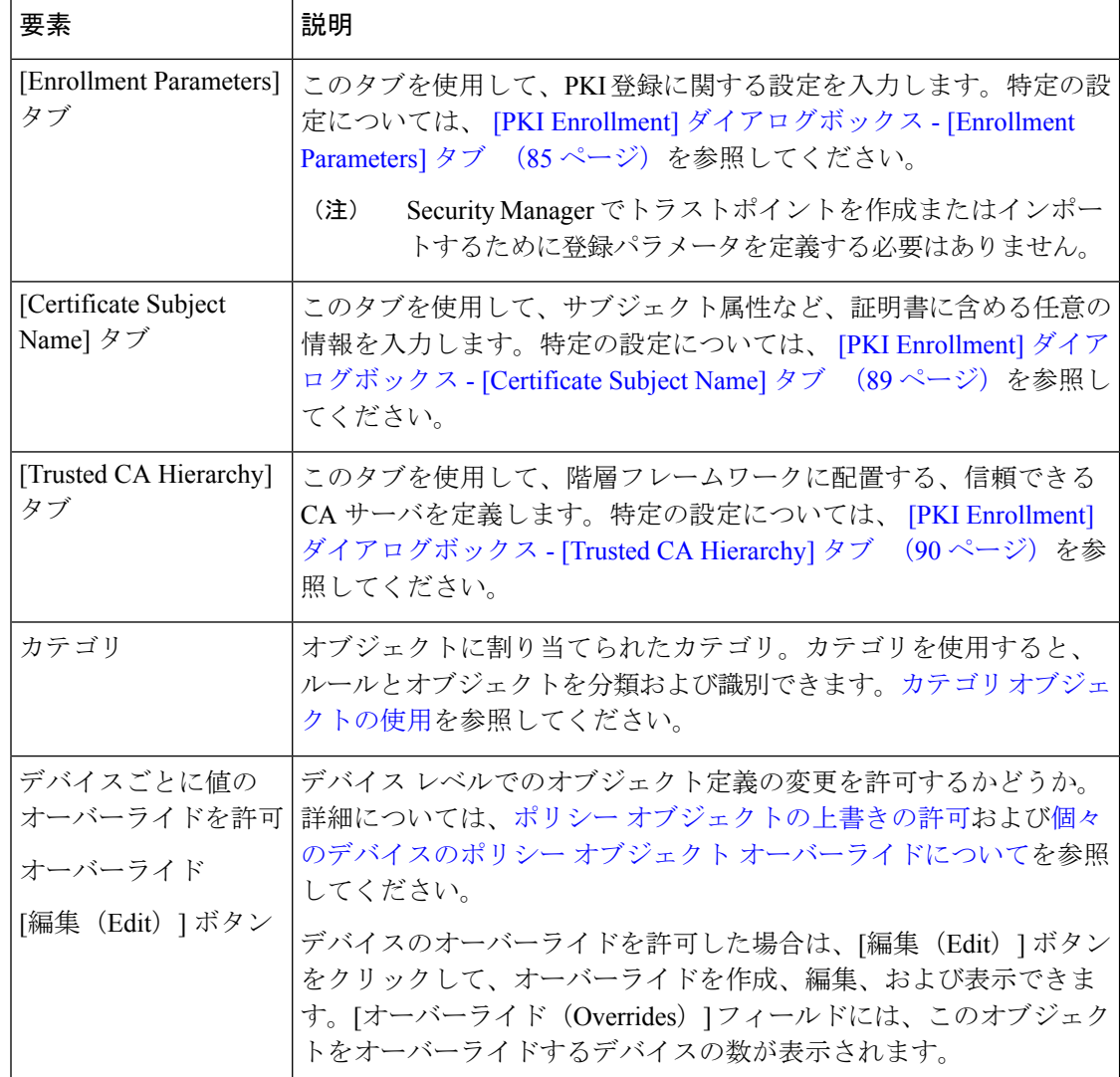

### **[PKI Enrollment]** ダイアログボックス **- [CA Information]** タブ

[PKI Enrollment] ダイアログボックスの [CA Information] タブを使用して、次のことを実行でき ます。

- 外部 Certificate Authority (CA; 認証局) サーバの名前と位置を定義する。
- 証明書を手動で貼り付ける(既知の場合)。
- サーバーの失効確認サポートレベルを定義する。

#### ナビゲーション パス

[PKI 登録(PKI Enrollment)] ダイアログボックスに移動して、[CA 情報(CA Information)] タ ブをクリックします。このダイアログボックスを開く方法については、 [PKI Enrollment] ダイ アログボックス (78 ページ)を参照してください。

#### 関連項目

- [PKI Enrollment] ダイアログボックス [Enrollment Parameters] タブ (85 ページ)
- [PKI Enrollment] ダイアログボックス [Certificate Subject Name] タブ (89 ページ)
- [PKI Enrollment] ダイアログボックス [Trusted CA Hierarchy] タブ (90 ページ)

### フィールド リファレンス

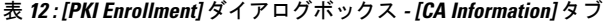

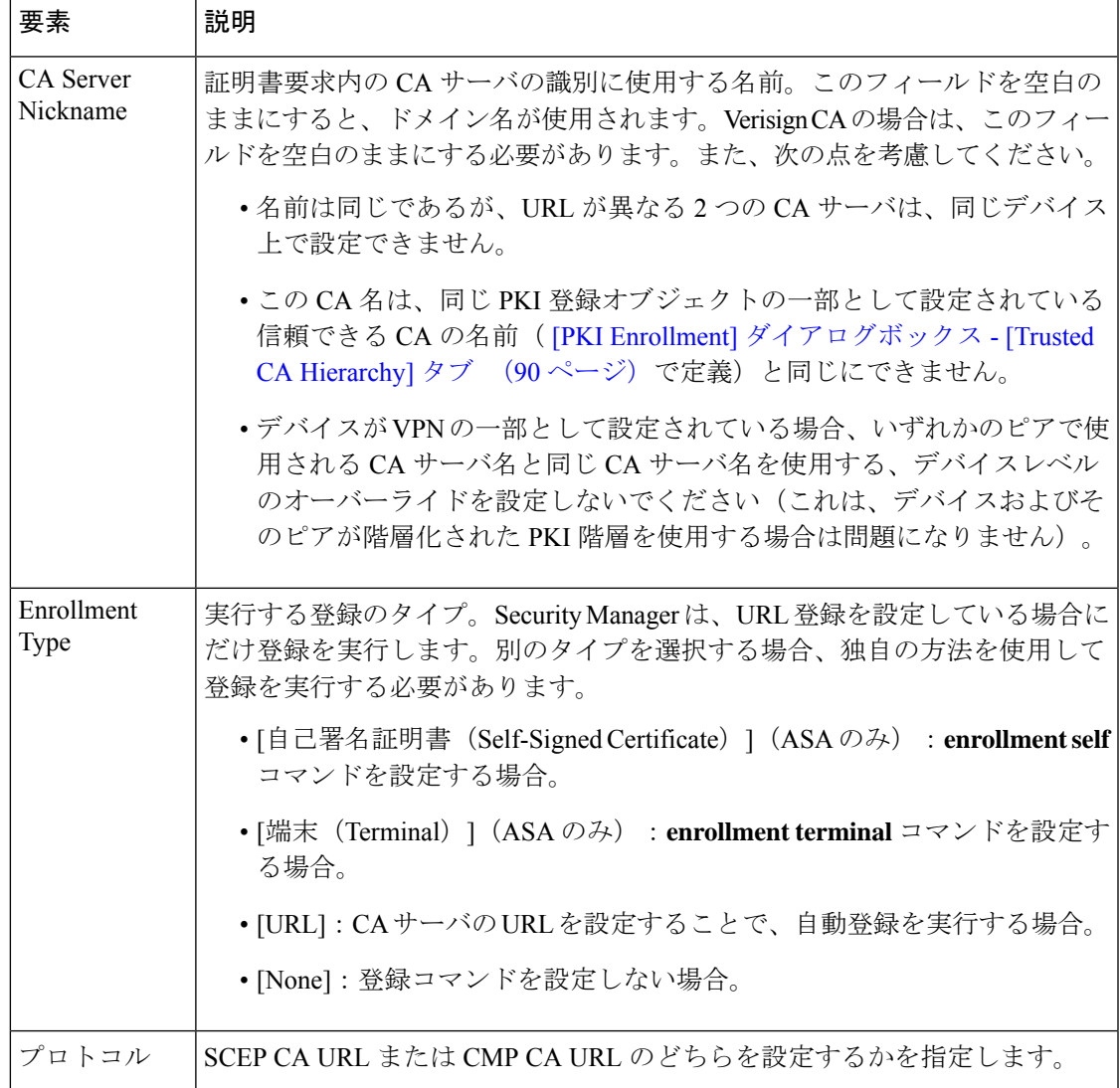

I

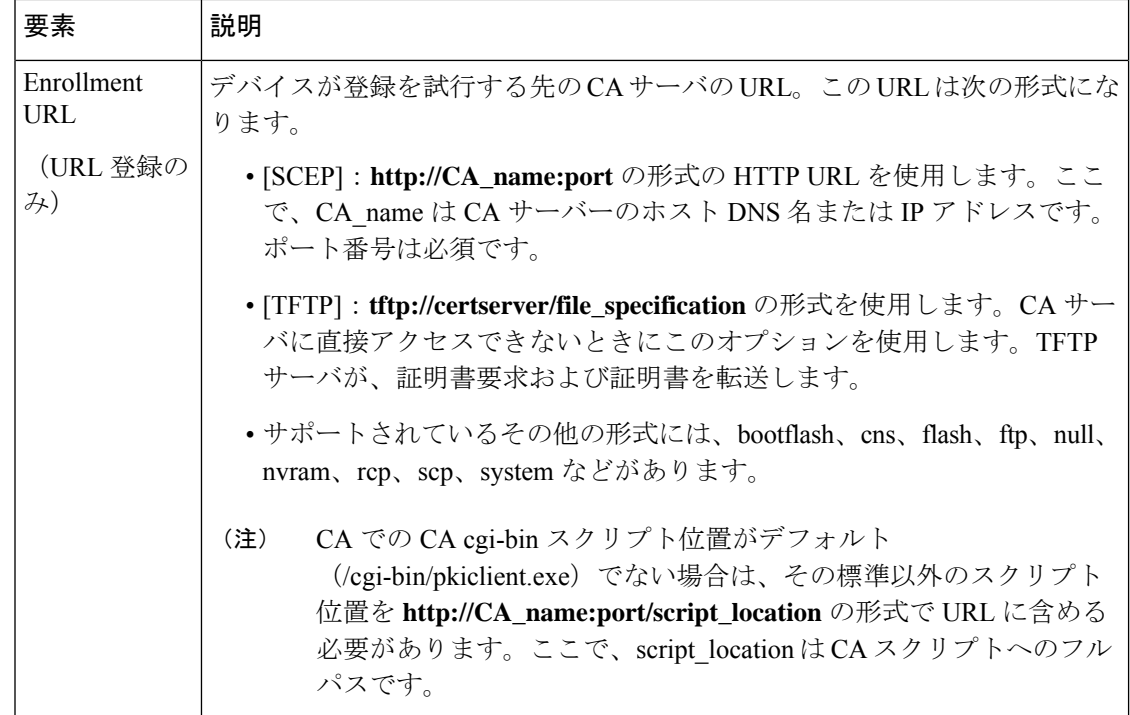

Ι

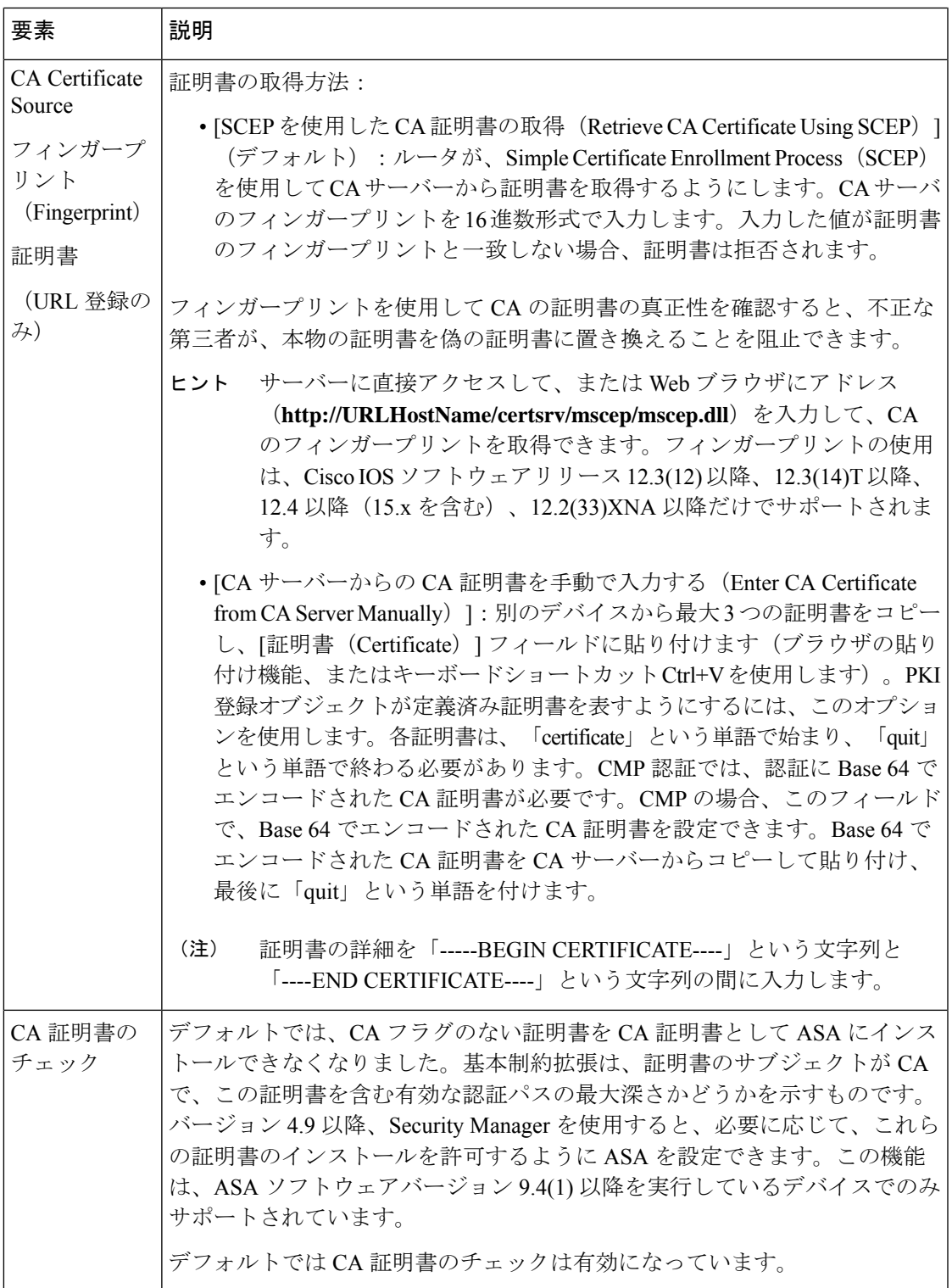

I

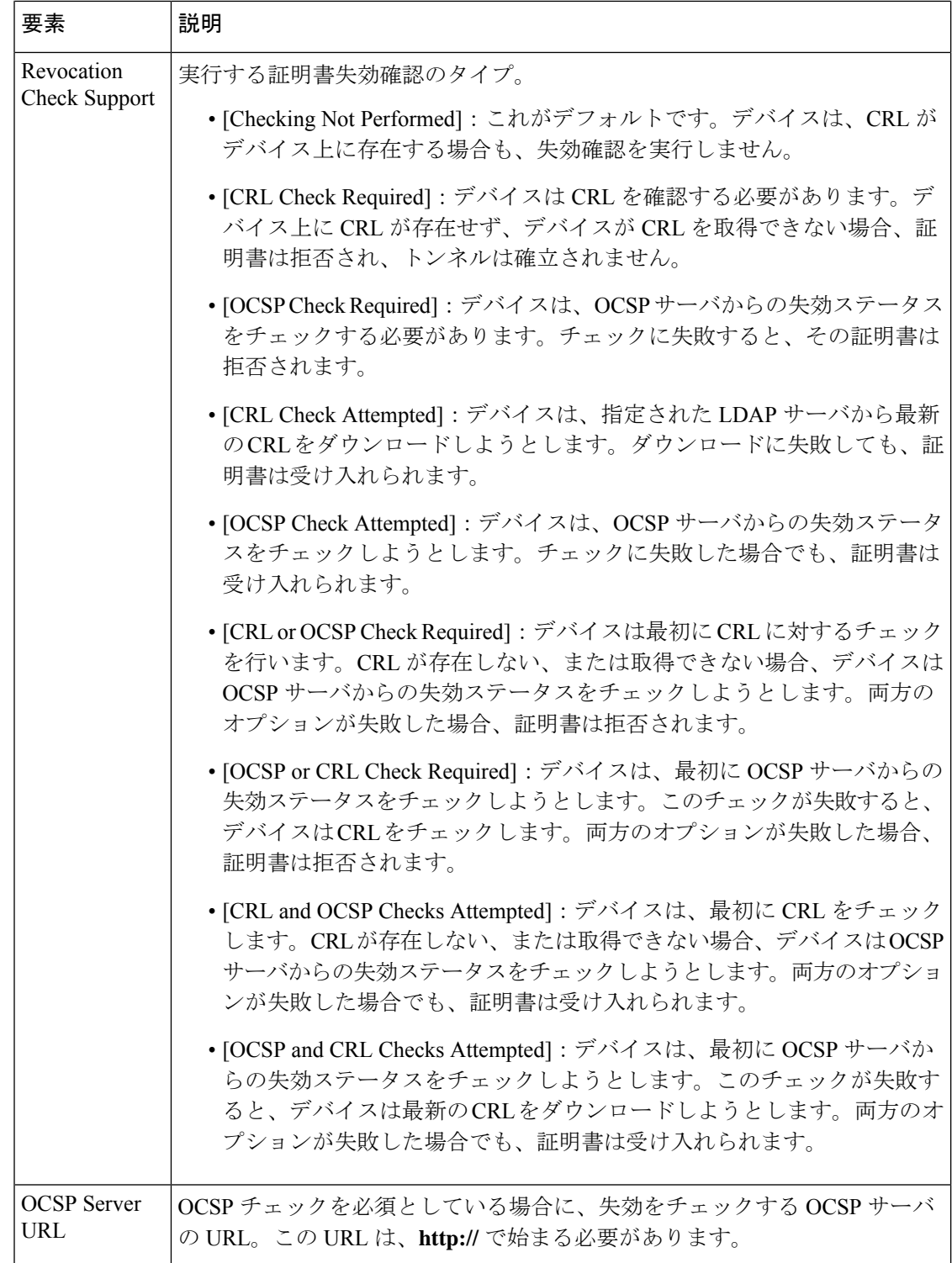

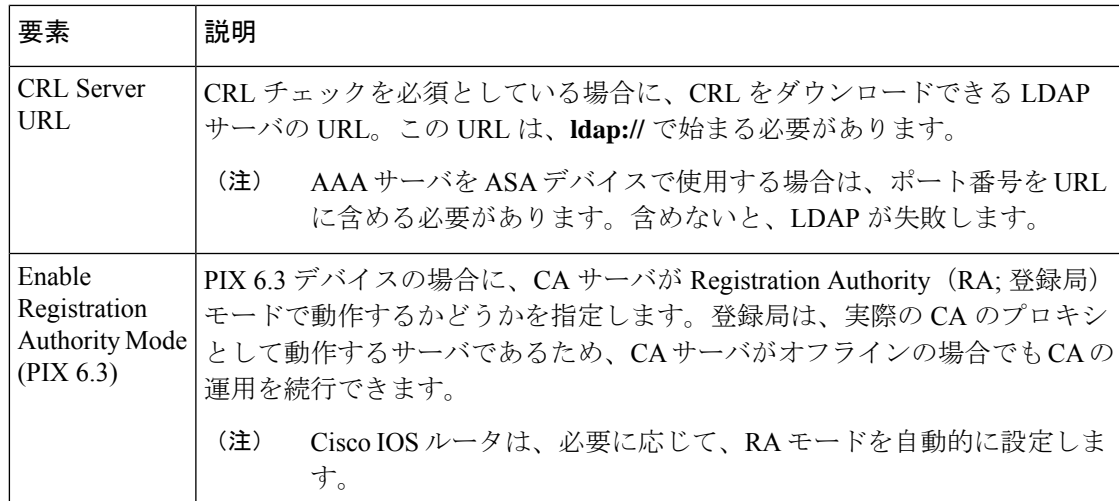

### **[PKI Enrollment]** ダイアログボックス **- [Enrollment Parameters]** タブ

[PKI Enrollment] ダイアログボックスの [EnrollmentParameters] タブを使用して、デバイスが CA サーバに接続するときに使用する再試行設定、および証明書に関連付ける RSA キー ペアを生 成するための設定を定義します。

PKI 登録オブジェクトが Microsoft CA を表す場合、ルータのアイデンティティの検証に必要な チャレンジパスワードを定義できます。

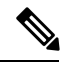

(注)

Security Manager でトラストポイントを作成またはインポートするために登録パラメータ を定義する必要はありません。

#### ナビゲーション パス

[PKI登録(PKI Enrollment)] ダイアログボックスに移動して、[登録パラメータ(Enrollment Parameters)] タブをクリックします。このダイアログボックスを開く方法については、 [PKI Enrollment] ダイアログボックス (78 ページ)を参照してください。

#### 関連項目

- [PKI Enrollment] ダイアログボックス [CA Information] タブ (80 ページ)
- [PKI Enrollment] ダイアログボックス [Certificate Subject Name] タブ (89 ページ)
- [PKI Enrollment] ダイアログボックス [Trusted CA Hierarchy] タブ (90 ページ)

#### フィールド リファレンス

#### 表 **13 : [PKI Enrollment]** ダイアログボックス **- [Enrollment Parameters]** タブ

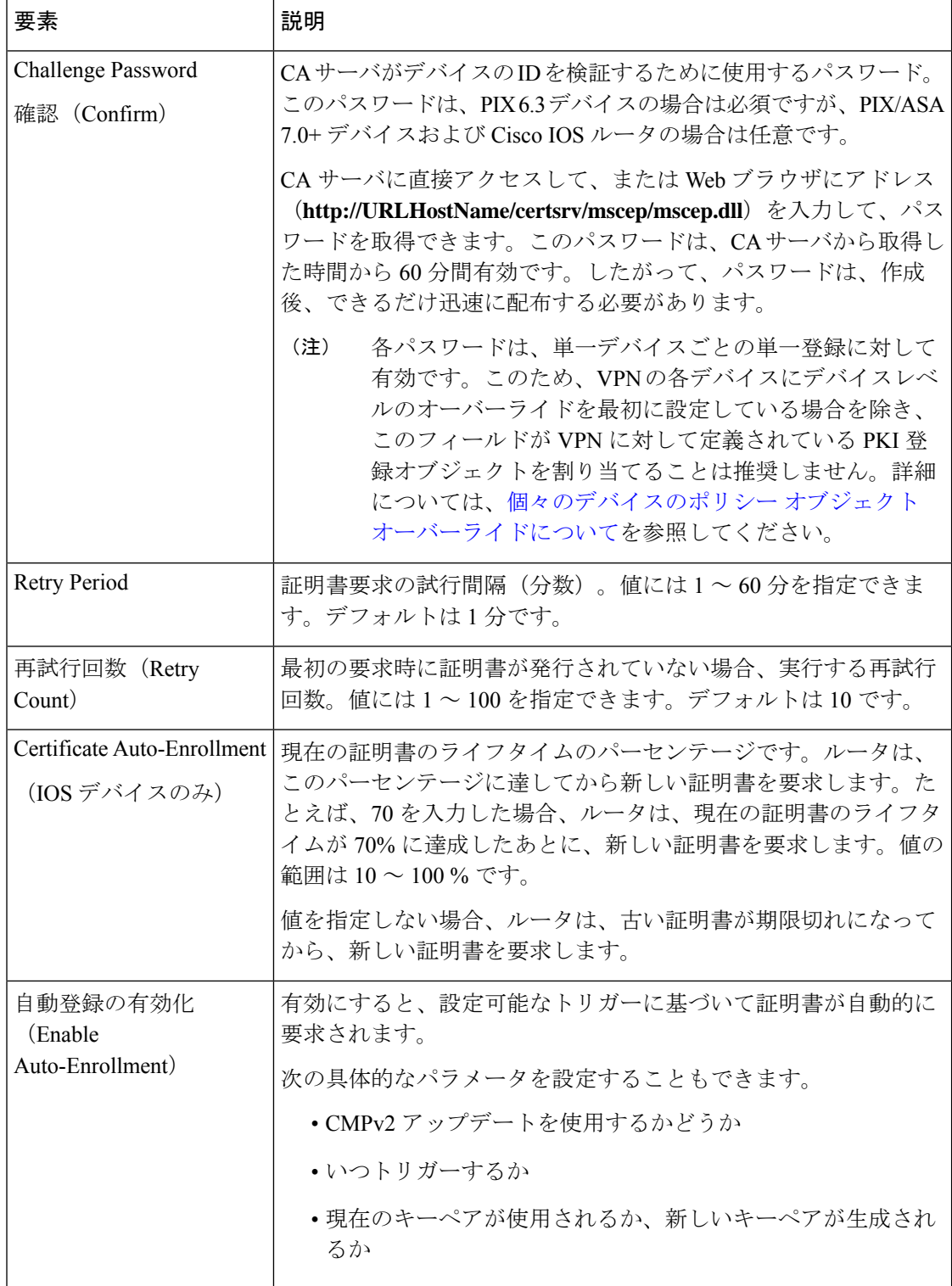

I

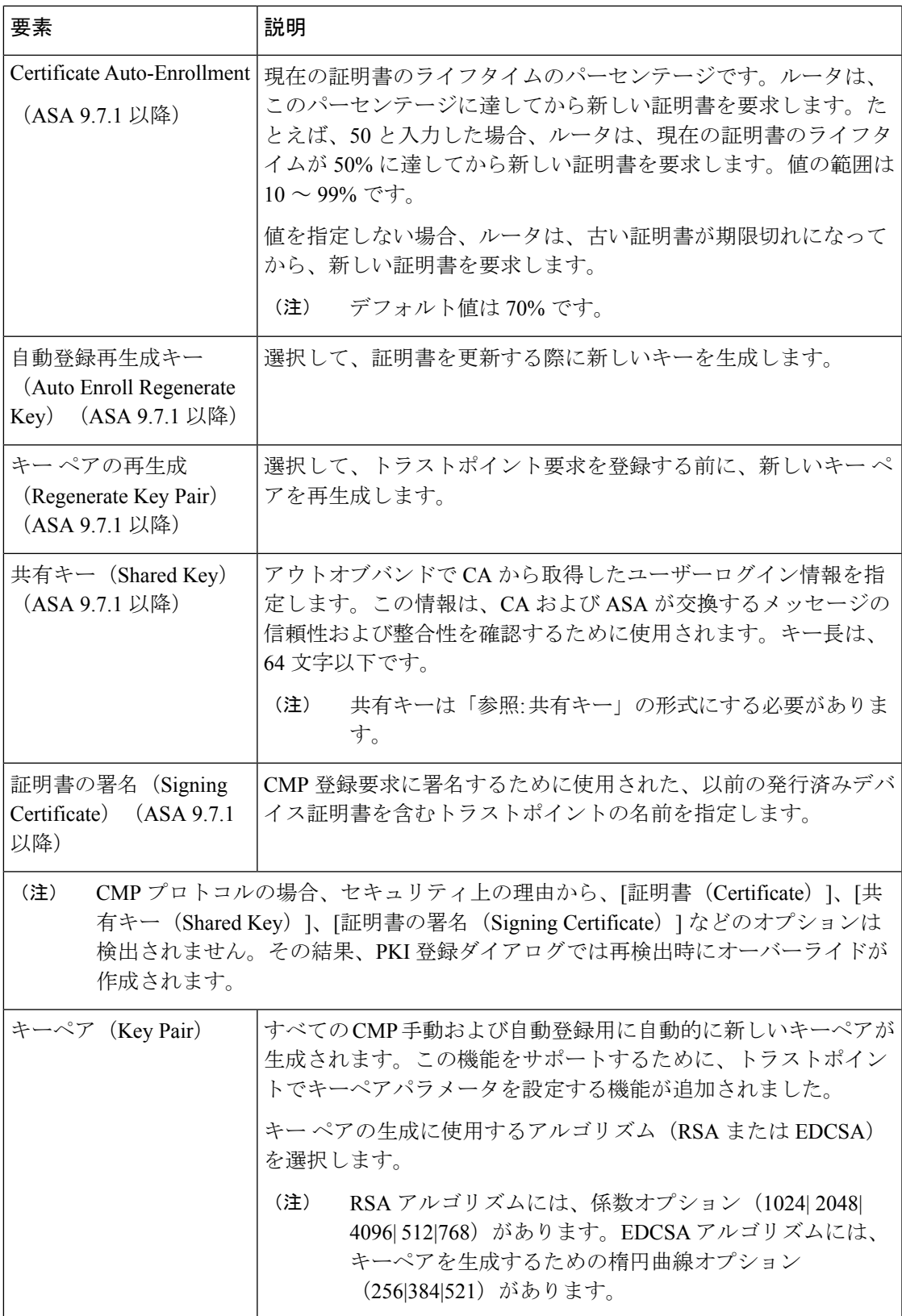

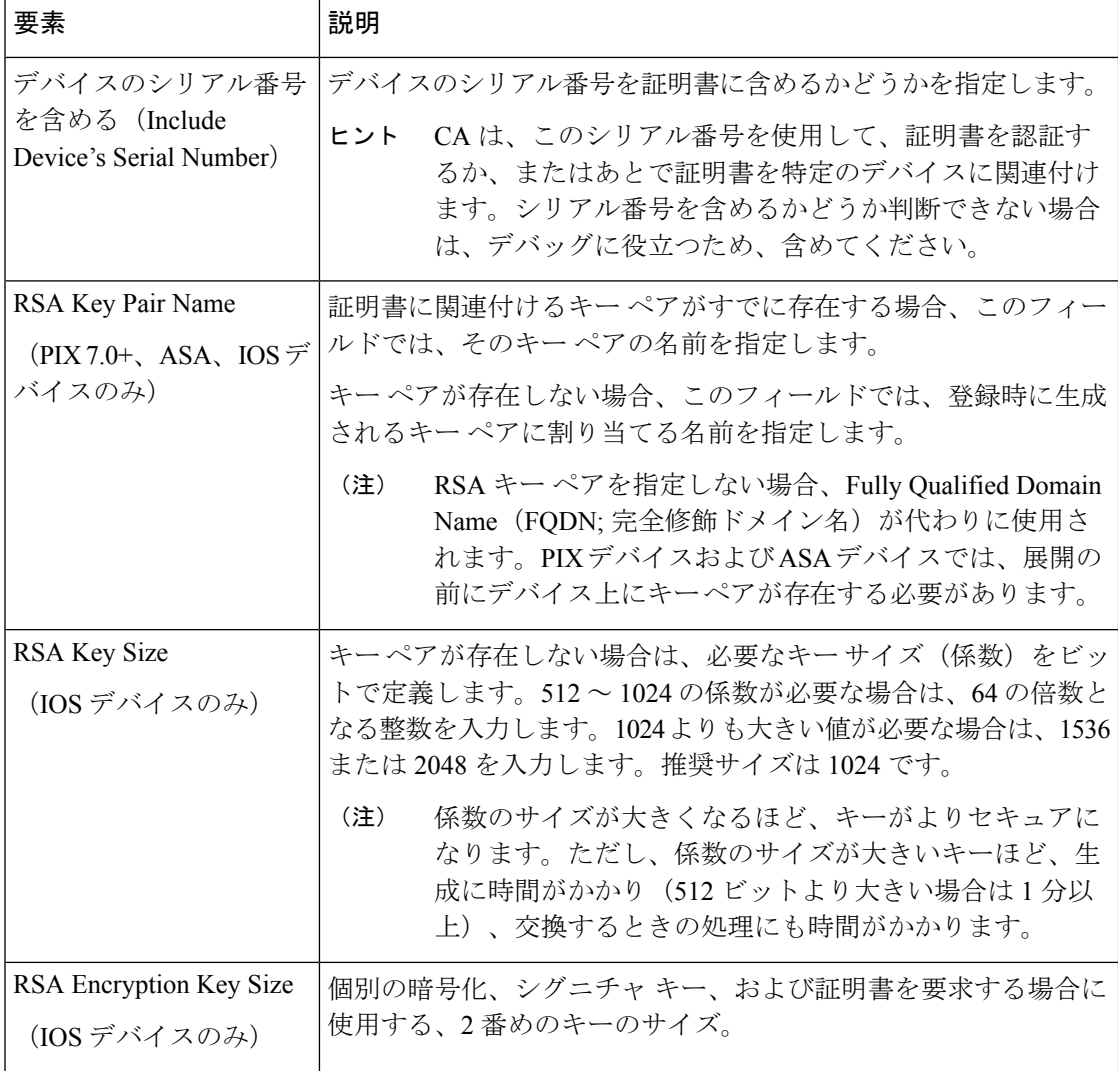

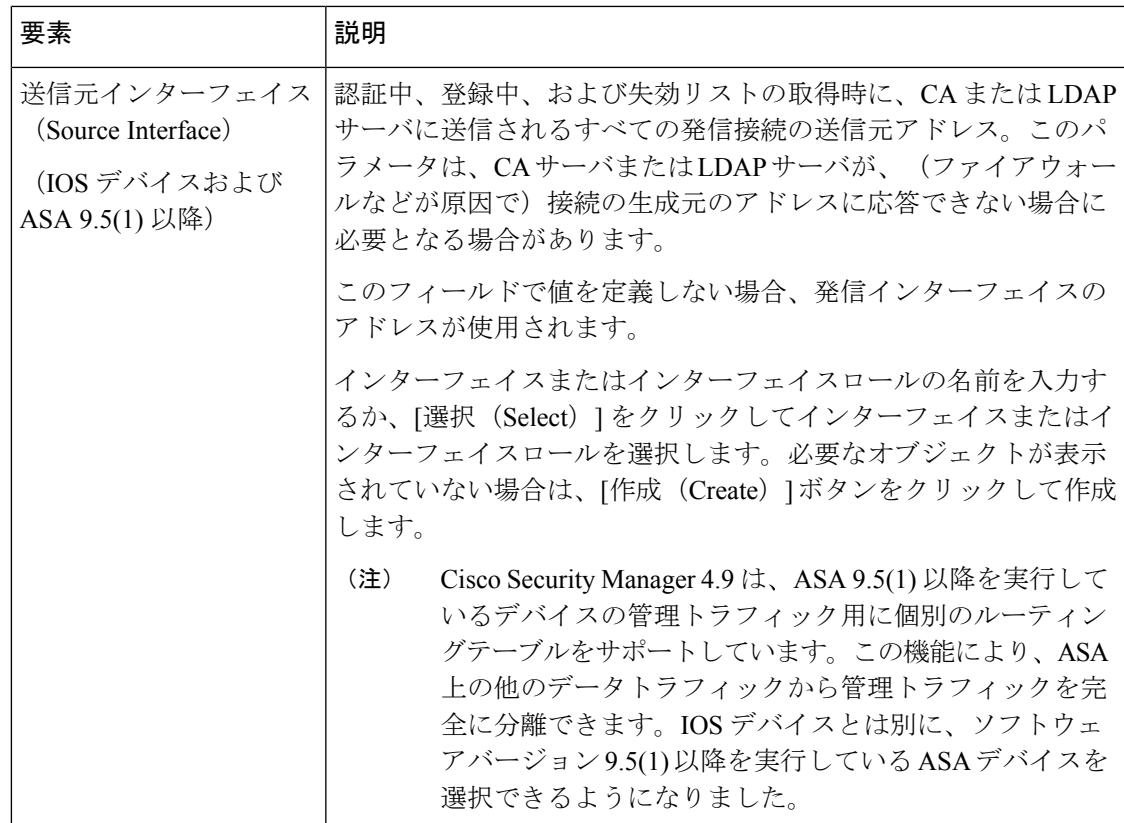

### **[PKI Enrollment]** ダイアログボックス **- [Certificate Subject Name]** タブ

[PKI Enrollment] ダイアログボックスの [CertificateSubject Name] タブを使用して、CA サーバに 送信される証明書要求内のデバイスに関する追加情報を任意で定義します。この情報は、証明 書に格納され、このルータから証明書を受信するすべての第三者が表示できます。

標準の LDAP X.500 形式を使用して、すべての情報を入力します。

#### ナビゲーション パス

[PKI登録(PKI Enrollment)] ダイアログボックスに移動して、[証明書のサブジェクト名 (Certificate Subject Name)] タブをクリックします。このダイアログボックスを開く方法につ いては、 [PKI Enrollment] ダイアログボックス (78 ページ)を参照してください。

#### 関連項目

- [PKI Enrollment] ダイアログボックス [CA Information] タブ (80 ページ)
- [PKI Enrollment] ダイアログボックス [Enrollment Parameters] タブ (85 ページ)
- [PKI Enrollment] ダイアログボックス [Trusted CA Hierarchy] タブ (90 ページ)

#### フィールド リファレンス

#### 表 **<sup>14</sup> : [PKI Enrollment]** ダイアログボックス **- [Certificate Subject Name]** タブ

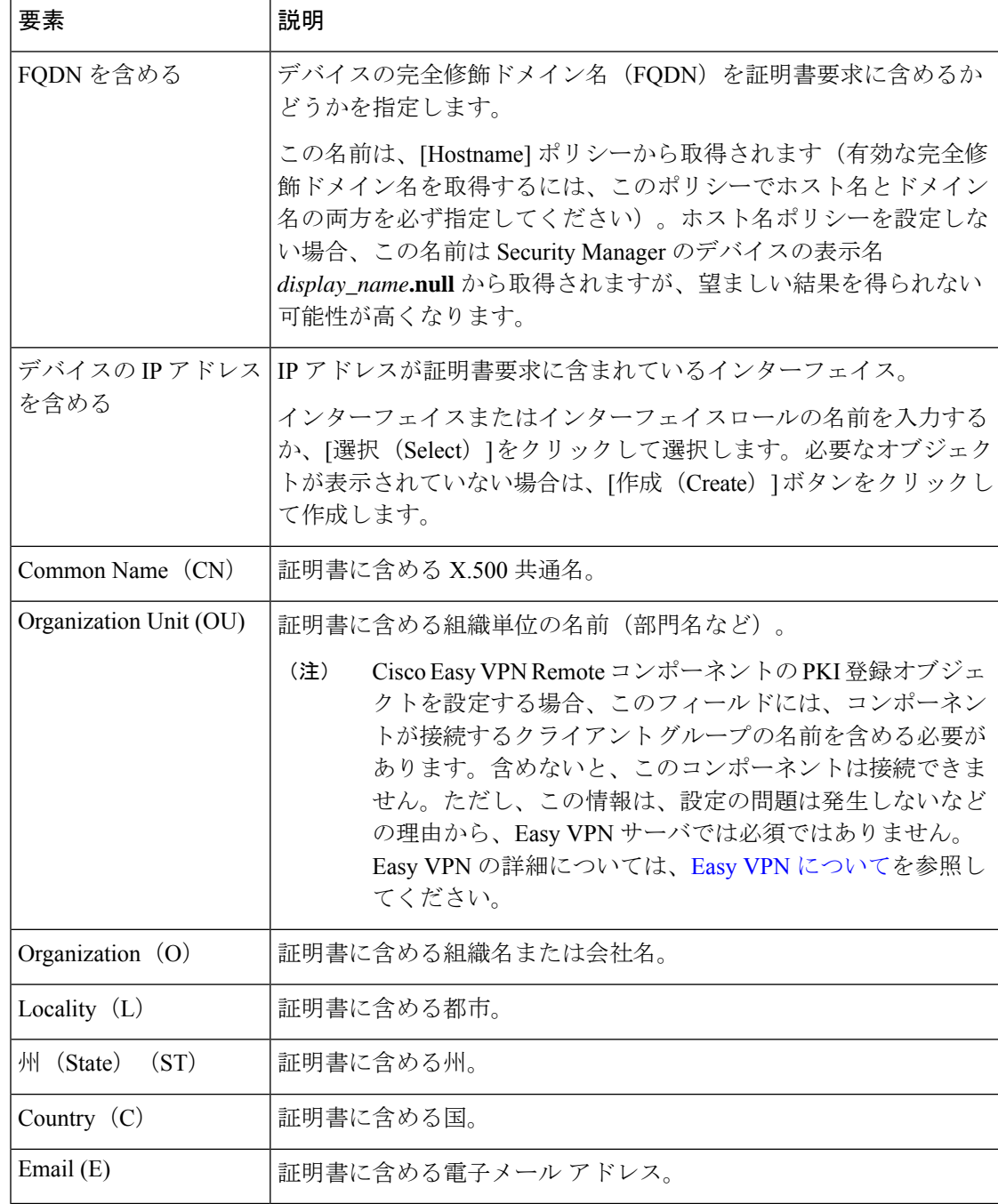

# **[PKI Enrollment]** ダイアログボックス **- [Trusted CA Hierarchy]** タブ

[PKI Enrollment]ダイアログボックスの[TrustedCA Hierarchy]タブを使用して、階層PKIフレー ムワーク内に信頼できる CA サーバを定義します。このフレームワーク内で、すべての登録済 みピアは、信頼できるルート CA 証明書または共通の下位 CA を共有している場合、互いの証 明書を検証できます。

(PKI 登録オブジェクトとして定義されている)CA サーバを選択して [Available Servers] リス トの階層に含め、[>>]をクリックしてそれらのサーバを選択済みリストに移動します。サーバ を削除するには、この反対を実行します。

必要なPKI登録オブジェクトをまだ定義していない場合は、使用可能なサーバーリストの下の [作成 (Create) ] (+) ボタンをクリックして、オブジェクトを作成します。必要な場合は、オ ブジェクトを選択し、[編集(Edit)] ボタンをクリックして、オブジェクトの定義を変更する こともできます。

#### ナビゲーション パス

[PKI登録(PKI Enrollment)]ダイアログボックスに移動して、[信頼できるCA階層(TrustedCA Hierarchy) | タブをクリックします。このダイアログボックスを開く方法については、 [PKI Enrollment] ダイアログボックス (78 ページ)を参照してください。

#### 関連項目

- [PKI Enrollment] ダイアログボックス [CA Information] タブ (80 ページ)
- [PKI Enrollment] ダイアログボックス [Enrollment Parameters] タブ (85 ページ)
- [PKI Enrollment] ダイアログボックス [Certificate Subject Name] タブ (89 ページ)

# サイト間 **VPN** での **IKEv2** 認証の設定

サイト間 VPN で IKE Version 2 (IKEv2; IKE バージョン 2)を設定する場合は、認証設定を定 義するよう [IKEv2 Authentication] ポリシーを設定する必要があります。IKEv1 と異なり、認証 設定は、IKEv2 プロポーザルの一部ではありません。

Security Manager では、サイト間 VPN の IKEv2 認証を設定する際に、VPN トポロジで使用す るデフォルト設定を行います。例外をデフォルトに設定して、VPNの特定のセグメントに異な る事前共有キーまたはトラストポイントを指定できます。事前共有キーとトラストポイントの 混合を使用できます。たとえば、グローバル事前共有キーを設定して、VPN の選択したメン バーにはトラストポイントを設定できます。

#### **IKEv2** トンネルの非対称認証の設定

IKEv2 を使用すると、IKEv1 とは異なり非対称認証を使用できます。これは、2 つのピアが、 異なる事前共有キーまたは異なるトラストポイントを使用したり、1 つのピアが事前共有キー を使用して、他のピアがトラストポイントを使用したりできることを意味します。Security Manager では、次の操作を行って、非対称認証を設定できます。

• [グローバルIKEv2認証設定 (Global IKEv2 Authentication Settings) ] タブで、自動生成キー を選択して、[すべてのトンネルに同じキー(Same Keys for All Tunnel)] または [トンネル のエンドポイントに同じキー (Same Key at Tunnel Endpoints) ] オプションを選択しない場 合は、異なる事前共有キーを設定できます。各トンネルの終端ごとに異なる事前共有キー が生成されます。

• [Override IKEv2 AuthenticationSettings] タブで、グローバル設定のオーバーライドを作成で きます。ローカル ピアとリモート ピアのサブセットに異なるキーまたはトラストポイン トを指定するオーバーライドを追加します。デバイスまたは特定のトンネルに複数のオー バーライドを作成できるため、ピアが認証する事前共有キーとトラストポイントのセット を設定できます。

 $\boldsymbol{\mathcal{L}}$ 

[IKEv2 Authentication] ポリシーは共有ポリシーではありません。IKEv2 ネゴシエーション をサポートするVPNトポロジごとにポリシーを設定する必要があります。すべてのVPN トポロジで使用するグローバル IKEv2 認証オプションは設定できません。[Create VPN] ウィザードの使用時に、IKEv2をサポートするよう選択する場合でも、[IKEv2Authentication] ポリシーが設定されることはありません。 ヒント

#### はじめる前に

[IKEv2 Authentication] ポリシーは、[IKE Proposal] ポリシーと [IPsec Proposal] ポリシーの VPN で IKEv2 をイネーブルにする場合、およびトポロジ内の少なくとも一部のデバイスが IKEv2 をサポートする場合にかぎり使用されます。

IKEv2 を設定するには、デバイスは、ASA ソフトウェアリリース 8.4(1) 以降が実行されている ASAでなければなりません。デバイスサポートの詳細については、各IPsec[テクノロジーでサ](csm-user-guide-424_chapter25.pdf#nameddest=unique_970) [ポートされるデバイスについて](csm-user-guide-424_chapter25.pdf#nameddest=unique_970)を参照してください。

O

トポロジで IKEv2 だけをサポートする場合は、検証の警告を回避するために、[IKEv1 Preshared Keys] ポリシーと [IKEv1 Public Key Infrastructure] ポリシーの割り当てを解除し てください。 ヒント

#### 関連項目

- IKE について (6ページ)
- 使用する認証方式の決定 (10 ページ)
- ステップ **1** [\[Site-to-Site](csm-user-guide-424_chapter25.pdf#nameddest=unique_1002) VPN Manager] ウィンドウを開き、VPN セレクタで(IKEv2 をサポートする)通常の IPsec トポ ロジを選択して、ポリシーセレクタで [IKEv2認証(IKEv2 Authentication)] を選択します。

ポリシーの参照情報については、 [IKEv2 Authentication] ポリシー (94 ページ)を参照してください。

ステップ **2** [グローバルIKEv2認証設定(Global IKEv2 Authentication Settings)] タブで、[IKEv2認証設定のオーバーラ イド(Override IKEv2 Authentication Settings)] タブでオーバーライドが設定されていない VPN 内のデバイ スに使用する必要がある認証タイプを設定します。VPN内のほとんどのデバイスで使用されるオプション を選択します。グローバル事前共有キーまたはトラストポイントを設定できます。

- [グローバル事前共有キー(Global Preshared Keys)]:グローバル事前共有キーを設定するには、[キー の仕様(Key Specification) 1を選択して、次のいずれかのオプションを設定します。
	- [User Defined]:必要なグローバル キーを入力して、[Confirm] フィールドに再度入力します。
	- [Auto Generated]:生成する必要があるキーの長さを入力して、すべてのトンネルに同じキーを使 用するか、単一のトンネルの両方の終端で同じキーを使用するかを選択します。いずれのオプショ ンも選択しない場合は、すべてのエンド ポイントで固有のキーが生成されます。

新しいキーを生成するには、[キーの登録(次回の展開時) (Regenerate Key (On Next Deployment))] を選 択することもできます。これによって、VPN のキーを定期的に再生成できます。このチェックボックス は、次回に展開が正常に行われたあとでオフにされます。

- [グローバルトラストポイント(CAサーバー)(Global Trustpoint (CA Servers))]:トラストポイント 証明書認可を設定するには、[PKIの仕様 (PKI Specification) 1を選択して、認証局(CA) サーバーを 識別する PKI 登録オブジェクトの名前を入力します。
- PKI ポリシーで展開されたものと同じオブジェクト名を入力していることを確認します(リモー ト アクセス VPN での公開キー インフラストラクチャ ポリシーの設定 (76 ページ)のステップ 2 を参照)。 (注)

[選択 (Select) ] をクリックしてリストからオブジェクトを選択するか、新しいオブジェクトを作成しま す。

- [IKEv2認証ペイロードにSHA1で署名(Sign IKEv2 AuthenticationPayload withSHA1)]:IKEv2 ペイロー ドで SHA1 認証を有効にするには、このチェックボックスをオンにします。このオプションは、Cisco Security Manager 4.19 および ASA 9.12(1) 以降のデバイスでのみ使用できます。
- ステップ **3** 特定のデバイスのグローバル IKEv2 認証設定をオーバーライドする場合は、[IKEv2認証設定のオーバーラ イド(Override IKEv2 Authentication Settings)] タブをクリックして、次のいずれかを実行します。
	- オーバーライドを追加するには、[行の追加(+) (Add Row (+))] ボタンをクリックし、[IKEv2認証 (IKEv2 Authentication)] ダイアログボックスに入力します。オーバーライドを作成するローカル ピ アとリモート ピアを選択して、使用する必要がある CA サーバの事前共有キーを指定します。 [IKEv2 Authentication (Override)] ダイアログボックス (96 ページ)を参照してください。
	- •オーバーライドを編集するには、テーブルでそのオーバーライドを選択し、「行の編集 (Edit Row) 1 (鉛筆)ボタンをクリックします。
	- •オーバーライドを削除するには、テーブルでオーバーライドを選択し、「行の削除(DeleteRow)](ゴ ミ箱)ボタンをクリックします。
	- オーバーライド IKEV2 認証設定は、ハブアンドスポーク VPN およびフルメッシュ VPN トポロジ にのみ適用されます。 (注)

サイト間VPNで非対称認証を設定できます。ここでは、トンネルの両側で異なる事前共有キーを 使用できます。サイト間トポロジの一部であるピアデバイスごとに、IKEv2 認証用の非対称キー を作成するには、[IKEv2認証設定のオーバーライド(Override IKEv2 Authentication Settings)] タ ブに 2 つの行を追加する必要があります。詳細については、 [IKEv2 Authentication (Override)] ダイ アログボックス (96 ページ)を参照してください。 (注)

# **[IKEv2 Authentication]** ポリシー

[IKEv2 Authentication] ポリシーを使用して、サイト間 VPN で Internet Key Exchange(IKE; イン ターネット キー交換)バージョン 2 のデバイス認証設定を行います。これらの設定は、ASA 8.4(1)+ デバイスだけに適用されます。IKEv2 認証の設定の詳細については、 サイト間 VPN で の IKEv2 認証の設定 (91 ページ)を参照してください。

ポリシーには 2 つのタブが含まれています。

- [Global IKEv2 Authentication Settings]:グローバル設定は、[Overrides] タブでオーバーライ ドが設定されている場合を除き、VPN 内のすべてのデバイスに適用されます。VPN 内の ほとんどのデバイスで使用される認証スキームを表すグローバル設定を行います。
- [Override IKEv2 Authentication Settings]:オーバーライド設定によって、固有の認証設定が 特定のトンネルに適用され、VPN内のさまざまなトンネルで必要な固有の事前共有キーと トラストポイントの組み合わせを作成できます。このタブで行う設定は、最初に使用さ れ、常にグローバル設定に優先されます。

#### ナビゲーション パス

[\[Site-to-Site](csm-user-guide-424_chapter25.pdf#nameddest=unique_1002) VPN Manager] ウィンドウを開き、VPN セレクタで(IKEv2 をサポートする)通常 の IPsec トポロジを選択して、ポリシーセレクタで [IKEv2認証(IKEv2 Authentication)] を選 択します。

このポリシーは、共有ポリシーとしては使用できません。

#### 関連項目

- IKE について (6 ページ)
- サイト間 VPN の IPsec プロポーザルについて (24 ページ)
- [テーブルのフィルタリング](csm-user-guide-424_chapter1.pdf#nameddest=unique_183)
- テーブル [カラムおよびカラム見出しの機能](csm-user-guide-424_chapter1.pdf#nameddest=unique_187)

I

### フィールド リファレンス

#### 表 **15 : [IKEv2 Authentication]** ポリシー

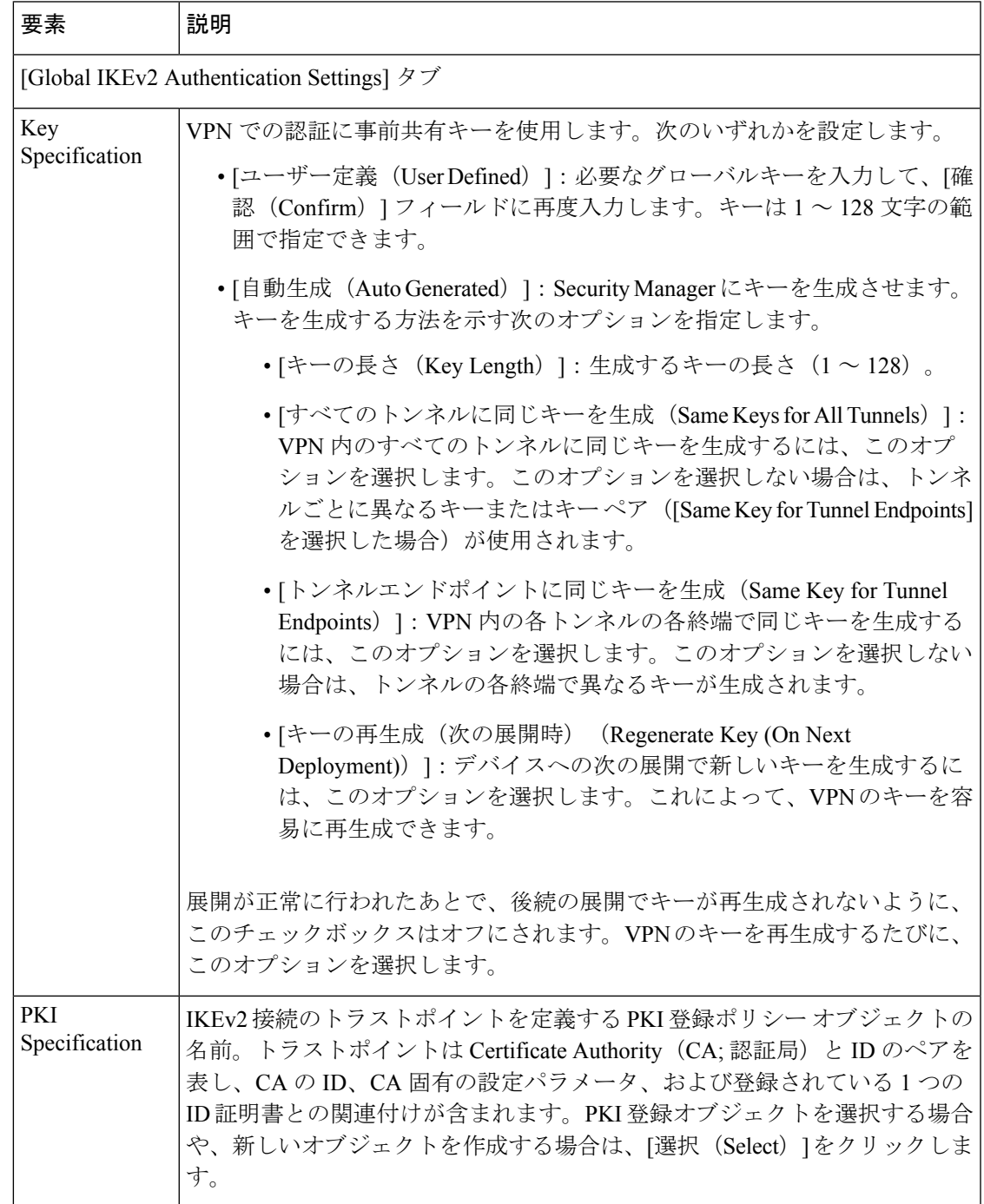

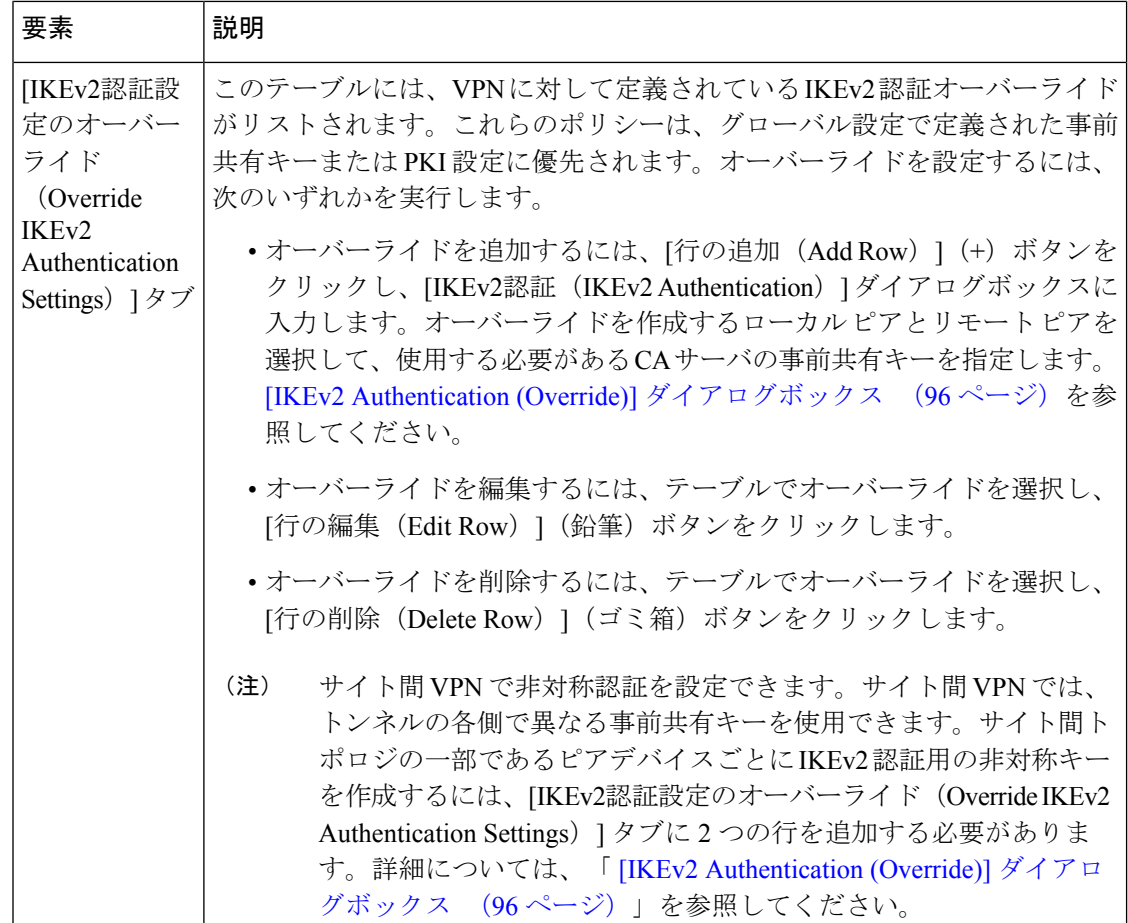

# **[IKEv2 Authentication (Override)]** ダイアログボックス

[IKEv2 Authentication] ダイアログボックスを使用して、サイト間 VPN の IKEv2 認証グローバ ル設定に対するオーバーライドを設定します。IKEv2グローバル認証設定とオーバーライド認 証設定の詳細については、 サイト間 VPN での IKEv2 認証の設定 (91 ページ)を参照してく ださい。

### ナビゲーション パス

[IKEv2認証(IKEv2 Authentication)] ポリシーの [IKEv2認証設定のオーバーライド(Override IKEv2 Authentication Settings)] タブ( [IKEv2 Authentication] ポリシー (94 ページ)を参照) で、[行の追加(AddRow)](+)ボタンをクリックするか、テーブルでオーバーライドを選択 して [行の編集(Edit Row)](鉛筆)をクリックします。

#### フィールド リファレンス

#### 表 **16 : [IKEv2 Authentication]** ダイアログボックス

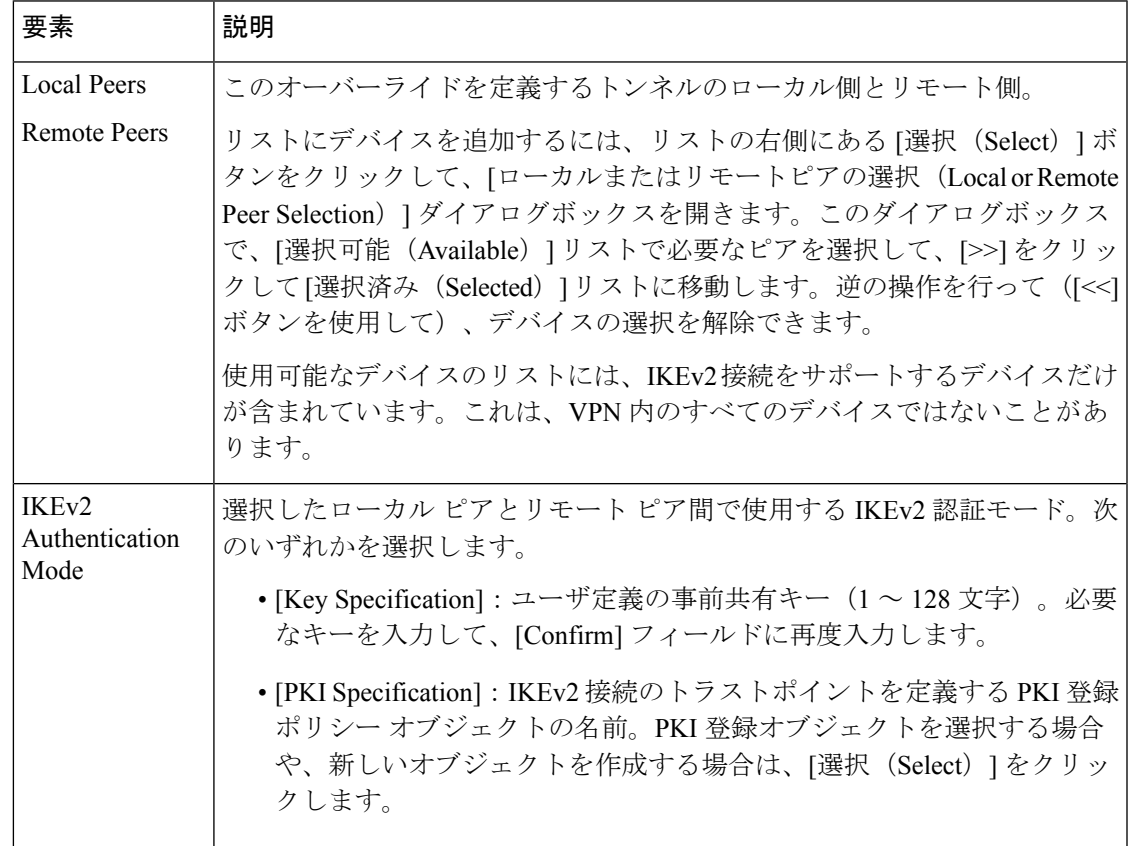

#### **IKEv2** 認証用の非対称キーの設定

サイト間 VPN で非対称認証を設定できます。サイト間 VPN では、トンネルの各側で異なる事 前共有キーを使用できます。サイト間トポロジの一部であるピアデバイスごとに、IKEv2認証 用の非対称キーを作成するには、[IKEv2認証設定のオーバーライド(OverrideIKEv2Authentication Settings)] タブに 2 つの行を追加する必要があります。次の手順を実行します。

- **1.** [IKEv2認証設定のオーバーライド(Override IKEv2 Authentication Settings)] タブをクリッ クしてから、[行の追加 (Add Row) ] (+) ボタンをクリックします。[IKE認証 (IKE Authentication)] ダイアログボックスが開きます。ピアの指定で、サイト間 VPN トポロジ の一部であるローカルピアデバイスとリモートピアデバイスを選択します。[IKEv2認証 モード(IKEv2 Authentication Mode)] で [キーの指定(KeySpecification)] を選択し、キー を指定して確認します。SecurityManagerは、このキーを、選択したローカルピアデバイス のローカル事前共有キーと見なし、選択したリモートピアデバイスのリモート事前共有 キーとも見なします。[OK] をクリックして、[IKEv2認証設定のオーバーライド (Override IKEv2 Authentication Settings)] タブに戻ります。
- **2.** [IKEv2認証設定のオーバーライド(Override IKEv2 Authentication Settings)] タブを選択し た状態で、[行の追加(Add Row)](+)ボタンをクリックします。[IKE認証(IKE

Authentication)] ダイアログボックスが開きます。ピアの指定で、ローカルピアの場合は ステップ 1 のリモートピアデバイスを選択し、リモートピアの場合はステップ 1 のローカ ルピアデバイスを選択します。[IKEv2認証モード(IKEv2 Authentication Mode)] で [キー の指定(Key Specification)] を選択し、キーを指定して確認します。このキーは、ステッ プ 1 で指定したキーとは異なる必要があります。

次の表は、IKEv2 認証用の非対称キーの設定を示しています。

|                |                   |                   | ローカルピアデバイス リモートピアデバイス 認証方式 (事前共有キー) |
|----------------|-------------------|-------------------|-------------------------------------|
| 行1を追  ピア1<br>加 |                   | Peer <sub>2</sub> | test123                             |
| 行2を追<br>加      | Peer <sub>2</sub> | ピア1               | sample123                           |

翻訳について

このドキュメントは、米国シスコ発行ドキュメントの参考和訳です。リンク情報につきましては 、日本語版掲載時点で、英語版にアップデートがあり、リンク先のページが移動/変更されている 場合がありますことをご了承ください。あくまでも参考和訳となりますので、正式な内容につい ては米国サイトのドキュメントを参照ください。